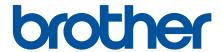

# **Online User's Guide**

DCP-T220 DCP-T420W DCP-T425W DCP-T428W

!CAUTION Before using this product, read carefully these instructions for correct operation. Keep the User's Guide in a secure place for future reference.

### **Table of Contents**

| Before You Use Your Machine                                                                      | 1  |
|--------------------------------------------------------------------------------------------------|----|
| Definitions of Notes                                                                             | 2  |
| Trademarks                                                                                       | 3  |
| Important Notes                                                                                  | 4  |
| Introduction to Your Machine                                                                     | 5  |
| Before Using Your Machine                                                                        | 6  |
| Control Panel Overview                                                                           | 7  |
| LED Patterns and Indications                                                                     | ç  |
| Access Brother Utilities (Windows)                                                               | 10 |
| Uninstall the Brother Software and Drivers (Windows)                                             | 11 |
| USB Port Location on Your Brother Machine                                                        | 12 |
| Paper Handling                                                                                   | 13 |
| Load Paper                                                                                       | 14 |
| Load Paper in the Paper Tray                                                                     | 15 |
| Load Paper in the Manual Feed Slot                                                               |    |
| Unprintable Area                                                                                 |    |
| Paper Settings                                                                                   |    |
| Acceptable Paper and Other Print Media                                                           |    |
| Load Documents                                                                                   | 37 |
| Load Documents on the Scanner Glass                                                              | 38 |
| Unscannable Area                                                                                 | 39 |
| Print                                                                                            | 40 |
| Print from Your Computer (Windows)                                                               | 41 |
| Print a Photo (Windows)                                                                          | 42 |
| Print a Document (Windows)                                                                       | 43 |
| Cancel a Print Job (Windows)                                                                     | 44 |
| Print More Than One Page on a Single Sheet of Paper (N in 1) (Windows)                           | 45 |
| Print as a Poster (Windows)                                                                      | 46 |
| Print on Both Sides of the Paper Manually (Manual 2-sided Printing) (Windows)                    | 47 |
| Print as a Booklet Manually (Windows)                                                            | 50 |
| Print a Colour Document in Greyscale (Windows)                                                   | 52 |
| Prevent Smudged Printouts and Paper Jams (Windows)                                               | 53 |
| Use a Preset Print Profile (Windows)                                                             | 54 |
| Change the Default Print Settings (Windows)                                                      | 57 |
| Print Settings (Windows)                                                                         |    |
| Print Using Brother iPrint&Scan (Windows/Mac)                                                    |    |
| Print Photos or Documents Using Brother iPrint&Scan (Windows/Mac)                                | 63 |
| Print More Than One Page on a Single Sheet of Paper Using Brother iPrint&Scan (N in 1) (Windows) |    |
| Print a Colour Document in Greyscale Using Brother iPrint&Scan (Windows/Mac)                     | 66 |
| Scan                                                                                             | 67 |
| Scan Using the Buttons on Your Brother Machine                                                   | 68 |
| Scan Using the Buttons on Your Brother Machine                                                   | 69 |
| Scan to an Editable Text File Using OCR                                                          | 72 |
| Save Scanned Data as an Email Attachment                                                         | 73 |

#### ▲ Home > Table of Contents

| Web Services for Scanning on Your Network (Windows 7, Windows 8.1, and Windows 10)       | 74  |
|------------------------------------------------------------------------------------------|-----|
| Scan Using Brother iPrint&Scan (Windows/Mac)                                             | 78  |
| Scan from Your Computer (Windows)                                                        | 79  |
| Scan Using Nuance <sup>™</sup> PaperPort <sup>™</sup> 14SE or Other Windows Applications | 80  |
| Scan Using Windows Fax and Scan                                                          | 85  |
| Scan from Your Computer (Mac)                                                            | 8   |
| Scan Using Apple Image Capture (ICA Driver)                                              | 89  |
| Сору                                                                                     | 90  |
| Copy Overview                                                                            |     |
| Copy a Document                                                                          | 92  |
| Copy an ID Card                                                                          | 93  |
| Change the Copy Shortcut Button Settings Using Web Based Management                      | 94  |
| Copy Using Brother iPrint&Scan                                                           | 95  |
| Make Page Layout Copies (N in 1 or Poster)                                               | 96  |
| Copy Settings                                                                            | 98  |
| Network                                                                                  | 100 |
| Supported Basic Network Features                                                         |     |
| Configure Network Settings                                                               |     |
| Configure Network Settings Using the Control Panel                                       |     |
| Wireless Network Settings                                                                |     |
| Use the Wireless Network                                                                 | 105 |
| Use Wireless Direct                                                                      | 112 |
| Enable/Disable Wireless LAN                                                              | 115 |
| Print the WLAN Report                                                                    | 116 |
| Network Features                                                                         | 119 |
| Print the Network Configuration Report                                                   | 120 |
| Reset the Network Settings to Factory Settings                                           | 121 |
| Brother Management Tools                                                                 | 122 |
| Security                                                                                 | 123 |
| Before Using Network Security Features                                                   | 124 |
| Configure Certificates for Device Security                                               |     |
| Supported Security Certificate Features                                                  | 126 |
| Step by Step Guide for Creating and Installing a Certificate                             | 127 |
| Create a Self-signed Certificate                                                         | 128 |
| Create CSR and Install a Certificate from a Certificate Authority (CA)                   | 129 |
| Import and Export the Certificate and Private Key                                        | 133 |
| Manage Multiple Certificates                                                             | 136 |
| Use SSL/TLS                                                                              | 137 |
| Introduction to SSL/TLS                                                                  | 138 |
| Manage Your Network Machine Securely Using SSL/TLS                                       | 141 |
| Print Documents Securely Using SSL/TLS                                                   | 146 |
| Mobile Connect                                                                           | 148 |
| Mopria <sup>®</sup> Print Service                                                        | 149 |
| WeChat Print                                                                             |     |
| Brother iPrint&Scan                                                                      |     |
| Brother iPrint&Scan Overview for Windows and Mac                                         |     |

#### ▲ Home > Table of Contents

| Brother iPrint&Scan Overview for Mobile Devices         |     |
|---------------------------------------------------------|-----|
| Troubleshooting                                         | 154 |
| Error and Maintenance LED Indications                   |     |
| Printer Jam or Paper Jam                                | 158 |
| Paper is Jammed Inside the Machine                      | 159 |
| If You Are Having Difficulty with Your Machine          | 162 |
| Paper Handling and Printing Problems                    | 163 |
| Other Problems                                          | 169 |
| Network Problems                                        | 170 |
| Check the Machine Information                           | 178 |
| Reset Your Machine                                      | 179 |
| Routine Maintenance                                     | 180 |
| Refill the Ink Tanks                                    | 181 |
| Clean Your Brother Machine                              |     |
| Clean the Scanner                                       | 187 |
| Clean the Print Head from Your Brother Machine          |     |
| Clean the Print Head Using Web Based Management         |     |
| Clean the Print Head from Your Computer (Windows)       |     |
| Clean the Outside of the Machine                        | 192 |
| Clean the Machine's Printer Platen                      |     |
| Clean the Paper Feed Rollers                            | 194 |
| Clean the Base Pad                                      | 195 |
| Clean the Paper Pick-up Rollers                         | 196 |
| Check Your Brother Machine                              |     |
| Check the Print Quality                                 | 198 |
| Monitor Machine Status from Your Computer (Windows)     | 199 |
| Check the Print Alignment from Your Brother Machine     | 203 |
| Check the Print Alignment Using Web Based Management    |     |
| Change the Print Options to Improve Your Print Results  | 205 |
| Pack and Ship Your Brother Machine                      | 206 |
| Machine Settings                                        |     |
| Change Machine Settings Using Web Based Management      | 209 |
| What is Web Based Management?                           |     |
| Access Web Based Management                             |     |
| Set or Change a Login Password for Web Based Management |     |
| General Settings                                        |     |
| In the Event of Power Failure (Memory Storage)          |     |
| Appendix                                                |     |
| Specifications                                          |     |
| Supply Specifications                                   |     |
| To create a better environment                          |     |
| Brother Help and Customer Support                       |     |
|                                                         |     |

▲ Home > Before You Use Your Machine

### **Before You Use Your Machine**

- Definitions of Notes
- Trademarks
- Important Notes

#### ▲ Home > Before You Use Your Machine > Definitions of Notes

### **Definitions of Notes**

We use the following symbols and conventions throughout this User's Guide:

| <b>▲</b> WARNING | WARNING indicates a potentially hazardous situation which, if not avoided, could result in death or serious injuries.                           |  |
|------------------|----------------------------------------------------------------------------------------------------|--|
| <b>▲</b> CAUTION | CAUTION indicates a potentially hazardous situation which, if not avoided, may result in minor or moderate injuries.                            |  |
| IMPORTANT        | IMPORTANT indicates a potentially hazardous situation which, if not avoided, may result in damage to property or loss of product functionality. |  |
| NOTE             | NOTE specifies the operating environment, conditions for installation, or special conditions of use.                                            |  |
|                  | Tips icons indicate helpful hints and supplementary information.                                                                                |  |
| A                | Electrical Hazard icons alert you to possible electrical shock.                                                                                 |  |
| Bold             | Bold style identifies buttons on the machine's control panel or computer screen.                                                                |  |
| Italics          | Italicised style emphasises an important point or refers you to a related topic.                                                                |  |

### Related Information

• Before You Use Your Machine

#### ▲ Home > Before You Use Your Machine > Trademarks

#### **Trademarks**

Apple, Mac, iPad, iPhone, iPod touch and macOS are trademarks of Apple Inc., registered in the United States and other countries.

Nuance and PaperPort are trademarks or registered trademarks of Nuance Communications, Inc. or its affiliates in the United States and/or other countries.

Wi-Fi<sup>®</sup> and Wi-Fi Alliance<sup>®</sup> are registered trademarks of Wi-Fi Alliance<sup>®</sup>.

WPA<sup>™</sup>, WPA2<sup>™</sup>, and Wi-Fi Protected Setup<sup>™</sup> are trademarks of Wi-Fi Alliance<sup>®</sup>.

Mopria<sup>®</sup> and the Mopria<sup>®</sup> logo are registered trademarks and service marks of Mopria Alliance, Inc. in the United States and other countries. Unauthorized use is strictly prohibited.

Each company whose software title is mentioned in this manual has a Software License Agreement specific to its proprietary programs.

Any trade names and product names of companies appearing on Brother products, related documents and any other materials are all trademarks or registered trademarks of those respective companies.

### **V**

#### **Related Information**

· Before You Use Your Machine

#### ▲ Home > Before You Use Your Machine > Important Notes

### **Important Notes**

- Check support.brother.com for Brother driver and software updates.
- To keep your machine performance up to date, check <u>support.brother.com</u> for the latest firmware upgrade. Otherwise, some of your machine's functions may not be available.
- Do not use this product outside the country of purchase as it may violate the wireless telecommunication and power regulations of that country.
- Windows 10 in this document represents Windows 10 Home, Windows 10 Pro, Windows 10 Education and Windows 10 Enterprise.
- Windows Server 2008 in this document represents Windows Server 2008 and Windows Server 2008 R2.
- In this User's Guide, the illustrations of the DCP-T420W are used unless otherwise specified.
- The screens in this User's Guide are for illustration purposes only and may differ from the actual screens.
- Unless otherwise specified, the screens in this manual are from Windows 10 and macOS v10.15.x. Screens on your computer may vary depending on your operating system.
- The contents of this guide and the specifications of this product are subject to change without notice.
- In this document XXX-XXXX represents your machine's model name.

#### **Related Information**

· Before You Use Your Machine

▲ Home > Introduction to Your Machine

### **Introduction to Your Machine**

- Before Using Your Machine
- Control Panel Overview
- LED Patterns and Indications
- Access Brother Utilities (Windows)
- USB Port Location on Your Brother Machine

▲ Home > Introduction to Your Machine > Before Using Your Machine

### **Before Using Your Machine**

Before attempting any printing operation, confirm the following:

- Make sure you have installed the correct software and drivers for your machine.
- For USB cable users: Make sure the interface cable is physically secure.

#### Selecting the correct type of paper

For high quality printing, it is important to select the correct type of paper. Be sure to read the information about acceptable paper before buying paper, and to determine the printable area depending on the settings in the printer driver or in the application you use to print.

#### Firewall (Windows) (DCP-T420W/DCP-T425W/DCP-T428W)

If your computer is protected by a firewall and you are unable to network print or network scan, you may need to configure the firewall settings. If you are using the Windows Firewall and you installed the drivers using the steps in the installer, the necessary firewall settings have been already set. If you are using any other personal firewall software, see the User's Guide for your software or contact the software manufacturer.

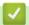

#### **Related Information**

Introduction to Your Machine

#### **Control Panel Overview**

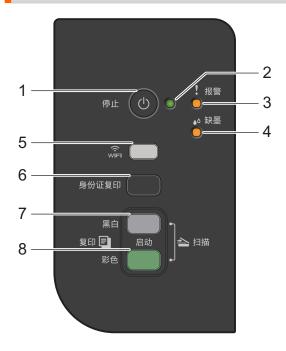

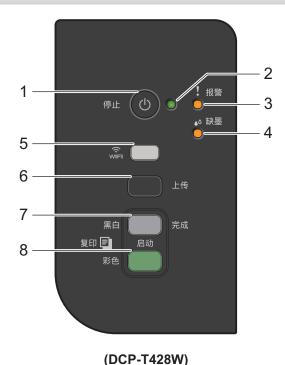

(DCP-T220/DCP-T420W/DCP-T425W)

#### 1. (Stop) Power On/Off

- Press to stop an operation.
- Press to exit from a selected mode.
- Press (b) to turn on the machine.

Press and hold down (b) to turn off the machine and cancel all of the remaining operations. The **Power** LED blinks and stays on for a few seconds before turning itself off.

If you turn off the machine using (b), it will still clean the print head periodically to maintain print quality. To prolong print head life, provide better ink efficiency, and maintain print quality, keep your machine connected to a power source at all times.

#### 2. Power LED

Indicates the machine's status.

#### 3. Warning LED

Indicates when the machine detects an error or is in Reset Mode.

#### 4. Ink LED

Indicates when the machine detects an ink error or is in Maintenance Mode.

#### 5. WiFi Button/LED (DCP-T420W/DCP-T425W/DCP-T428W)

- Press the button by itself or simultaneously with another button to configure the wireless settings or print network reports. Use only when the machine is idle.
- Press this button and Color Start simultaneously to restart the Wi-Fi if you cannot connect to your wireless network.
- Press simultaneously with (Stop) to access the Wi-Fi Mode.
- Indicates the wireless network status.

| win win | Connected  |
|---------|------------|
|         | Connecting |

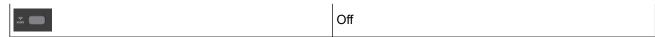

#### 6. Copy Shortcut (DCP-T220/DCP-T420W/DCP-T425W)

· Press to make a 2 in 1 ID copy.

If necessary, one of the specific copy functions can be set as a function for this button using Web Based Management. By default, 2 in 1 ID copy is set.

Press simultaneously with () (Stop) to access the Maintenance Mode.

#### Upload (DCP-T428W)

Press to scan the document and start uploading to server.

#### 7. Mono Start

- · Press to start making copies in monochrome.
- Press simultaneously with Color Start to start scanning documents (in colour or monochrome, depending on the scan setting).
- Press simultaneously with () (Stop) to access the Reset Mode.
- (DCP-T428W) Press to finish uploading to server.

#### 8. Color Start

· Press to start making copies in full colour.

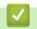

#### **Related Information**

· Introduction to Your Machine

#### ▲ Home > Introduction to Your Machine > LED Patterns and Indications

### **LED Patterns and Indications**

The LEDs on your machine's control panel light up or blink to indicate machine status.

| LED | Description          |
|-----|----------------------|
|     | The LED is off.      |
|     | The LED is lit.      |
|     | The LED is blinking. |

| LED                                     | Status                              | Description                                                                                                    |
|-----------------------------------------|-------------------------------------|----------------------------------------------------------------------------------------------------|
| ! • • • • • • • • • • • • • • • • • • • | Standby                             | The machine is ready to print.                                                                                       |
| . 1                                     | Busy                                | The machine is processing a print job.                                                                               |
|                                         | Sleep (blinking slowly and faintly) | In Sleep mode (Power Save mode), the machine acts as if it is turned off, but it can still receive data.             |
|                                         |                                     | When you send a print job, the machine wakes up.                                                                     |
|                                         | Warming Up (Low Temperature)        | The machine is warming up.                                                                                           |
| (Blinking)                              | Cooling Down (High Temperature)     | The machine is cooling down.                                                                                         |
|                                         | Data Remaining                      | There is print data in the machine's memory. To cancel the job and clear it from machine memory, press <b>Stop</b> . |
| (Blinking alternately)                  | Job Cancelled                       | The machine is cancelling the print job.                                                                             |

### Related Information

• Introduction to Your Machine

#### **Related Topics:**

• Error and Maintenance LED Indications

▲ Home > Introduction to Your Machine > Access Brother Utilities (Windows)

### **Access Brother Utilities (Windows)**

**Brother Utilities** is an application launcher that offers convenient access to all Brother applications installed on your computer.

- 1. Do one of the following:
  - · Windows 10

Click = > Brother > Brother Utilities.

Windows 8.1

Move your mouse to the lower left corner of the **Start** screen and click (if using a touch-based device, swipe up from the bottom of the **Start** screen to bring up the **Apps** screen).

When the **Apps** screen appears, tap or click (Brother Utilities).

Windows 7

Click (Start) > All Programs > Brother > Brother Utilities.

2. Select your machine.

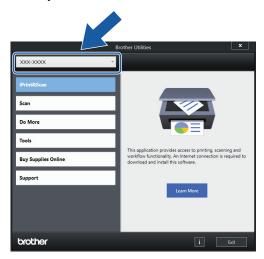

3. Select the operation you want to use.

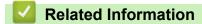

- Introduction to Your Machine
  - · Uninstall the Brother Software and Drivers (Windows)

■ Home > Introduction to Your Machine > Access Brother Utilities (Windows) > Uninstall the Brother Software and Drivers (Windows)

### **Uninstall the Brother Software and Drivers (Windows)**

- 1. Do one of the following:
  - · Windows 10

Click = > Brother > Brother Utilities.

Windows 8.1

Move your mouse to the lower left corner of the **Start** screen and click (if using a touch-based device, swipe up from the bottom of the **Start** screen to bring up the **Apps** screen).

When the **Apps** screen appears, tap or click (Brother Utilities).

Windows 7

Click (Start) > All Programs > Brother > Brother Utilities.

2. Click the drop-down list, and then select your model name (if not already selected). Click **Tools** in the left navigation bar, and then click **Uninstall**.

Follow the instructions in the dialog box to uninstall the software and drivers.

### Related Information

· Access Brother Utilities (Windows)

▲ Home > Introduction to Your Machine > USB Port Location on Your Brother Machine

#### **USB Port Location on Your Brother Machine**

The USB port is located under the document cover.

To install the driver and software necessary to use your machine, go to your model's **Downloads** page at <a href="mailto:support.brother.com">support.brother.com</a>.

(Windows) Or, use the Brother installation disc to set up your machine (not available in all countries).

1. Lift the document cover.

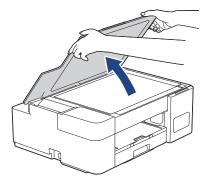

2. Locate the correct port under the document cover as shown.

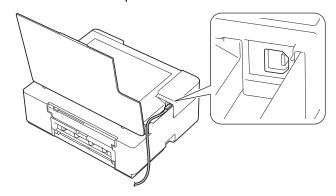

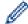

Carefully guide the cable through the cable channel and out the back of the machine.

3. Gently close the document cover.

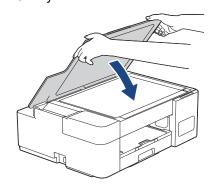

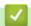

#### **Related Information**

Introduction to Your Machine

▲ Home > Paper Handling

## **Paper Handling**

- Load Paper
- Load Documents

#### ▲ Home > Paper Handling > Load Paper

### **Load Paper**

- Load Paper in the Paper Tray
- Load Paper in the Manual Feed Slot
- Unprintable Area
- Paper Settings
- Acceptable Paper and Other Print Media
- Error and Maintenance LED Indications
- Paper Handling and Printing Problems

▲ Home > Paper Handling > Load Paper > Load Paper in the Paper Tray

### **Load Paper in the Paper Tray**

- Load Cut-Sheet Paper or Photo 2L Paper in the Paper Tray
- Load Photo Paper in the Paper Tray
- Load Envelopes in the Paper Tray

▲ Home > Paper Handling > Load Paper > Load Paper in the Paper Tray > Load Cut-Sheet Paper or Photo 2L Paper in the Paper Tray

## Load Cut-Sheet Paper or Photo 2L Paper in the Paper Tray

- Load only one size and type of paper in the paper tray at a time.
- When you load a different paper size in the tray, you must change the paper size setting on your computer.
- 1. If the paper support flap (1) is open, close it, and then close the paper support (2).

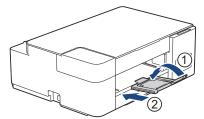

2. Pull the paper tray completely out of the machine.

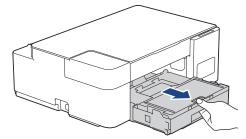

3. Lift the output paper tray cover (1).

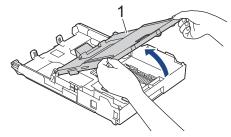

4. Gently press and slide the paper width guides (1) and then the paper length guide (2) to fit the paper size.

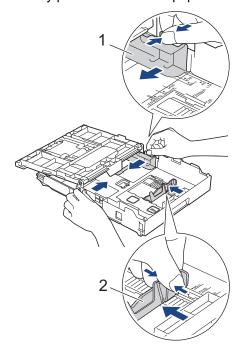

5. Fan the stack of paper well to avoid paper jams and misfeeds.

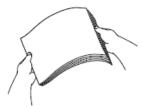

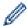

Always make sure the paper is not curled or wrinkled.

6. Gently load paper in the paper tray with the printing surface face down.

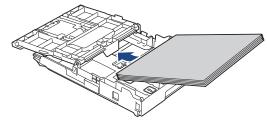

Make sure the paper is flat in the tray and the paper length guide (1) touches the edges of the paper.

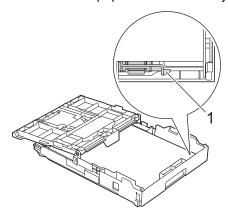

#### **IMPORTANT**

- Be careful not to push the paper in too far; it may lift at the back of the tray and cause paper feed problems.
- Loading more than 20 sheets of Photo 2L (13 x 18 cm) paper may cause paper jams.

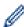

To add paper before the tray is empty, remove the paper from the tray and combine it with the paper you are adding. Always fan the stack of paper well to prevent the machine from feeding multiple pages.

7. Gently adjust the paper width guides (1) to fit the paper.

Make sure the paper width guides touch the edges of the paper.

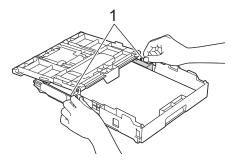

8. Close the output paper tray cover.

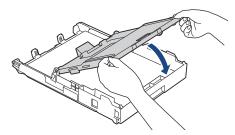

9. Slowly push the paper tray completely into the machine.

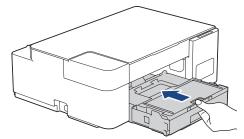

10. Pull out the paper support (1) until it locks into place, and then unfold the paper support flap (2).

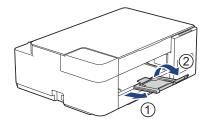

### Related Information

• Load Paper in the Paper Tray

#### **Related Topics:**

• Choose the Right Print Media

■ Home > Paper Handling > Load Paper > Load Paper in the Paper Tray > Load Photo Paper in the Paper Tray

### **Load Photo Paper in the Paper Tray**

- Load only one size and type of paper in the paper tray at a time.
- When you load a different paper size in the tray, you must change the paper size setting on your computer.
- 1. If the paper support flap (1) is open, close it, and then close the paper support (2).

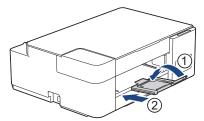

2. Pull the paper tray completely out of the machine.

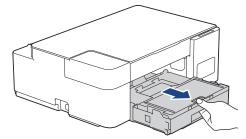

3. Lift the output paper tray cover (1).

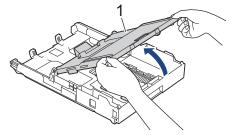

4. Gently press and slide the paper width guides (1) to fit the paper size, and then lift the stopper (2).

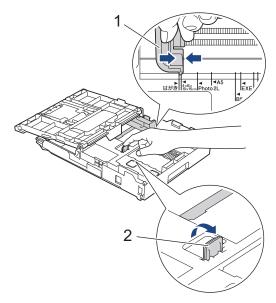

5. Close the output paper tray cover.

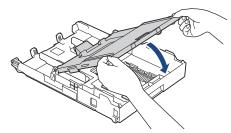

6. Load up to 20 sheets of photo paper with the printing surface **face down**. Loading more than 20 sheets of photo paper may cause paper jams.

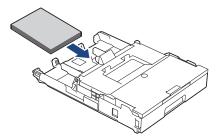

- 7. Lift the output paper tray cover.
- 8. Gently adjust the paper width guides (1) to fit the paper.Make sure the paper width guides touch the edges of the paper and the paper is flat in the tray.

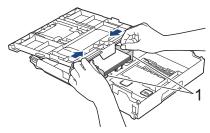

- 9. Close the output paper tray cover.
- 10. Slowly push the paper tray completely into the machine.

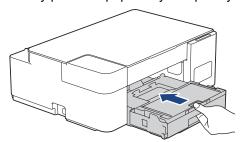

11. Pull out the paper support (1) until it locks into place, and then unfold the paper support flap (2).

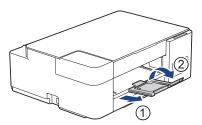

### Related Information

Load Paper in the Paper Tray

#### **Related Topics:**

· Choose the Right Print Media

▲ Home > Paper Handling > Load Paper > Load Paper in the Paper Tray > Load Envelopes in the Paper Tray

### **Load Envelopes in the Paper Tray**

- You can load envelopes in a variety of sizes. See *Related Information: Paper Type and Paper Size for Each Operation*.
- When you load envelopes in the tray, you must change the paper size setting on your computer.
- Before loading envelopes in the tray, press the corners and sides of the envelopes to make them as flat as possible.

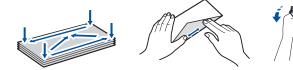

1. If the paper support flap (1) is open, close it, and then close the paper support (2).

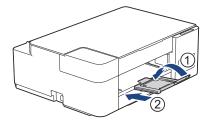

2. Pull the paper tray completely out of the machine.

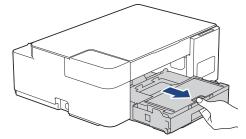

3. Lift the output paper tray cover (1).

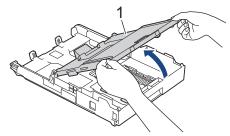

4. Load up to 10 envelopes in the paper tray with the printing surface **face down**. Loading more than 10 envelopes may cause paper jams.

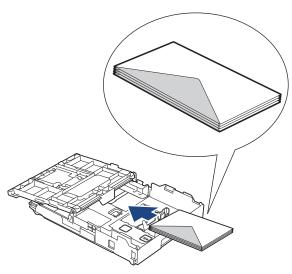

5. Gently press and slide the paper width guides (1) and paper length guide (2) to fit the size of the envelopes. Make sure the envelopes are flat in the tray.

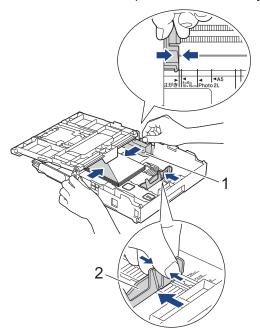

#### **IMPORTANT**

If envelopes are multi-feeding, load one envelope in the paper tray at a time.

6. Close the output paper tray cover.

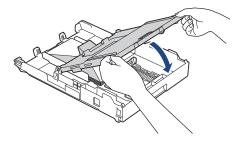

7. Slowly push the paper tray completely into the machine.

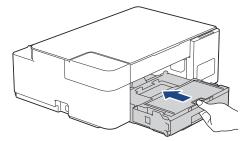

8. Pull out the paper support (1) until it locks into place, and then unfold the paper support flap (2).

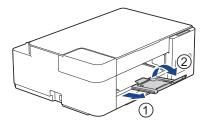

### Related Information

• Load Paper in the Paper Tray

#### **Related Topics:**

- Choose the Right Print Media
- Paper Type and Paper Size for Each Operation

▲ Home > Paper Handling > Load Paper > Load Paper in the Manual Feed Slot

### **Load Paper in the Manual Feed Slot**

Load special print media in this slot, one sheet of paper at a time.

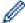

The machine automatically turns on Manual Feed mode when you put paper in the manual feed slot.

1. Open the manual feed slot cover.

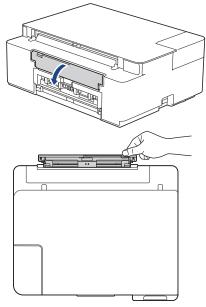

2. Lift the paper support.

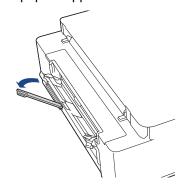

3. Slide the manual feed slot paper guides to fit the width of the paper you are using.

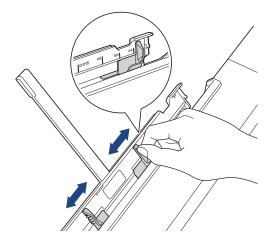

4. Load only **one sheet of paper** in the manual feed slot with the printing surface **face up**.

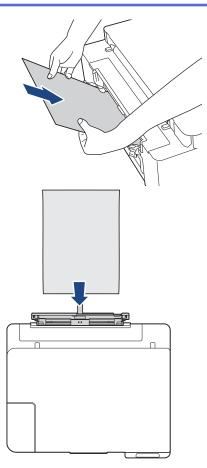

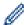

When using envelopes, load the envelopes with the printing surface **face up** and the flap on the left as shown in the illustration.

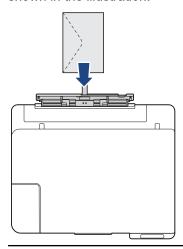

#### **IMPORTANT**

- DO NOT load more than **one sheet of paper** in the manual feed slot at any time. Doing this may cause a paper jam. When printing multiple pages, do not load the next sheet of paper until both the **Power LED** and the **Warning LED** are lit.
- DO NOT load paper in the manual feed slot when you are printing from the paper tray. Doing this may cause a paper jam.
- 5. Using both hands, push **one sheet of paper** into the manual feed slot until the front edge touches the paper feed rollers. Release the paper when you feel the machine pull it. The **Power LED** blinks three times to indicate the manual feed slot is ready.

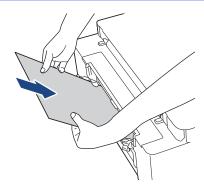

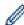

When loading an envelope, or a sheet of thick paper, push the media into the manual feed slot until you feel the paper feed rollers pull it.

6. Pull out the paper support (1) until it locks into place, and then unfold the paper support flap (2).

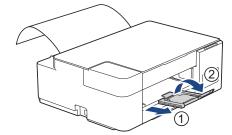

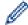

- If the document does not fit on one sheet, both the **Power LED** and the **Warning LED** light up. Place another sheet of paper in the manual feed slot, and then press **Mono Start** or **Color Start**.
- Make sure printing has finished before you close the manual feed slot cover.
- When paper is placed in the manual feed slot, the machine always prints from the manual feed slot.
- The machine will eject paper loaded in the manual feed slot if a test page or report is printing.
- The machine will eject paper loaded in the manual feed slot during the machine's cleaning process. Wait until the machine finishes its cleaning, and then load paper in the manual feed slot.

### $\checkmark$

#### **Related Information**

· Load Paper

#### **Related Topics:**

- · Choose the Right Print Media
- Error and Maintenance LED Indications

#### ▲ Home > Paper Handling > Load Paper > Unprintable Area

### **Unprintable Area**

The unprintable area depends on the settings in the application you are using. The figures below show the unprintable areas on cut-sheet paper and envelopes. The machine can print in the shaded areas of cut-sheet paper only when the Borderless print feature is available and turned on.

#### **Cut-Sheet Paper**

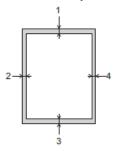

#### **Envelopes**

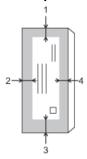

|           | Top (1) | Left (2) | Bottom (3) | Right (4) |
|-----------|---------|----------|------------|-----------|
| Cut-Sheet | 3 mm    | 3 mm     | 3 mm       | 3 mm      |
| Envelopes | 12 mm   | 3 mm     | 12 mm      | 3 mm      |

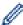

The Borderless print feature is not available for envelopes and 2-sided printing.

### $\checkmark$

#### **Related Information**

Load Paper

### **Related Topics:**

· Paper Handling and Printing Problems

▲ Home > Paper Handling > Load Paper > Paper Settings

## **Paper Settings**

• Change the Paper Size Settings

▲ Home > Paper Handling > Load Paper > Paper Settings > Change the Paper Size Settings

### **Change the Paper Size Settings**

- 1. Start Brother iPrint&Scan.
  - Windows

Launch (Brother iPrint&Scan).

Mac

In the **Finder** menu bar, click **Go > Applications**, and then double-click the iPrint&Scan icon.

The Brother iPrint&Scan screen appears.

- 2. If your Brother machine is not selected, click the **Select your Machine** button, and then select your model name from the list. Click **OK**.
- 3. Click **Machine Settings**) to configure the settings.
- 4. If required, type the password in the **Login** field, and then click **Login**.

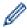

The default password to manage this machine's settings is located on the back of the machine and marked "Pwd".

5. Go to the navigation menu, and then click **Copy > Copy Options**.

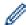

Start from ≡, if the navigation menu is not shown on the left side of the screen.

- 6. Select the Paper Size option.
- 7. Click Submit.

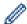

For high quality printing, it is important to select the correct type of paper. Be sure to read the information about acceptable paper before buying paper, and to determine the printable area depending on the settings in the printer driver or in the application you use to print.

### Related Information

· Paper Settings

#### **Related Topics:**

- · Acceptable Paper and Other Print Media
- · Copy a Document
- · Access Web Based Management
- · Brother iPrint&Scan

▲ Home > Paper Handling > Load Paper > Acceptable Paper and Other Print Media

### **Acceptable Paper and Other Print Media**

The print quality can be affected by the type of paper you use in the machine.

To get the best print quality for the settings you have selected, always set the Paper Type to match the type of paper you load.

You can use plain paper, inkjet paper (coated paper), glossy paper, recycled paper, and envelopes.

We recommend testing various paper types before buying large quantities.

For best results, use Brother paper.

- When you print on inkjet paper (coated paper) and glossy paper, be sure to select the correct print media in the printer driver or in the application you use to print.
- When you print on photo paper, load one extra sheet of the same photo paper in the paper tray.
- · When using photo paper, remove each sheet at once to prevent smudging or paper jams.
- Avoid touching the printed surface of the paper immediately after printing; the surface may not be completely dry and may stain your fingers.

#### Related Information

- · Load Paper
  - · Recommended Print Media
  - · Handle and Use Print Media
  - · Choose the Right Print Media

#### **Related Topics:**

- · Change the Paper Size Settings
- · Paper Handling and Printing Problems

▲ Home > Paper Handling > Load Paper > Acceptable Paper and Other Print Media > Recommended Print Media

## **Recommended Print Media**

For the best print quality, we recommend using the Brother paper listed in the table.

Brother paper may not be available in all countries.

If Brother paper is not available in your country, we recommend testing various paper types before purchasing large quantities.

#### **Brother paper**

| Paper Type              | Item    |
|-------------------------|---------|
| A4 Plain                | BP60PA  |
| A4 Glossy Photo         | BP71GA4 |
| A4 Inkjet (Matte)       | BP60MA  |
| 10 x 15 cm Glossy Photo | BP71GP  |

### **✓**

### **Related Information**

· Acceptable Paper and Other Print Media

■ Home > Paper Handling > Load Paper > Acceptable Paper and Other Print Media > Handle and Use Print Media

#### **Handle and Use Print Media**

- Store paper in its original packaging and keep it sealed. Keep the paper flat and away from moisture, direct sunlight and heat.
- · Avoid touching the shiny (coated) side of photo paper.
- Some envelope sizes require that you set margins in the application. Make sure you do a test print first before printing many envelopes.

#### **IMPORTANT**

DO NOT use the following types of paper:

· Damaged, curled, wrinkled, or irregularly shaped

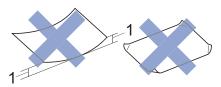

- 1. 2 mm or greater curl may cause jams to occur.
- · Extremely shiny or highly textured
- · Paper that cannot be arranged uniformly when stacked
- · Paper made with a short grain

DO NOT use envelopes that:

- · Are loosely constructed
- Have windows
- Are embossed (have raised writing on them)
- · Have clasps or staples
- · Are pre-printed on the inside
- · Are self-adhesive
- · Have double flaps

#### Self-adhesive Double flaps

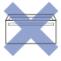

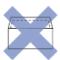

You may experience paper feed problems caused by the thickness, size and flap shape of the envelopes you are using.

### **4**

#### **Related Information**

· Acceptable Paper and Other Print Media

▲ Home > Paper Handling > Load Paper > Acceptable Paper and Other Print Media > Choose the Right Print Media

## **Choose the Right Print Media**

- Paper Type and Paper Size for Each Operation
- Paper Capacity of the Paper Trays
- Paper Weight and Thickness
- Load Cut-Sheet Paper or Photo 2L Paper in the Paper Tray
- · Load Photo Paper in the Paper Tray
- Load Envelopes in the Paper Tray
- Load Paper in the Manual Feed Slot

▲ Home > Paper Handling > Load Paper > Acceptable Paper and Other Print Media > Choose the Right Print Media > Paper Type and Paper Size for Each Operation

## Paper Type and Paper Size for Each Operation

| Paper Type | Paper Size          |                  | Usage |         |
|------------|---------------------|------------------|-------|---------|
|            |                     |                  | Сору  | Printer |
| Cut-Sheet  | A4                  | 210 x 297 mm     | Yes   | Yes     |
|            | Letter              | 215.9 x 279.4 mm | Yes   | Yes     |
|            | 16K                 | 195 x 270 mm     | -     | Yes     |
|            | Executive           | 184.1 x 266.7 mm | -     | Yes     |
|            | JIS B5 <sup>1</sup> | 182 x 257 mm     | -     | Yes     |
|            | JIS B6 <sup>1</sup> | 128 x 182 mm     | -     | Yes     |
|            | A5                  | 148 x 210 mm     | Yes   | Yes     |
|            | A6                  | 105 x 148 mm     | -     | Yes     |
| Cards      | Photo               | 10 x 15 cm       | Yes   | Yes     |
|            | Photo L             | 9 x 13 cm        | -     | Yes     |
|            | Photo 2L            | 13 x 18 cm       | -     | Yes     |
|            | Index Card          | 13 x 20 cm       | -     | Yes     |
| Envelopes  | C5 Envelope         | 162 x 229 mm     | -     | Yes     |
|            | DL Envelope         | 110 x 220 mm     | -     | Yes     |
|            | Com-10              | 104.7 x 241.3 mm | -     | Yes     |
|            | Monarch             | 98.4 x 190.5 mm  | -     | Yes     |

<sup>1</sup> Supported only in some countries.

## Related Information

• Choose the Right Print Media

## **Related Topics:**

• Load Envelopes in the Paper Tray

▲ Home > Paper Handling > Load Paper > Acceptable Paper and Other Print Media > Choose the Right Print Media > Paper Capacity of the Paper Trays

## **Paper Capacity of the Paper Trays**

|                  | Paper Size                                                                                                    | Paper Types                                                                                       | No. of sheets    |
|------------------|----------------------------------------------------------------------------------------------------|---------------------------------------------------------------------------------------------------|------------------|
| Paper Tray       | A4, Letter, 16K, Executive, B5 (JIS), A5, B6 (JIS), A6, Envelopes (C5, Com-10, DL, Monarch), Photo (10 x 15 cm), Photo 2L (13 x 18 cm), Index card (13 x 20 cm)                                        | Plain Paper, Recycled<br>Paper                                                                    | 150 <sup>1</sup> |
|                  |                                                                                                    | Inkjet Paper                                                                                      | 20               |
|                  |                                                                                                    | Glossy Paper, Photo                                                                               | 20               |
|                  |                                                                                                    | Index Card                                                                                        | 30               |
|                  |                                                                                                    | Envelopes                                                                                         | 10               |
| Manual Feed Slot | A4, Letter, 16K, Executive,<br>B5 (JIS), A5, B6 (JIS), A6,<br>Envelopes (C5, Com-10,<br>DL, Monarch), Photo (10 x<br>15 cm), Photo L (9 x 13<br>cm), Photo 2L (13 x 18 cm),<br>Index card (13 x 20 cm) | Plain Paper, Inkjet Paper,<br>Glossy Paper, Recycled<br>Paper, Photo, Index Card<br>and Envelopes | 1                |

<sup>1</sup> When using plain paper 80 gsm

## V

## **Related Information**

• Choose the Right Print Media

▲ Home > Paper Handling > Load Paper > Acceptable Paper and Other Print Media > Choose the Right Print Media > Paper Weight and Thickness

## **Paper Weight and Thickness**

| Paper Type |                                | Weight         | Thickness       |
|------------|--------------------------------|----------------|-----------------|
| Cut-Sheet  | Plain Paper, Recycled<br>Paper | 64 to 120 gsm  | 0.08 to 0.15 mm |
|            | Inkjet Paper                   | 64 to 200 gsm  | 0.08 to 0.25 mm |
|            | Glossy Paper <sup>1 2</sup>    | Up to 220 gsm  | Up to 0.25 mm   |
| Cards      | Photo Card <sup>12</sup>       | Up to 220 g/m² | Up to 0.25 mm   |
|            | Index Card                     | Up to 120 gsm  | Up to 0.15 mm   |
| Envelopes  | •                              | 80 to 95 gsm   | Up to 0.52 mm   |

<sup>1</sup> BP71 260 gsm paper is specially designed for Brother inkjet machines.

## Related Information

· Choose the Right Print Media

## **Related Topics:**

• Paper Handling and Printing Problems

<sup>&</sup>lt;sup>2</sup> Up to 300 g/m² for Manual Feed Slot

▲ Home > Paper Handling > Load Documents

## **Load Documents**

- Load Documents on the Scanner Glass
- Unscannable Area

▲ Home > Paper Handling > Load Documents > Load Documents on the Scanner Glass

## **Load Documents on the Scanner Glass**

Use the scanner glass to copy or scan one page at a time.

## **Document Sizes Supported**

| Length: | Up to 297 mm   |
|---------|----------------|
| Width:  | Up to 215.9 mm |
| Weight: | Up to 2 kg     |

- 1. Lift the document cover.
- 2. Place the document **face down** in the lower right corner of the scanner glass as shown in the illustration.

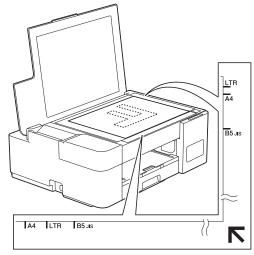

3. Close the document cover.

## **IMPORTANT**

If you are scanning a book or thick document, DO NOT forcefully close or press on the document cover.

## Related Information

Load Documents

## **Related Topics:**

- · Copy a Document
- Other Problems

## ▲ Home > Paper Handling > Load Documents > Unscannable Area

## **Unscannable Area**

The unscannable area of a page depends on the settings in the application you are using. The figures below show the typical unscannable measurements.

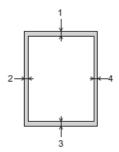

| Usage |                 | Top (1)<br>Bottom (3) | Left (2)<br>Right (4) |
|-------|-----------------|-----------------------|-----------------------|
| Сору  | All paper sizes | 3 mm                  | 3 mm                  |
| Scan  |                 | 1 mm                  | 1 mm                  |

## **✓**

## **Related Information**

Load Documents

## ▲ Home > Print

## **Print**

- Print from Your Computer (Windows)
- Print Using Brother iPrint&Scan (Windows/Mac)

▲ Home > Print > Print from Your Computer (Windows)

## **Print from Your Computer (Windows)**

- Print a Photo (Windows)
- Print a Document (Windows)
- Cancel a Print Job (Windows)
- Print More Than One Page on a Single Sheet of Paper (N in 1) (Windows)
- Print as a Poster (Windows)
- Print on Both Sides of the Paper Manually (Manual 2-sided Printing) (Windows)
- Print as a Booklet Manually (Windows)
- Print a Colour Document in Greyscale (Windows)
- Prevent Smudged Printouts and Paper Jams (Windows)
- Use a Preset Print Profile (Windows)
- Change the Default Print Settings (Windows)
- Print Settings (Windows)

▲ Home > Print > Print from Your Computer (Windows) > Print a Photo (Windows)

## **Print a Photo (Windows)**

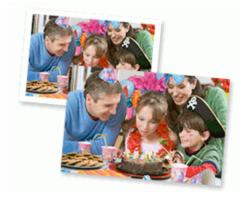

- 1. Select the print command in your application.
- 2. Select **Brother XXX-XXXX Printer** (where XXX-XXXX is the name of your model), and then click the printing properties or preferences button.

The printer driver window appears.

3. Make sure you have loaded the correct media in the paper tray.

#### **IMPORTANT**

- · For best results, use Brother paper.
- When you print on photo paper, load one extra sheet of the same photo paper in the paper tray.
- 4. Click the Basic tab.
- 5. Click the **Media Type** drop-down list, and then select the type of paper you are using.

#### **IMPORTANT**

To get the best print quality for the settings you have selected, always set the **Media Type** option to match the type of paper you load.

- 6. Click the Paper Size drop-down list, and then select your paper size.
- 7. Select the **Borderless** check box, if needed.
- 8. For Colour / Greyscale, select Colour.
- 9. In the Orientation field, select the Portrait or Landscape option to set the orientation of your printout.

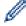

If your application contains a similar setting, we recommend that you set the orientation using the application.

- 10. Type the number of copies (1-999) you want in the **Copies** field.
- 11. Change other printer settings, if needed.
- 12. Click **OK**.
- 13. Complete your print operation.

## V

#### **Related Information**

• Print from Your Computer (Windows)

## **Related Topics:**

• Print Settings (Windows)

▲ Home > Print > Print from Your Computer (Windows) > Print a Document (Windows)

## **Print a Document (Windows)**

- 1. Select the print command in your application.
- Select Brother XXX-XXXX Printer (where XXX-XXXX is the name of your model), and then click the printing properties or preferences button.

The printer driver window appears.

- 3. Make sure you have loaded the correct size paper in the paper tray.
- 4. Click the Basic tab.
- 5. Click the **Media Type** drop-down list, and then select the type of paper you are using.

#### **IMPORTANT**

To get the best print quality for the settings you have selected, always set the **Media Type** option to match the type of paper you load.

- 6. Click the Paper Size drop-down list, and then select your paper size.
- 7. For Colour / Greyscale, select the Colour or Greyscale option.
- 8. In the Orientation field, select the Portrait or Landscape option to set the orientation of your printout.

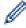

If your application contains a similar setting, we recommend that you set the orientation using the application.

- 9. Type the number of copies (1-999) you want in the **Copies** field.
- 10. To print multiple pages on a single sheet of paper or print one page of your document on multiple sheets, click the **Multiple Page** drop-down list, and then select your options.
- 11. Change other printer settings, if needed.
- 12. Click **OK**.
- 13. Complete your print operation.

## Related Information

• Print from Your Computer (Windows)

#### **Related Topics:**

• Print Settings (Windows)

▲ Home > Print > Print from Your Computer (Windows) > Cancel a Print Job (Windows)

## **Cancel a Print Job (Windows)**

If a print job was sent to the print queue and did not print, or was sent to the print queue in error, you may have to delete it to allow subsequent jobs to print.

- 1. Double-click the printer icon in the task tray.
- 2. Select the print job you want to cancel.
- 3. Click the **Document** menu.
- 4. Select Cancel.
- 5. Click Yes.

## Related Information

• Print from Your Computer (Windows)

## **Related Topics:**

• Monitor Machine Status from Your Computer (Windows)

▲ Home > Print > Print from Your Computer (Windows) > Print More Than One Page on a Single Sheet of Paper (N in 1) (Windows)

# Print More Than One Page on a Single Sheet of Paper (N in 1) (Windows)

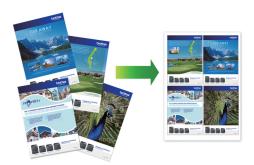

- 1. Select the print command in your application.
- 2. Select **Brother XXX-XXXX Printer** (where XXX-XXXX is the name of your model), and then click the printing properties or preferences button.

The printer driver window appears.

- 3. Click the Basic tab.
- 4. In the Orientation field, select the Portrait or Landscape option to set the orientation of your printout.

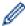

If your application contains a similar setting, we recommend that you set the orientation using the application.

- 5. Click the Multiple Page drop-down list, and then select the 2 in 1, 4 in 1, 9 in 1, or 16 in 1 option.
- 6. Click the Page Order drop-down list, and then select your page order.
- 7. Click the **Border Line** drop-down list, and then select your border line type.
- 8. Change other printer settings, if needed.
- 9. Click **OK**, and then complete your print operation.

## Related Information

Print from Your Computer (Windows)

#### **Related Topics:**

• Print Settings (Windows)

▲ Home > Print > Print from Your Computer (Windows) > Print as a Poster (Windows)

## **Print as a Poster (Windows)**

Enlarge your print size and print the document in poster mode.

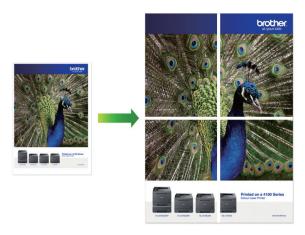

- 1. Select the print command in your application.
- 2. Select **Brother XXX-XXXX Printer** (where XXX-XXXX is the name of your model), and then click the printing properties or preferences button.

The printer driver window appears.

- 3. Click the Basic tab.
- 4. Click the Multiple Page drop-down list, and then select the 1 in 2x2 Pages or 1 in 3x3 Pages option.
- 5. Change other printer settings, if needed.
- 6. Click OK.
- 7. Complete your print operation.

## Related Information

• Print from Your Computer (Windows)

#### **Related Topics:**

• Print Settings (Windows)

▲ Home > Print > Print from Your Computer (Windows) > Print on Both Sides of the Paper Manually (Manual 2-sided Printing) (Windows)

# Print on Both Sides of the Paper Manually (Manual 2-sided Printing) (Windows)

The machine prints all the odd-numbered pages on one side of the paper first. Then, a pop-up message on your computer screen instructs you to reload the odd pages into the machine so it can print the even-numbered pages.

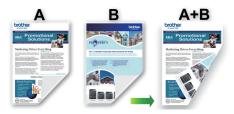

- Before reloading the paper, fan and straighten it to avoid paper jams.
- Very thin or thick paper is not recommended.
- If the paper is thin, it may wrinkle.
- The 2-sided printing function may not be suitable for all types of documents and images. If you experience repeat paper jams or poor print quality during 2-sided printing, we recommend using 1-sided printing.
- 1. Select the print command in your application.
- 2. Select **Brother XXX-XXXX Printer** (where XXX-XXXX is the name of your model), and then click the printing properties or preferences button.

The printer driver window appears.

- 3. Click the Basic tab.
- 4. In the Orientation field, select the Portrait or Landscape option to set the orientation of your printout.

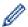

If your application contains a similar setting, we recommend that you set the orientation using the application.

- 5. Click the 2-sided / Booklet drop-down list, and then select 2-sided (Manual).
- 6. Click the 2-sided Settings button.
- 7. Select one of the options from the **2-sided Type** menu.

When 2-sided is selected, four types of 2-sided binding are available for each orientation:

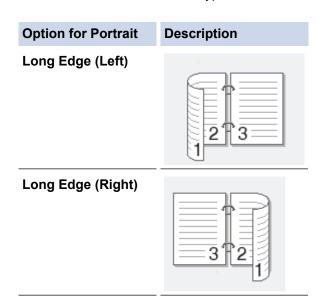

# **Option for Portrait Description** Short Edge (Top) **Short Edge (Bottom)** Option for Landscape Description Long Edge (Top) Long Edge (Bottom) **Short Edge (Right)** Short Edge (Left)

- 8. Select the **Binding Offset** check box to specify the offset for binding in inches or millimetres.
- 9. Click **OK** to return to the printer driver window.
- 10. Change other printer settings, if needed.

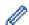

The Borderless feature is not available when using this option.

11. Click **OK**, and then start printing.

12. Click **OK** to print the first side of the pages.

The machine prints all the odd numbered pages first. Then, the printing stops and a pop-up message on your computer screen instructs you to reload the paper.

- 13. Reload the paper.
- 14. Click **OK**.

The even numbered pages will be printed.

If the paper is not feeding correctly, it may be curled. Remove the paper, straighten it, and put it back in the paper tray.

## Rela

## **Related Information**

• Print from Your Computer (Windows)

## **Related Topics:**

• Print as a Booklet Manually (Windows)

▲ Home > Print > Print from Your Computer (Windows) > Print as a Booklet Manually (Windows)

## **Print as a Booklet Manually (Windows)**

Use this option to print a document in booklet format using 2-sided printing. The document's pages will be arranged according to the correct page number and will allow you to fold at the centre of the print output without having to change the order of the printed pages.

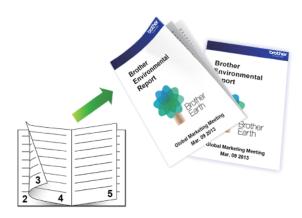

- Before reloading the paper, fan and straighten it to avoid paper jams.
- Very thin or thick paper is not recommended.
- If the paper is thin, it may wrinkle.
- The 2-sided printing function may not be suitable for all types of documents and images. If you experience repeat paper jams or poor print quality during 2-sided printing, we recommend using 1-sided printing.
- 1. Select the print command in your application.
- 2. Select **Brother XXX-XXXX Printer** (where XXX-XXXX is the name of your model), and then click the printing properties or preferences button.

The printer driver window appears.

- 3. Click the Basic tab.
- 4. In the Orientation field, select the Portrait or Landscape option to set the orientation of your printout.

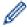

If your application contains a similar setting, we recommend that you set the orientation using the application.

- 5. Click the **2-sided / Booklet** drop-down list, and then select the **Booklet (Manual)** option.
- 6. Click the **2-sided Settings** button.
- 7. Select one of the options from the **2-sided Type** menu.

There are two types of 2-sided binding directions available for each orientation:

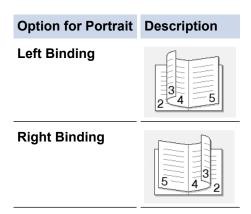

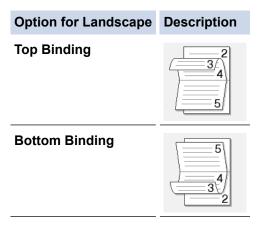

8. Select one of the options from the **Booklet Printing Method** menu.

| Option               | Description                                                                                                    |
|----------------------|----------------------------------------------------------------------------------------------------|
| All Pages at<br>Once | Every page is printed in booklet format (four pages to every piece of paper, two pages per side). Fold your printout in the middle to create the booklet.                                                                                                    |
|                      |                                                                                                    |
| Divide into<br>Sets  | This option prints the whole booklet in smaller individual booklet sets, allowing you to fold at the centre of the smaller individual booklet sets without having to change the order of the printed pages. You can specify the number of sheets in each smaller booklet set (from 1-15). This option can be helpful when folding a printed booklet that has a large number of pages. |
|                      |                                                                                                    |

- 9. Select the **Binding Offset** check box to specify the offset for binding in inches or millimetres.
- 10. Click **OK** to return to the printer driver window.
- 11. Change other printer settings, if needed.

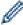

The Borderless feature is not available when using this option.

- 12. Click **OK**, and then start printing.
- 13. Click **OK** to print the first side of the pages.

The machine prints all the odd numbered pages first. Then, the printing stops and a pop-up message on your computer screen instructs you to reload the paper.

- 14. Reload the paper.
- 15. Click **OK**.

The even numbered pages are printed.

If the paper is not feeding correctly, it may be curled. Remove the paper, straighten it, and put it back in the paper tray.

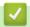

## **Related Information**

• Print from Your Computer (Windows)

#### **Related Topics:**

• Print on Both Sides of the Paper Manually (Manual 2-sided Printing) (Windows)

▲ Home > Print > Print from Your Computer (Windows) > Print a Colour Document in Greyscale (Windows)

## **Print a Colour Document in Greyscale (Windows)**

Greyscale mode makes the print processing speed faster than colour mode. If your document contains colour, selecting Greyscale mode prints your document in 256 levels of greyscale.

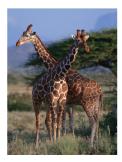

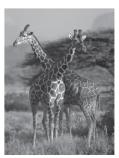

- 1. Select the print command in your application.
- 2. Select **Brother XXX-XXXX Printer** (where XXX-XXXX is the name of your model), and then click the printing properties or preferences button.

The printer driver window appears.

- 3. Click the Basic tab.
- 4. For Colour / Greyscale, select Greyscale.
- 5. Change other printer settings, if needed.
- 6. Click OK.
- 7. Complete your print operation.

## **✓**

## **Related Information**

Print from Your Computer (Windows)

▲ Home > Print > Print from Your Computer (Windows) > Prevent Smudged Printouts and Paper Jams (Windows)

## **Prevent Smudged Printouts and Paper Jams (Windows)**

Some types of print media may need more drying time. Change the **Reduce Smudge** option if you have problems with smudged printouts or paper jams.

- 1. Select the print command in your application.
- 2. Select **Brother XXX-XXXX Printer** (where XXX-XXXX is the name of your model), and then click the printing properties or preferences button.

The printer driver window appears.

- 3. Click the Advanced tab.
- 4. Click the Other Print Options button.
- 5. Select the **Reduce Smudge** option on the left side of the screen.
- 6. Select one of the following options:

| Media Type   | Option   | Description                                                                                                    |
|--------------|----------|----------------------------------------------------------------------------------------------------|
| Plain Paper  | Off / On | Select <b>Off</b> to print at normal speed, using a standard amount of ink.                                              |
|              |          | Select <b>On</b> to print at a slower speed, using less ink. Printouts may be lighter than they appear in Print Preview. |
| Glossy Paper | Off / On | Select <b>Off</b> to print at normal speed, using a standard amount of ink.                                              |
|              |          | Select <b>On</b> to print at a slower speed, using less ink. Printouts may be lighter than they appear in Print Preview. |

- 7. Click **OK** to return to the printer driver window.
- 8. Click OK.
- 9. Complete your print operation.

## Related Information

• Print from Your Computer (Windows)

#### **Related Topics:**

- Paper Handling and Printing Problems
- · Change the Print Options to Improve Your Print Results

▲ Home > Print > Print from Your Computer (Windows) > Use a Preset Print Profile (Windows)

## **Use a Preset Print Profile (Windows)**

Print Profiles are presets designed to give you quick access to frequently-used printing configurations.

- 1. Select the print command in your application.
- 2. Select **Brother XXX-XXXX Printer** (where XXX-XXXX is the name of your model), and then click the printing properties or preferences button.
  - The printer driver window appears.
- 3. Click the Print Profiles tab.

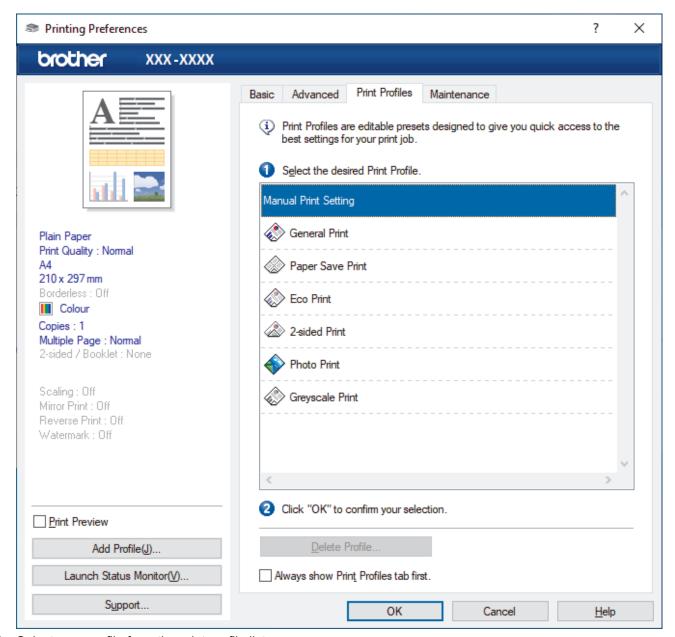

4. Select your profile from the print profile list.

The profile settings are shown on the left side of the printer driver window.

- 5. Do one of the following:
  - If the settings are correct for your print job, click **OK**.
  - To change the settings, go back to the Basic or Advanced tab, change settings, and then click OK.

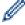

To display the **Print Profiles** tab at the front of the window the next time you print, select the **Always show Print Profiles tab first.** check box.

## **Related Information**

- Print from Your Computer (Windows)
  - Create or Delete Your Print Profile (Windows)

## **Related Topics:**

• Print Settings (Windows)

▲ Home > Print > Print from Your Computer (Windows) > Use a Preset Print Profile (Windows) > Create or Delete Your Print Profile (Windows)

## **Create or Delete Your Print Profile (Windows)**

Add up to 20 new print profiles with customised settings.

- 1. Select the print command in your application.
- Select Brother XXX-XXXX Printer (where XXX-XXXX is the name of your model), and then click the printing properties or preferences button.

The printer driver window appears.

3. Do one of the following:

#### To create a new print profile:

- a. Click the **Basic** tab and the **Advanced** tab, and configure the print settings you want for the new Print Profile.
- b. Click the Print Profiles tab.
- c. Click Add Profile.

The **Add Profile** dialog box appears.

- d. Type the new profile name in the Name field.
- e. Click the icon you want to use to represent this profile from the icon list.
- f Click OK

The new Print Profile name is added to the list in the **Print Profiles** tab.

#### To delete a print profile that you created:

- a. Click the Print Profiles tab.
- b. Click Delete Profile.

The **Delete Profile** dialog box appears.

- c. Select the profile you want to delete.
- d. Click Delete.
- e. Click Yes.
- f. Click Close.

## Related Information

Use a Preset Print Profile (Windows)

▲ Home > Print > Print from Your Computer (Windows) > Change the Default Print Settings (Windows)

## Change the Default Print Settings (Windows)

When you change an application's print settings, the changes only apply to documents printed with that application. To change print settings for all Windows applications, you must configure the printer driver properties.

- 1. Do one of the following:
  - For Windows 10, Windows Server 2016, and Windows Server 2019
  - For Windows 8.1
    - Move your mouse to the lower right corner of your desktop. When the menu bar appears, click **Settings**, and then click **Control Panel**. In the **Hardware and Sound** group, click **View devices and printers**.
  - For Windows Server 2012 R2
    - Click Control Panel on the Start screen. In the Hardware group, click View devices and printers.
  - For Windows Server 2012
    - Move your mouse to the lower right corner of your desktop. When the menu bar appears, click **Settings**, and then click **Control Panel**. In the **Hardware** group, click **View devices and printers**.
  - For Windows 7 and Windows Server 2008 R2
    - Click (Start) > Devices and Printers.
  - For Windows Server 2008
    - Click (Start) > Control Panel > Hardware and Sound > Printers.
- 2. Right-click the **Brother XXX-XXXX Printer** icon (where XXX-XXXX is the name of your model), and then select **Printer properties**. If printer driver options appear, select your printer driver.
  - The printer properties dialog box appears.
- 3. Click the **General** tab, and then click the **Printing Preferences...** or **Preferences...** button.
  - The printer driver dialog box appears.
- 4. Select the print settings you want to use as defaults for all of your Windows programs.
- 5. Click OK.
- 6. Close the printer properties dialog box.

## Related Information

• Print from Your Computer (Windows)

#### **Related Topics:**

Print Settings (Windows)

▲ Home > Print > Print from Your Computer (Windows) > Print Settings (Windows)

## Print Settings (Windows)

- >> Basic Tab
- >> Advanced Tab

#### **Basic Tab**

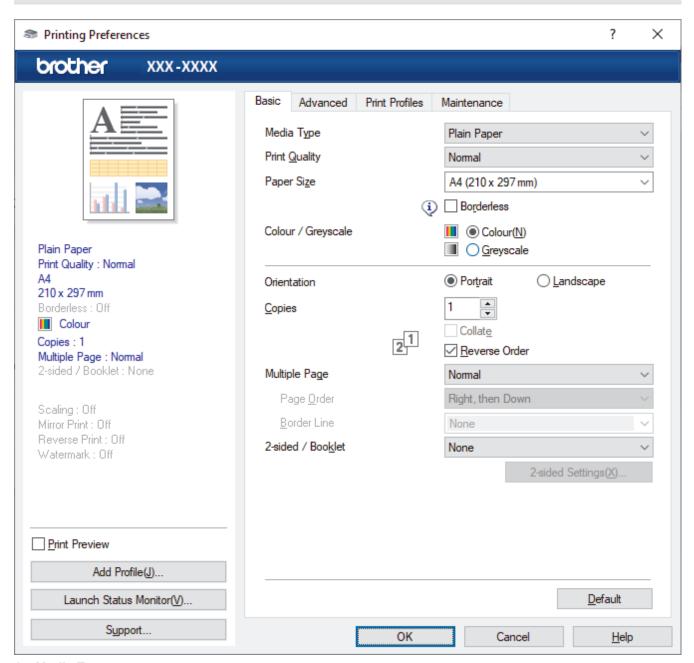

#### 1. Media Type

Select the media type you want to use. To achieve the best print results, the machine automatically adjusts its print settings according to the selected media type.

#### 2. Print Quality

Select the print quality you want. Because print quality and speed are related, the higher the quality, the longer it will take to print the document.

## 3. Paper Size

Select the paper size you want to use. You can either choose from standard paper sizes or create a custom paper size.

#### **Borderless**

Select this option to print photos without borders. Because the image data is created slightly larger than the paper size you are using, this will cause some cropping of the photo edges.

You may not be able to select the Borderless option for some combinations of media type and quality, or from some applications.

#### 4. Colour / Greyscale

Select colour or greyscale printing. The print speed is faster in greyscale mode than it is in colour mode. If your document contains colour and you select greyscale mode, your document will be printed using 256 levels of greyscale.

#### 5. Orientation

Select the orientation (portrait or landscape) of your printout.

If your application contains a similar setting, we recommend that you set the orientation using the application.

#### 6. Copies

Type the number of copies (1-999) that you want to print in this field.

#### Collate

Select this option to print sets of multi-page documents in the original page order. When this option is selected, one complete copy of your document will print, and then reprint according to the number of copies you choose. If this option is not selected, then each page will print according to the number of copies chosen before the next page of the document is printed.

#### **Reverse Order**

Select this option to print your document in reverse order. The last page of your document will be printed first.

#### 7. Multiple Page

Select this option to print multiple pages on a single sheet of paper, or print one page of your document on multiple sheets.

## Page Order

Select the page order when printing multiple pages on a single sheet of paper.

#### **Border Line**

Select the type of border to use when printing multiple pages on a single sheet of paper.

#### 8. 2-sided / Booklet

Select this option to print on both sides of the paper, or print a document in booklet format using 2-sided printing.

#### 2-sided Settings button

Click this button to select the type of 2-sided binding. Four types of 2-sided bindings are available for each orientation.

#### **Advanced Tab**

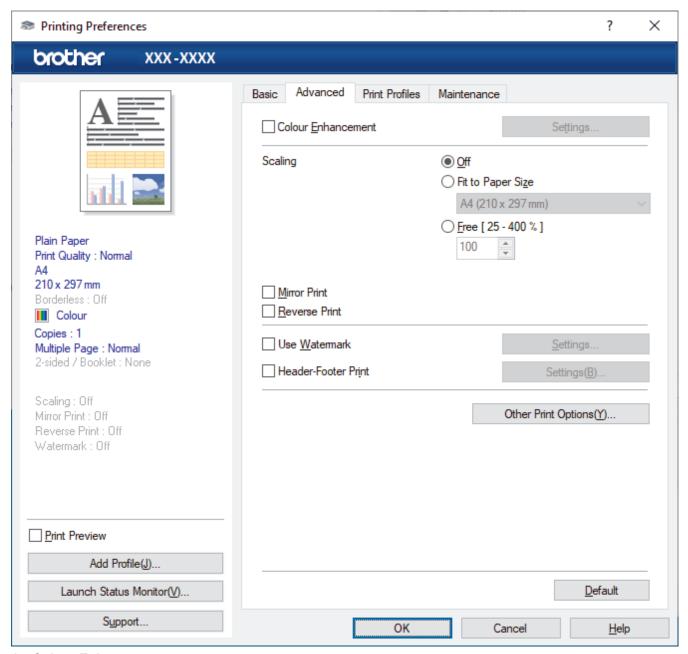

#### 1. Colour Enhancement

Select this option to use the Colour Enhancement feature. This feature analyses your image to improve its sharpness, white balance and colour density. This process may take several minutes depending on the image size and your computer's specifications.

#### 2. Scaling

Select these options to enlarge or reduce the size of the pages in your document.

#### Fit to Paper Size

Select this option to enlarge or reduce the document pages to fit a specified paper size. When you select this option, select the paper size you want from the drop-down list.

#### Free [ 25 - 400 % ]

Select this option to enlarge or reduce the document pages manually. When you select this option, type a value into the field.

#### 3. Mirror Print

Select this option to reverse the printed image on the page horizontally from left to right.

#### 4. Reverse Print

Select this option to rotate the printed image 180 degrees.

#### 5. Use Watermark

Select this option to print a logo or text on your document as a watermark. Select one of the preset watermarks, add a new watermark, or use an image file you have created.

#### 6. Header-Footer Print

Select this option to print the date, time and PC login user name on the document.

#### 7. Other Print Options button

#### **Advanced Colour Settings**

Select the method that the machine uses to arrange dots to express halftones.

The printout colour can be adjusted to achieve the closest match to what appears on your computer screen.

#### **Advanced Quality Settings**

Select this option to print your documents at the highest quality.

#### **Reduce Smudge**

Some types of print media may need more drying time. Change this option if you have problems with smudged printouts or paper jams.

#### **Retrieve Printer's Colour Data**

Select this option to optimise the print quality using the machine's factory settings, which are set specifically for your Brother machine. Use this option when you have replaced the machine or changed the machine's network address.

#### **Print Archive**

Select this option to save the print data as a PDF file to your computer.

#### **Reduce Ink Density**

Select this feature to conserve ink. Printouts use less ink and are lighter than they appear in Print Preview.

## Related Information

Print from Your Computer (Windows)

#### **Related Topics:**

- Error and Maintenance LED Indications
- · Paper Handling and Printing Problems
- Print a Photo (Windows)
- Print a Document (Windows)
- Print More Than One Page on a Single Sheet of Paper (N in 1) (Windows)
- Print as a Poster (Windows)
- · Use a Preset Print Profile (Windows)
- Change the Default Print Settings (Windows)
- · Change the Print Options to Improve Your Print Results

▲ Home > Print > Print Using Brother iPrint&Scan (Windows/Mac)

## Print Using Brother iPrint&Scan (Windows/Mac)

- Print Photos or Documents Using Brother iPrint&Scan (Windows/Mac)
- Print More Than One Page on a Single Sheet of Paper Using Brother iPrint&Scan (N in 1) (Windows)
- Print a Colour Document in Greyscale Using Brother iPrint&Scan (Windows/Mac)

▲ Home > Print > Print Using Brother iPrint&Scan (Windows/Mac) > Print Photos or Documents Using Brother iPrint&Scan (Windows/Mac)

## Print Photos or Documents Using Brother iPrint&Scan (Windows/Mac)

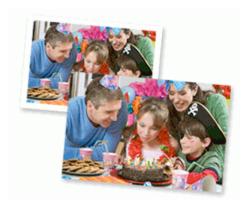

1. Make sure you have loaded the correct media in the paper tray.

#### **IMPORTANT**

For photo printing:

- For best results, use Brother paper.
- When you print on photo paper, load one extra sheet of the same photo paper in the paper tray.
- 2. Start Brother iPrint&Scan.
  - Windows

Launch (Brother iPrint&Scan).

Mac

In the **Finder** menu bar, click **Go > Applications**, and then double-click the iPrint&Scan icon.

The Brother iPrint&Scan screen appears.

- 3. If your Brother machine is not selected, click the **Select your Machine** button, and then select your model name from the list. Click **OK**.
- 4. Click Print.
- 5. Do one of the following:
  - Windows

Click Photo or Document.

Mac

Click Photo or PDF.

- 6. Select the file you want to print, and then do one of the following:
  - Windows

Click Next.

Mac

Click Open.

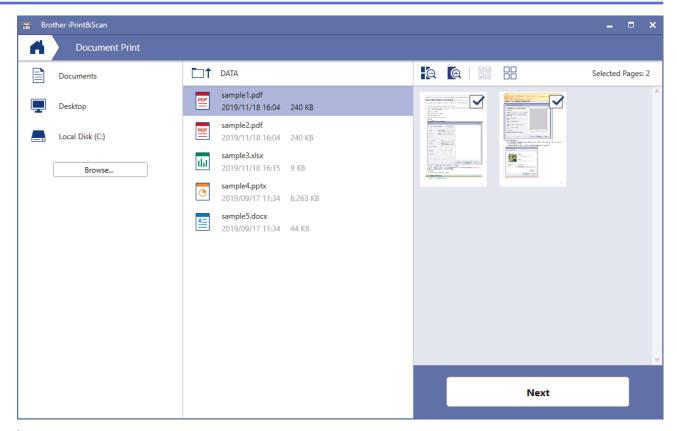

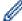

- The actual screen may differ depending on the version of the application.
- Use the latest application. See Related Information.
- When printing documents with many pages, you can also select the pages you want to print.
- 7. Change other printer settings, if needed.
- 8. Click Print.

#### **IMPORTANT**

For photo printing:

To get the best print quality for the settings you have selected, always set the **Media Type** option to match the type of paper you load.

## **V**

#### **Related Information**

• Print Using Brother iPrint&Scan (Windows/Mac)

## **Related Topics:**

• Brother iPrint&Scan Overview for Windows and Mac

▲ Home > Print > Print Using Brother iPrint&Scan (Windows/Mac) > Print More Than One Page on a Single Sheet of Paper Using Brother iPrint&Scan (N in 1) (Windows)

# Print More Than One Page on a Single Sheet of Paper Using Brother iPrint&Scan (N in 1) (Windows)

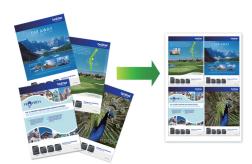

1. Launch (Brother iPrint&Scan).

The Brother iPrint&Scan screen appears.

- 2. If your Brother machine is not selected, click the **Select your Machine** button, and then select your model name from the list. Click **OK**.
- 3. Click Print.
- 4. Click Document.
- 5. Select the file you want to print, and then click Next.

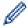

When printing documents with many pages, you can also select the pages you want to print.

- 6. Click the Layout drop-down list, and then select the number of pages to print on each sheet.
- 7. Change other printer settings, if needed.
- 8. Click Print.

## **V**

## **Related Information**

• Print Using Brother iPrint&Scan (Windows/Mac)

▲ Home > Print > Print Using Brother iPrint&Scan (Windows/Mac) > Print a Colour Document in Greyscale Using Brother iPrint&Scan (Windows/Mac)

# Print a Colour Document in Greyscale Using Brother iPrint&Scan (Windows/Mac)

Greyscale mode makes the print processing speed faster than colour mode. If your document contains colour, selecting Greyscale mode prints your document in 256 levels of greyscale.

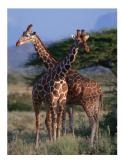

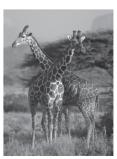

- 1. Start Brother iPrint&Scan.
  - Windows

Launch (Brother iPrint&Scan).

Mac

In the **Finder** menu bar, click **Go > Applications**, and then double-click the iPrint&Scan icon.

The Brother iPrint&Scan screen appears.

- 2. If your Brother machine is not selected, click the **Select your Machine** button, and then select your model name from the list. Click **OK**.
- Click Print.
- 4. Do one of the following:
  - Windows

Click Photo or Document.

Mac

Click Photo or PDF.

- 5. Select the file you want to print, and then do one of the following:
  - Windows

Click Next.

Mac

Click Open.

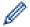

When printing documents with many pages, you can also select the pages you want to print.

- 6. Click the **Colour / Mono** drop-down list, and then select the **Mono** option.
- 7. Change other printer settings, if needed.
- 8. Click Print.

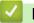

#### **Related Information**

Print Using Brother iPrint&Scan (Windows/Mac)

## ▲ Home > Scan

## Scan

- Scan Using the Buttons on Your Brother Machine
- Scan Using Brother iPrint&Scan (Windows/Mac)
- Scan from Your Computer (Windows)
- Scan from Your Computer (Mac)

▲ Home > Scan > Scan Using the Buttons on Your Brother Machine

## Scan Using the Buttons on Your Brother Machine

- Scan Using the Buttons on Your Brother Machine
- Scan to an Editable Text File Using OCR
- · Save Scanned Data as an Email Attachment
- Web Services for Scanning on Your Network (Windows 7, Windows 8.1, and Windows 10)

▲ Home > Scan > Scan Using the Buttons on Your Brother Machine > Scan Using the Buttons on Your Brother Machine

### Scan Using the Buttons on Your Brother Machine

Send scanned photos or graphics directly to your computer.

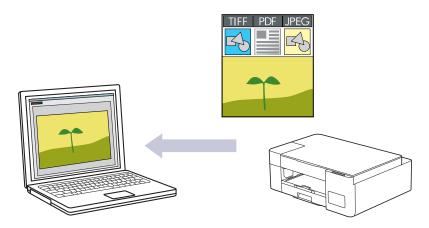

- 1. Before scanning for the first time, do the following:
  - a. Start Brother iPrint&Scan.
    - Windows
      - Launch (Brother iPrint&Scan).
    - Mac
      - In the **Finder** menu bar, click **Go > Applications**, and then double-click the iPrint&Scan icon.

The Brother iPrint&Scan screen appears.

- b. If your Brother machine is not selected, click the **Select your Machine** button, and then select your model name from the list. Click **OK**.
- c. Click **Machine Settings**) to configure the settings.
- d. If required, type the password in the Login field, and then click Login.

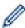

The default password to manage this machine's settings is located on the back of the machine and marked "Pwd".

e. Go to the navigation menu, and then click **Scan > Scan to PC**.

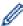

Start from  $\equiv$ , if the navigation menu is not shown on the left side of the screen.

- f. Select the scan type you want to use from the Scan to drop-down list.
- g. (DCP-T420W/DCP-T425W/DCP-T428W) Select the computer name where you want to send data from the **PC Name** drop-down list.
- h. Click Submit.
- 2. Load your document.
- 3. Press Mono Start and Color Start simultaneously.

If you are requested to select a scanning application, select Brother iPrint&Scan from the list.

# **✓**

#### **Related Information**

- · Scan Using the Buttons on Your Brother Machine
  - Change Scan Settings Using Brother iPrint&Scan

### **Related Topics:**

• Access Web Based Management

▲ Home > Scan > Scan Using the Buttons on Your Brother Machine > Scan Using the Buttons on Your Brother Machine > Change Scan Settings Using Brother iPrint&Scan

## Change Scan Settings Using Brother iPrint&Scan

Brother iPrint&Scan allows you to change the machine's Scan Button settings.

- 1. Start Brother iPrint&Scan.
  - Windows

Launch (Brother iPrint&Scan).

Mac

In the **Finder** menu bar, click **Go > Applications**, and then double-click the iPrint&Scan icon.

The Brother iPrint&Scan screen appears.

- 2. If your Brother machine is not selected, click the **Select your Machine** button, and then select your model name from the list. Click **OK**.
- 3. Click the **Machine Scan Settings** button, and then follow the on-screen instructions to change the scan settings, such as document size, colour, and resolution.

# Related Information

· Scan Using the Buttons on Your Brother Machine

▲ Home > Scan > Scan Using the Buttons on Your Brother Machine > Scan to an Editable Text File Using OCR

## Scan to an Editable Text File Using OCR

Your machine can convert characters in a scanned document to text using optical character recognition (OCR) technology. You can edit this text using your preferred text-editing application.

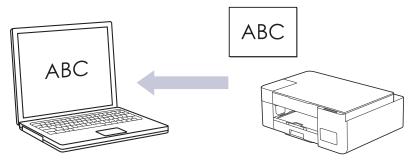

The Scan to OCR feature is available for certain languages.

- 1. Start Brother iPrint&Scan.
  - Windows

Launch (Brother iPrint&Scan).

Mac

In the **Finder** menu bar, click **Go > Applications**, and then double-click the iPrint&Scan icon.

The Brother iPrint&Scan screen appears.

- 2. Click Machine Scan Settings.
- 3. Click OCR.
- 4. Configure the scan settings, and then click **OK**.
- 5. Do one of the following:
  - Windows

Click Close.

Mac

Click OK.

- 6. Load your document.
- 7. Press Mono Start and Color Start simultaneously.

# Related Information

· Scan Using the Buttons on Your Brother Machine

#### **Related Topics:**

· Scan Using the Buttons on Your Brother Machine

▲ Home > Scan > Scan Using the Buttons on Your Brother Machine > Save Scanned Data as an Email Attachment

### Save Scanned Data as an Email Attachment

Send the scanned data from your machine to your email application as an attachment.

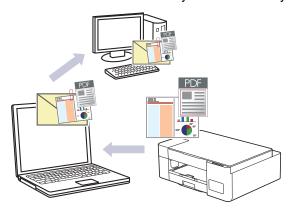

To scan to email using the machine's Scan Button, make sure you select one of these applications in Brother iPrint&Scan:

- · Windows: Microsoft Outlook
- · Mac: Apple Mail

For other applications and Webmail services, use the Scan to Image or Scan to File feature to scan a document, and then attach the scanned file to an email message.

- 1. Start Brother iPrint&Scan.
  - Windows

Launch (Brother iPrint&Scan).

Mac

In the **Finder** menu bar, click **Go > Applications**, and then double-click the iPrint&Scan icon.

The Brother iPrint&Scan screen appears.

- 2. Click Machine Scan Settings.
- 3. Click E-mail.
- 4. Configure the scan settings, and then click **OK**.
- 5. Do one of the following:
  - Windows

Click Close.

Mac

Click OK.

- 6. Load your document.
- 7. Press Mono Start and Color Start simultaneously.

# Related Information

· Scan Using the Buttons on Your Brother Machine

#### **Related Topics:**

· Scan Using the Buttons on Your Brother Machine

▲ Home > Scan > Scan Using the Buttons on Your Brother Machine > Web Services for Scanning on Your Network (Windows 7, Windows 8.1, and Windows 10)

# Web Services for Scanning on Your Network (Windows 7, Windows 8.1, and Windows 10)

Related Models: DCP-T420W/DCP-T425W/DCP-T428W

The Web Services protocol enables Windows 7, Windows 8.1 and Windows 10 users to scan using a Brother machine on the network. You must install the driver via Web Services.

- Use Web Services to Install Drivers Used for Scanning (Windows 7, Windows 8.1, and Windows 10)
- Scan Using Web Services from Your Machine (Windows 7, Windows 8.1, and Windows 10)
- Configure Scan Settings for Web Services

▲ Home > Scan > Scan Using the Buttons on Your Brother Machine > Web Services for Scanning on Your Network (Windows 7, Windows 8.1, and Windows 10) > Use Web Services to Install Drivers Used for Scanning (Windows 7, Windows 8.1, and Windows 10)

# Use Web Services to Install Drivers Used for Scanning (Windows 7, Windows 8.1, and Windows 10)

Related Models: DCP-T420W/DCP-T425W/DCP-T428W

- Make sure you have installed the correct software and drivers for your machine.
- Verify that the host computer and the Brother machine are on the same subnet, or that the router is correctly configured to pass data between the two devices.
- · You must configure the IP address on your Brother machine before you configure this setting.
- 1. Do one of the following:
  - Windows 10
    - Click = > Windows System > Control Panel. In the Hardware and Sound group, click Add a device.
  - Windows 8.1

Move your mouse to the lower right corner of your desktop. When the menu bar appears, click **Settings > Change PC settings > PC and devices > Devices > Add a device**.

The machine's Web Services Name appears.

Windows 7

Click (Start) > Control Panel > Network and Internet > View network computers and devices.

The machine's Web Services Name appears with the printer icon.

Right-click the machine you want to install.

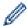

- The Web Services Name for the Brother machine is your model name and the MAC Address (Ethernet Address) of your machine (for example, Brother XXX-XXXX (where XXX-XXXX is the name of your model) [XXXXXXXXXXX] (MAC Address / Ethernet Address)).
- Windows 8.1/Windows 10
   Move your mouse over the machine name to display the machine's information.
- 2. Do one of the following:
  - Windows 8.1/Windows 10

Select the machine you want to install, and then follow the on-screen instructions.

Windows 7

Click **Install** in the displayed menu.

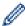

To uninstall drivers, click **Uninstall** or  $\bigcirc$  (**Remove device**).

# Related Information

• Web Services for Scanning on Your Network (Windows 7, Windows 8.1, and Windows 10)

▲ Home > Scan > Scan Using the Buttons on Your Brother Machine > Web Services for Scanning on Your Network (Windows 7, Windows 8.1, and Windows 10) > Scan Using Web Services from Your Machine (Windows 7, Windows 8.1, and Windows 10)

# Scan Using Web Services from Your Machine (Windows 7, Windows 8.1, and Windows 10)

Related Models: DCP-T420W/DCP-T425W/DCP-T428W

If you have installed the driver for scanning via Web Services, you can access the Web Services scanning menu using Web Based Management.

If the insufficient memory error occurs, select a smaller size in the **Paper size** setting or a lower resolution in the **Resolution (DPI)** setting.

1. Launch (Brother iPrint&Scan).

The Brother iPrint&Scan screen appears.

- 2. If your Brother machine is not selected, click the **Select your Machine** button, and then select your model name from the list. Click **OK**.
- 3. Click **\( \frac{1}{1} \)** (Machine Settings) to configure the settings.
- 4. If required, type the password in the Login field, and then click Login.

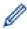

The default password to manage this machine's settings is located on the back of the machine and marked "**Pwd**".

5. Go to the navigation menu, and then click Scan > Scan to PC.

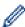

Start from  $\equiv$ , if the navigation menu is not shown on the left side of the screen.

- 6. Select the WS Scan option from the Scan to drop-down list.
- 7. Select the computer name where you want to send data from the PC Name drop-down list.
- 8. Click Submit.
- 9. Load your document.
- 10. Press Mono Start and Color Start simultaneously.

## Related Information

Web Services for Scanning on Your Network (Windows 7, Windows 8.1, and Windows 10)

#### **Related Topics:**

- Change Scan Settings Using Brother iPrint&Scan
- · Access Web Based Management

▲ Home > Scan > Scan Using the Buttons on Your Brother Machine > Web Services for Scanning on Your Network (Windows 7, Windows 8.1, and Windows 10) > Configure Scan Settings for Web Services

## **Configure Scan Settings for Web Services**

Related Models: DCP-T420W/DCP-T425W/DCP-T428W

- 1. Do one of the following:
  - Windows 10

Windows 8.1

Move your mouse to the lower right corner of your desktop. When the menu bar appears, click **Settings**, and then click **Control Panel**. In the **Hardware and Sound** group, click **View devices and printers**.

- · Windows 7
  - Click (Start) > Devices and Printers.
- 2. Right-click the machine icon, and then select Scan profiles.... The Scan Profiles dialog box appears.
- 3. Select the scan profile you want to use.
- 4. Make sure the scanner selected in the **Scanner** list is a machine that supports Web Services for scanning, and then click the **Set as Default** button.
- 5. Click Edit....

The Edit Default Profile dialog box appears.

- 6. Select the Source, Paper size, Colour format, File type, Resolution (DPI), Brightness and Contrast settings.
- 7. Click the Save Profile button.

These settings will be applied when you scan using the Web Services protocol.

If you are requested to select a scanning application, select Windows Fax and Scan from the list.

# Related Information

Web Services for Scanning on Your Network (Windows 7, Windows 8.1, and Windows 10)

▲ Home > Scan > Scan Using Brother iPrint&Scan (Windows/Mac)

# Scan Using Brother iPrint&Scan (Windows/Mac)

- 1. Start Brother iPrint&Scan.
  - · Windows

Launch (Brother iPrint&Scan).

Mac

In the **Finder** menu bar, click **Go > Applications**, and then double-click the iPrint&Scan icon.

The Brother iPrint&Scan screen appears.

- 2. If your Brother machine is not selected, click the **Select your Machine** button, and then select your model name from the list. Click **OK**.
- 3. Click the **Scan** icon, and then follow the on-screen instructions to scan your documents.

# Related Information

• Scan

#### **Related Topics:**

• Change Scan Settings Using Brother iPrint&Scan

▲ Home > Scan > Scan from Your Computer (Windows)

# Scan from Your Computer (Windows)

There are several ways you can use your computer to scan photos and documents on your machine. Use the software applications we provide or use your favourite scanning application.

- Scan Using Nuance<sup>™</sup> PaperPort<sup>™</sup> 14SE or Other Windows Applications
- · Scan Using Windows Fax and Scan

■ Home > Scan > Scan from Your Computer (Windows) > Scan Using Nuance<sup>™</sup> PaperPort<sup>™</sup> 14SE or Other Windows Applications

# Scan Using Nuance<sup>™</sup> PaperPort<sup>™</sup> 14SE or Other Windows Applications

You can use the Nuance<sup>™</sup> PaperPort<sup>™</sup> 14SE application for scanning.

- To download the Nuance<sup>™</sup> PaperPort<sup>™</sup> 14SE application, click (Brother Utilities), select **Do More** in the left navigation bar, and then click **PaperPort**.
- Nuance<sup>™</sup> PaperPort<sup>™</sup> 14SE supports Windows 7, Windows 8.1, Windows 10 Home, Windows 10 Pro, Windows 10 Education and Windows 10 Enterprise.
- For detailed instructions on using each application, click the application's Help menu, and then click Getting Started Guide in the Help ribbon.

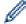

The instructions for scanning in these steps are for PaperPort<sup>™</sup> 14SE. For other Windows applications, the steps will be similar. PaperPort<sup>™</sup> 14SE supports both TWAIN and WIA drivers; the TWAIN driver (recommended) is used in these steps.

- Depending on the model of your machine, Nuance<sup>™</sup> PaperPort<sup>™</sup> 14SE may not be included. If it is not included, you can use other software applications that support scanning.
- 1. Load your document.
- Start PaperPort<sup>™</sup> 14SE.

Do one of the following:

- Windows 10
  - Click = > Nuance PaperPort 14 > PaperPort.
- Windows 8.1
  - Click [ (PaperPort).
- · Windows 7
  - Using your computer, click (Start) > All Programs > Nuance PaperPort 14 > PaperPort.
- 3. Click the **Desktop** menu, and then click **Scan Settings** in the **Desktop** ribbon.

The Scan or Get Photo panel appears on the left side of the screen.

- 4. Click Select.
- 5. From the available Scanners list, select **TWAIN: TW-Brother XXX-XXXX** or **TWAIN: TW-Brother XXX-XXXX** LAN (where XXX-XXXX is the name of your model).
- 6. Select the Display scanner dialog box check box in the Scan or Get Photo panel.
- 7. Click Scan.

The Scanner Setup dialog box appears.

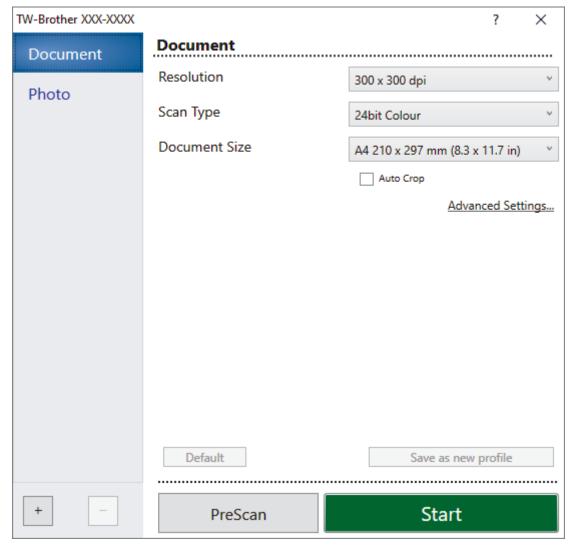

- 8. Adjust the settings in the Scanner Setup dialog box, if needed.
- 9. Click the **Document Size** drop-down list, and then select your document size.
- 10. Click **PreScan** to preview your image and crop unwanted portions before scanning.
- 11. Click Start.

The machine starts scanning.

# Related Information

- Scan from Your Computer (Windows)
  - TWAIN Driver Settings (Windows)

## **TWAIN Driver Settings (Windows)**

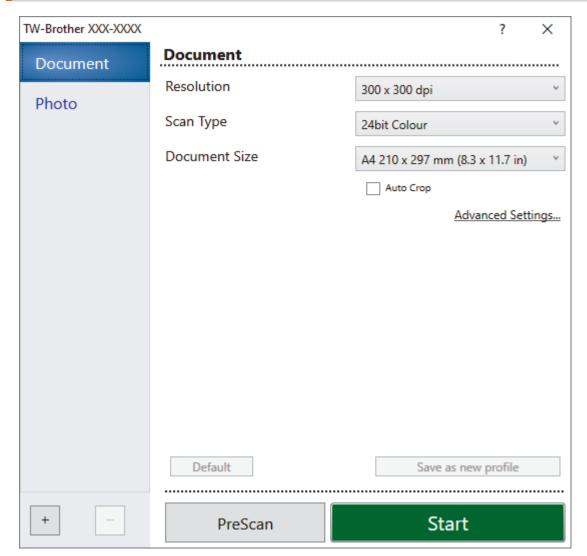

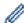

Note that the item names and assignable values will vary depending on the machine.

#### 1. Scan

Select the **Photo** or **Document** option depending on the type of document you want to scan.

| Scan (Image Type) |                                  | Resolution    | Scan Type    |
|-------------------|----------------------------------|---------------|--------------|
| Photo             | Use for scanning photo images.   | 300 x 300 dpi | 24bit Colour |
| Document          | Use for scanning text documents. | 300 x 300 dpi | 24bit Colour |

#### 2. Resolution

Select a scanning resolution from the **Resolution** drop-down list. Higher resolutions take more memory and transfer time, but produce a finer scanned image.

#### 3. Scan Type

Select from a range of scan colour depths.

#### Black & White

Use for text or line art images.

#### Grey (Error Diffusion)

Use for photographic images or graphics. (Error Diffusion is a method for creating simulated grey images without using true grey dots. Black dots are put in a specific pattern to give a grey appearance.)

#### True Grey

Use for photographic images or graphics. This mode is more accurate because it uses up to 256 shades of grey.

#### · 24bit Colour

Use to create an image with the most accurate colour reproduction. This mode uses up to 16.8 million colours to scan the image, but it requires the most memory and has the longest transfer time.

#### 4. Document Size

Select the exact size of your document from a selection of preset scan sizes.

If you select **Custom**, the **Custom Document Size** dialog box appears and you can specify the document size.

#### 5. Auto Crop

Scan multiple documents placed on the scanner glass. The machine will scan each document and create separate files or a single multi-page file.

#### 6. Advanced Settings

Configure advanced settings by clicking the **Advanced Settings** link in the Scanner Setup dialog box.

#### Document Correction

#### Rotate Image

Rotate the scanned image.

#### Edge Fill

Fill in the edges on four sides of the scanned image using the selected colour and range.

#### Image Quality

#### Diffusion Adjustment -Grey

Adjust the diffusion when selecting the **Grey (Error Diffusion)** option from the **Scan Type** drop-down list.

#### - Colour Tone Adjustment

Adjust the colour tone

#### - Background Processing

#### · Remove Bleed-through / Pattern

Prevent bleed-through.

#### Remove Background Colour

Remove the base colour of documents to make the scanned data more legible.

#### Colour Drop

Select a colour to remove from the scanned image.

#### - Edge Emphasis

Sharpen the characters in the original.

#### Reduce Noise

Improve and enhance the quality of your scanned images with this selection. The **Reduce Noise** option is available when selecting the **24bit Colour** option and the **300 x 300 dpi**, **400 x 400 dpi**, or **600 x 600 dpi** scan resolution.

#### B&W Image Quality

#### B&W Threshold Adjustment

Adjust the threshold to generate a monochrome image.

#### - Character Correction

Correct the broken or incomplete characters of the original to make them easier to read.

#### - B&W Inversion

Invert black and white in the monochrome image.

#### Feed Control

- Continuous Scan

Select this option to scan multiple pages. After a page is scanned, select whether to continue scanning or finish.

# Related Information

Scan Using Nuance<sup>™</sup> PaperPort<sup>™</sup> 14SE or Other Windows Applications

▲ Home > Scan > Scan from Your Computer (Windows) > Scan Using Windows Fax and Scan

# Scan Using Windows Fax and Scan

Windows Fax and Scan application is another option that you can use for scanning.

- Windows Fax and Scan uses the WIA scanner driver.
- 1. Load your document.
- 2. Launch Windows Fax and Scan.
- 3. Click File > New > Scan.
- 4. Select the scanner you want to use.
- 5. Click OK.

The **New Scan** dialog box appears.

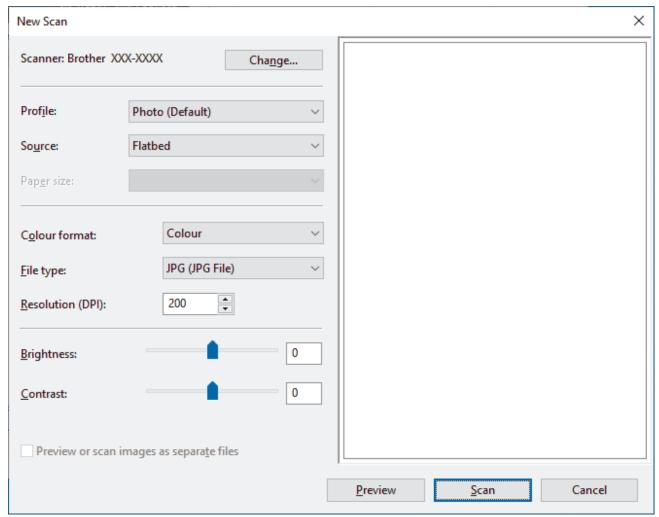

6. Adjust the settings in the dialog box, if needed.

The scanner resolution can be set to a maximum of 1200 dpi. If you want to scan at higher resolutions, use the **Scanner Utility** software from **Brother Utilities**.

7. Click Scan.

The machine starts scanning the document.

# Related Information

- Scan from Your Computer (Windows)
  - · WIA Driver Settings (Windows)

■ Home > Scan > Scan from Your Computer (Windows) > Scan Using Windows Fax and Scan > WIA Driver Settings (Windows)

## **WIA Driver Settings (Windows)**

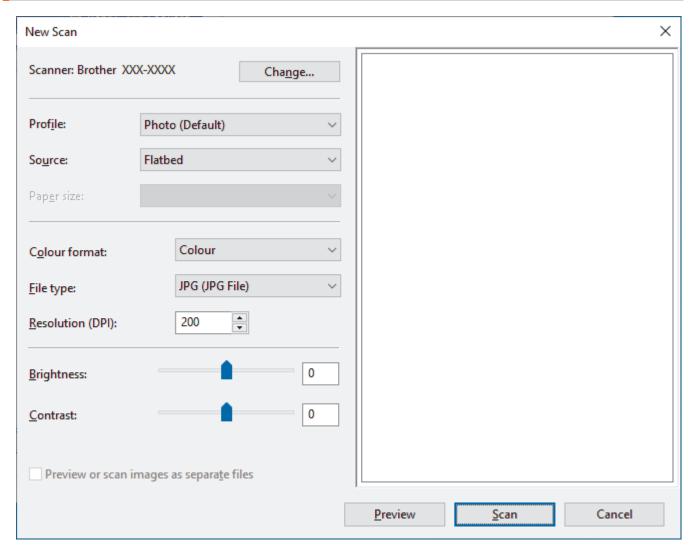

#### **Profile**

Select the scan profile you want to use from the Profile drop-down list.

#### Source

Select the Flatbed or Feeder (Scan one side) option from the drop-down list.

#### Paper size

The Paper size option is available if you select the Feeder (Scan one side) as the Source option.

#### **Colour format**

Select a scan colour format from the **Colour format** drop-down list.

#### File type

Select a file format from the File type drop-down list.

#### **Resolution (DPI)**

Set a scanning resolution in the **Resolution (DPI)** field. Higher resolutions take more memory and transfer time, but produce a finer scanned image.

#### **Brightness**

Set the **Brightness** level by dragging the slider to the right or left to lighten or darken the image. If the scanned image is too light, set a lower brightness level and scan the document again. If the image is too dark,

set a higher brightness level and scan the document again. You can also type a value in the field to set the brightness level.

#### Contrast

Increase or decrease the **Contrast** level by moving the slider to the right or left. An increase emphasises dark and light areas of the image, while a decrease reveals more details in grey areas. You can also type a value in the field to set the contrast level.

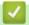

#### **Related Information**

Scan Using Windows Fax and Scan

▲ Home > Scan > Scan from Your Computer (Mac)

# **Scan from Your Computer (Mac)**

• Scan Using Apple Image Capture (ICA Driver)

▲ Home > Scan > Scan from Your Computer (Mac) > Scan Using Apple Image Capture (ICA Driver)

## Scan Using Apple Image Capture (ICA Driver)

The Apple Image Capture application uses the ICA scanner driver.

To use the ICA scanner driver, go to your model's **Downloads** page at <u>support.brother.com</u> and download **Scanner Driver (ICA)**.

- 1. Launch the Image Capture application.
- 2. Select your Brother machine from the **DEVICES** list on the left side of the screen.

(DCP-T420W/DCP-T425W/DCP-T428W)

If you connected your Brother machine to your computer with a USB cable, you will see the machine in the **DEVICES** area. If connected via network, you will see it in the **SHARED** area.

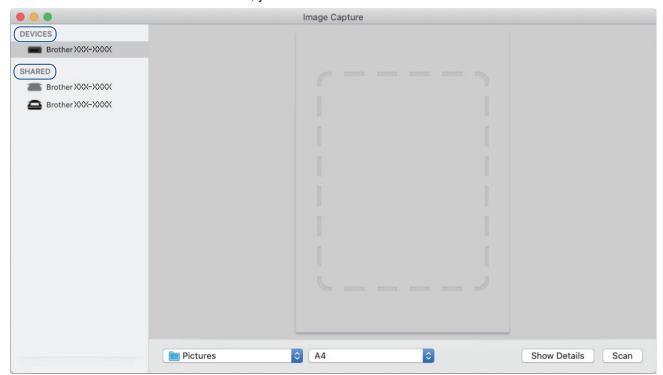

- 3. Load your document.
- 4. If you want to change the scan settings, click the **Show Details** button, and then configure the settings.
- 5. Select the destination folder or destination application from the **Scan To** pop-up menu.
- 6. Click Scan.

The machine starts scanning.

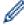

You can crop the image manually by dragging the mouse pointer over the portion you want to scan.

# Related Information

Scan from Your Computer (Mac)

#### ▲ Home > Copy

# Copy

- Copy Overview
- Copy a Document
- Copy an ID Card
- Change the Copy Shortcut Button Settings Using Web Based Management
- Copy Using Brother iPrint&Scan

#### ▲ Home > Copy > Copy Overview

## **Copy Overview**

To make copies, do one of the following:

- Use the Brother iPrint&Scan application.
- Use your machine's Mono Start/Color Start button.
- (DCP-T220/DCP-T420W/DCP-T425W) Use your machine's **Copy Shortcut** button. To change the button's settings, use Web Based Management.

| Available Copy Options   |                | Brother Machine        | Brother Machine                                     |                     |
|--------------------------|----------------|------------------------|-----------------------------------------------------|---------------------|
|                          |                | Mono Start/Color Start | Copy Shortcut<br>(DCP-T220/DCP-T420W/<br>DCP-T425W) | Brother iPrint&Scan |
| Number of Co             | opies          | Yes                    | Yes                                                 | Yes                 |
| Color/Mono               |                | Yes                    | Yes                                                 | Yes                 |
| Quality                  |                | Yes                    | Yes                                                 | Yes                 |
| Page Layout              | 2in1 ID        | No                     | Yes                                                 | Yes                 |
|                          | 2in1           | No                     | Yes                                                 | Yes                 |
|                          | 4in1           | No                     | No                                                  | Yes                 |
|                          | Poster         | No                     | No                                                  | Yes                 |
| Enlarge/<br>Reduce       | Fit to Page    | No                     | Yes                                                 | Yes                 |
|                          | A4→A5          | No                     | Yes                                                 | Yes                 |
|                          | Other Settings | No                     | No                                                  | Yes                 |
| Paper Size               | •              | No                     | No                                                  | Yes                 |
| Paper Type               |                | No                     | No                                                  | Yes                 |
| Density                  |                | No                     | No                                                  | Yes                 |
| Remove Background Colour |                | No                     | No                                                  | Yes                 |

# **✓**

### **Related Information**

Copy

#### **Related Topics:**

- Brother iPrint&Scan
- What is Web Based Management?

▲ Home > Copy > Copy a Document

### **Copy a Document**

- 1. Make sure you have loaded the correct size paper in the paper tray.
- 2. Load your document.
- 3. Press Mono Start or Color Start.

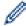

- If you want to copy with the best quality, press and hold **Mono Start** or **Color Start** for two seconds.
- To make multiple copies, press Mono Start or Color Start as many times as you want to make copies.
- To make multiple copies with the best quality:
  - a. Press and hold Mono Start or Color Start for two seconds to make the first copy.
  - b. Press Mono Start or Color Start once for each additional copy.
- To interrupt copying, press (5(Stop).

## Related Information

Copy

#### **Related Topics:**

- · Load Documents on the Scanner Glass
- Copy Settings
- Change the Paper Size Settings

Home > Copy > Copy an ID Card

## Copy an ID Card

#### Related Models: DCP-T220/DCP-T420W/DCP-T425W

Use the 2 in 1 ID feature to copy both sides of an identification card onto one page, keeping the original card size.

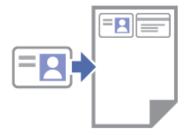

- Make sure the paper size is set to A4 or Letter.
- You may copy an identification card to the extent permitted under applicable laws. For more detailed information, see the *Product Safety Guide*.
- 1. Place your identification card **face down** near the lower-right corner of the scanner glass as shown.

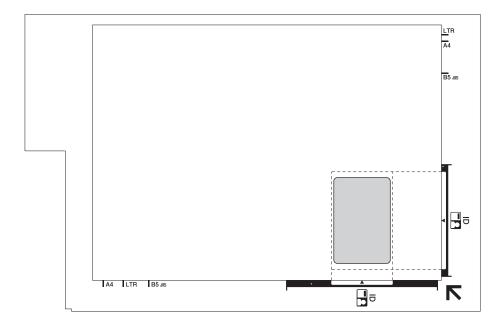

#### 2. Press Copy Shortcut.

The machine starts scanning one side of the identification card.

3. After the machine has scanned the first side, the **Power LED** blinks slowly. Turn over the identification card and press **Copy Shortcut** to scan the other side.

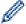

You can change the Copy Shortcut button settings using Web Based Management.

# Related Information

• Copy

#### **Related Topics:**

• Change the Copy Shortcut Button Settings Using Web Based Management

▲ Home > Copy > Change the Copy Shortcut Button Settings Using Web Based Management

# **Change the Copy Shortcut Button Settings Using Web Based Management**

#### Related Models: DCP-T220/DCP-T420W/DCP-T425W

- 1. Start Brother iPrint&Scan.
  - Windows

Launch (Brother iPrint&Scan).

Mac

In the **Finder** menu bar, click **Go > Applications**, and then double-click the iPrint&Scan icon.

The Brother iPrint&Scan screen appears.

- 2. If your Brother machine is not selected, click the **Select your Machine** button, and then select your model name from the list. Click **OK**.
- 3. Click **\( \frac{1}{2} \)** (Machine Settings) to configure the settings.
- 4. If required, type the password in the Login field, and then click Login.

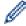

The default password to manage this machine's settings is located on the back of the machine and marked "**Pwd**".

5. Go to the navigation menu, and then click Copy > Copy Shortcut.

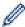

Start from ≡, if the navigation menu is not shown on the left side of the screen.

6. Select the copy preset you want to use as Copy Shortcut from the Copy Preset drop-down list.

| Option                       | Description                               |  |
|------------------------------|-------------------------------------------|--|
| 2in1 ID (2in1 ID Horizontal) | Copy Layout: 2in1 ID (2in1 ID Horizontal) |  |
| 2in1 ID (2in1 ID Vertical)   | Copy Layout: 2in1 ID (2in1 ID Vertical)   |  |
| 2in1                         | Copy Layout: 2in1                         |  |
| Continuous Copy              | Continuous Copy (Max 99 pages)            |  |
| Best Quality, A4→A5          | Quality: Best, Reduce: A4→A5              |  |
| Fit to Page                  | Enlarge/Reduce: Fit to Page               |  |

- 7. Select the Colour Setting option.
- 8. Click Submit.

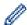

When selecting the 2in1 ID (2in1 ID Horizontal), 2in1 ID (2in1 ID Vertical), or 2in1 option:

After the machine has scanned the first side, the **Power LED** blinks slowly. Turn over the identification card and press **Copy Shortcut** to scan the other side.

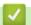

#### **Related Information**

Copy

#### **Related Topics:**

- · Copy an ID Card
- · Access Web Based Management

▲ Home > Copy > Copy Using Brother iPrint&Scan

# Copy Using Brother iPrint&Scan

- Make Page Layout Copies (N in 1 or Poster)
- Copy Settings

▲ Home > Copy > Copy Using Brother iPrint&Scan > Make Page Layout Copies (N in 1 or Poster)

### Make Page Layout Copies (N in 1 or Poster)

The N in 1 copy feature saves paper by copying two or four pages of your document onto one page of the copy. The poster feature divides your document into sections, then enlarges the sections so you can assemble them into a poster.

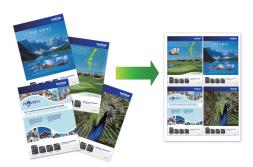

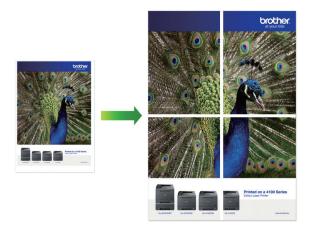

- Make sure the paper size is set to A4 or Letter.
- · You can make only one Poster copy at a time.
- 1. Load your document.
- 2. Start Brother iPrint&Scan.
  - Windows
     Launch (Brother iPrint&Scan)
  - Launch (Brother iPrint&Scan).

     Mac

The Brother iPrint&Scan screen appears.

- 3. Click Copy.
- 4. Select the Page Layout option you want.

| Option          | Description       |
|-----------------|-------------------|
| Off(1in1)       |                   |
| 2in1(Portrait)  | 1 2               |
| 2in1(Landscape) | $1$ $\frac{1}{2}$ |

In the **Finder** menu bar, click **Go > Applications**, and then double-click the iPrint&Scan icon.

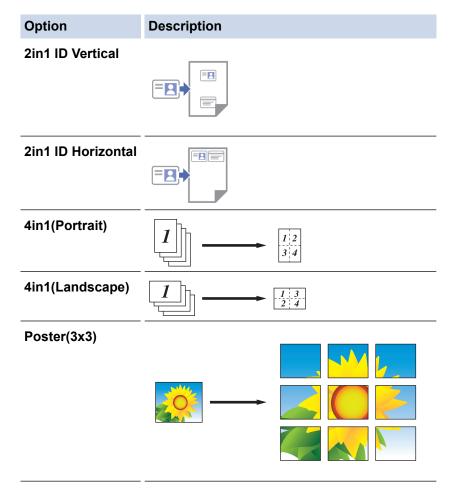

- 5. Click Copy.
- 6. For making a N in 1 copy, do the following:
  - a. Place the next page on the scanner glass, and then click **Continue** to scan the page.
  - b. After scanning all the pages, click Finish.

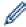

You can use Brother iPrint&Scan for mobile devices as well as Brother iPrint&Scan for Windows/Mac.

# Related Information

• Copy Using Brother iPrint&Scan

#### **Related Topics:**

Copy Settings

#### ▲ Home > Copy > Copy Using Brother iPrint&Scan > Copy Settings

# **Copy Settings**

You can configure the copy settings in the **Copy** screen.

| Option                                                   | Description                                                                                                    |                                                                               |  |
|----------------------------------------------------------|----------------------------------------------------------------------------------------------------|-------------------------------------------------------------------------------|--|
| Copies                                                   | Enter the number of copies (1-99).                                                                                                    |                                                                               |  |
| Colour / Mono                                            | Colour                                                                                                    | Makes copies in full colour.                                                  |  |
|                                                          | Mono                                                                                                    | Makes copies in monochrome.                                                   |  |
| Enlarge/Reduce                                           | nlarge/Reduce -                                                                                                    |                                                                               |  |
|                                                          | Scaling                                                                                                    | Select an option to enlarge or reduce the size of the pages in your document. |  |
|                                                          | Fit to Page                                                                                                    | Adjusts the copy size to fit on the paper size you have set.                  |  |
|                                                          | Custom(25-400%)                                                                                                    | Enter an enlargement or reduction ratio.                                      |  |
| Density                                                  | Increase the density to make the text darker.  Decrease the density to make the text lighter.                                                                                                    |                                                                               |  |
| Paper Size                                               | Select a paper size.                                                                                                    |                                                                               |  |
|                                                          | If copying on paper other than A4 size,                                                                                                    | you must change the Paper Size setting.                                       |  |
| Page Layout                                              | Make N in 1, 2 in 1 ID, or Poster copies.                                                                                                    |                                                                               |  |
|                                                          | 4 in1                                                                                                    | Poster                                                                        |  |
|                                                          | The second control of the second control of the second control of |                                                                               |  |
| Quality                                                  | Select the Copy resolution for your type of document.                                                                                                    |                                                                               |  |
| Paper Type                                               | Select a paper type.  If copying on special paper, set the machine for the type of paper you are using to get the best print quality.                                                                                                    |                                                                               |  |
| Remove Color<br>Background or Remove<br>Black Background | Removes the document's background c apparent. This saves some ink and may                                                                                                    |                                                                               |  |

# Related Information

• Copy Using Brother iPrint&Scan

#### **Related Topics:**

Copy a Document

• Make Page Layout Copies (N in 1 or Poster)

#### ▲ Home > Network

### **Network**

#### Related Models: DCP-T420W/DCP-T425W/DCP-T428W

- Supported Basic Network Features
- Configure Network Settings
- Wireless Network Settings
- Network Features
- Brother Management Tools

▲ Home > Network > Supported Basic Network Features

## **Supported Basic Network Features**

Related Models: DCP-T420W/DCP-T425W/DCP-T428W

The print server supports various features depending on the operating system. Use this table to see which network features and connections are supported by each operating system.

| Operating Systems                 | Windows | Windows Server | macOS |
|-----------------------------------|---------|----------------|-------|
| Printing                          | Yes     | Yes            | Yes   |
| Scanning                          | Yes     | No             | Yes   |
| Web Based Management <sup>1</sup> | Yes     | Yes            | Yes   |
| Status Monitor                    | Yes     | No             | No    |
| Driver Deployment Wizard          | Yes     | Yes            | No    |

<sup>1</sup> The default password to manage this machine's settings is located on the back of the machine and marked "Pwd". We recommend immediately changing the default password to protect your machine from unauthorised access.

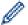

When connecting your machine to an outside network such as the Internet, make sure your network environment is protected by a separate firewall or other means in order to prevent information leaks due to inadequate settings or unauthorised access by malicious third parties.

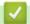

#### **Related Information**

Network

#### **Related Topics:**

· Set or Change a Login Password for Web Based Management

▲ Home > Network > Configure Network Settings

# **Configure Network Settings**

Related Models: DCP-T420W/DCP-T425W/DCP-T428W

- Configure Network Settings Using the Control Panel
- Change Machine Settings Using Web Based Management

▲ Home > Network > Configure Network Settings > Configure Network Settings Using the Control Panel

# **Configure Network Settings Using the Control Panel**

Related Models: DCP-T420W/DCP-T425W/DCP-T428W

To configure the machine for your network, use the control panel buttons.

### **Network Settings**

| Function                                                                                 | Button 1           | Button 2      | Instructions                      |
|------------------------------------------------------------------------------------------|--------------------|---------------|-----------------------------------|
| Enable the One Push Method of Wi-Fi<br>Protected Setup <sup>™</sup> (WPS).               | WiFi<br>Button/LED | -             | Press the button three times.     |
| Enable the PIN Method of Wi-Fi Protected Setup <sup>™</sup> (WPS).                       | WiFi<br>Button/LED | -             | Press the button five times.      |
| Enter Wi-Fi Mode.                                                                        | WiFi<br>Button/LED | 0             | Press the buttons simultaneously. |
| Set Wireless Direct to On.                                                               | WiFi               | Copy Shortcut | Press the buttons                 |
| Print the Wireless Direct Information Sheet.                                             | Button/LED         |               | simultaneously.                   |
| Print the Network Configuration Report Sheet.                                            | WiFi<br>Button/LED | Mono Start    | Press the buttons simultaneously. |
| Restart Wi-Fi and Wireless Direct. Use this function to solve wireless network problems. | WiFi<br>Button/LED | Color Start   | Press the buttons simultaneously. |

#### Wi-Fi Mode

| Function                           | Button          | Instructions                               |
|------------------------------------|-----------------|--------------------------------------------|
| Print the WLAN Report.             | WiFi Button/LED | Press the button once.                     |
| Enable or disable Wireless Direct. | Copy Shortcut   | Press the button once.                     |
| Enable or disable Wi-Fi.           | Mono Start      | Press the button once.                     |
| Reset the Network settings.        | Color Start     | Press and hold the button for two seconds. |

# **V**

### **Related Information**

• Configure Network Settings

▲ Home > Network > Wireless Network Settings

# **Wireless Network Settings**

Related Models: DCP-T420W/DCP-T425W/DCP-T428W

- Use the Wireless Network
- Use Wireless Direct
- Enable/Disable Wireless LAN
- Print the WLAN Report

▲ Home > Network > Wireless Network Settings > Use the Wireless Network

## **Use the Wireless Network**

Related Models: DCP-T420W/DCP-T425W/DCP-T428W

- Before Configuring Your Machine for a Wireless Network
- Configure Your Machine for a Wireless Network Using the Setup Wizard from Your Computer
- Configure Your Machine for a Wireless Network Using the Setup Wizard from Your Mobile Device
- Configure Your Machine for a Wireless Network Using the One Push Method of Wi-Fi Protected Setup<sup>™</sup> (WPS)
- Configure Your Machine for a Wireless Network Using the PIN Method of Wi-Fi Protected Setup<sup>™</sup> (WPS)

▲ Home > Network > Wireless Network Settings > Use the Wireless Network > Before Configuring Your Machine for a Wireless Network

## **Before Configuring Your Machine for a Wireless Network**

Related Models: DCP-T420W/DCP-T425W/DCP-T428W

Before attempting to configure a wireless network, confirm the following:

- To achieve optimum results with normal everyday document printing, place your machine as close to the
  wireless LAN access point/router as possible with minimal obstructions. Large objects and walls between the
  two devices and interference from other electronic devices can affect the data transfer speed of your
  documents.
  - Due to these factors, wireless may not be the best method of connection for all types of documents and applications. If you are printing large files, such as multi-page documents with mixed text and large graphics, you may want to consider selecting USB for the fastest print speed.
- If there is a signal in the vicinity, wireless LAN allows you to freely make a LAN connection. However, if security settings are not correctly configured, the signal may be intercepted by malicious third-parties, possibly resulting in:
  - Theft of personal or confidential information
  - Improper transmission of information to parties impersonating the specified individuals
  - Dissemination of transcribed communication contents that were intercepted

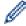

Make sure you know your wireless router/access point's Network Name (SSID) and Network Key (Password). If you cannot find this information, consult the manufacturer of your wireless router/access point, your system administrator, or Internet provider. Brother cannot provide this information.

## Related Information

▲ Home > Network > Wireless Network Settings > Use the Wireless Network > Configure Your Machine for a Wireless Network Using the Setup Wizard from Your Computer

# **Configure Your Machine for a Wireless Network Using the Setup Wizard from Your Computer**

#### Related Models: DCP-T420W/DCP-T425W/DCP-T428W

- 1. Do one of the following:
  - Windows

Download the installer from your model's **Downloads** page at <u>support.brother.com</u>.

- Mac
  - a. Download the installer from your model's **Downloads** page at <u>support.brother.com</u>.
  - b. Start the installer, and then double-click the Start Here Mac icon.
- 2. Follow the on-screen instructions.
- 3. Select Wireless Network Connection (Wi-Fi), and then click Next.
- 4. Follow the on-screen instructions.

You have completed the wireless network setup.

# Related Information

▲ Home > Network > Wireless Network Settings > Use the Wireless Network > Configure Your Machine for a Wireless Network Using the Setup Wizard from Your Mobile Device

# **Configure Your Machine for a Wireless Network Using the Setup Wizard from Your Mobile Device**

### Related Models: DCP-T420W/DCP-T425W/DCP-T428W

- 1. Do one of the following:
  - Android<sup>™</sup> Devices
    - Go to your model's **Downloads** page at <u>support.brother.com</u> to download Brother iPrint&Scan.
  - All iOS supported devices including iPhone, iPad and iPod touch Download and install Brother iPrint&Scan from the App Store.
- 2. Start Brother iPrint&Scan, and then follow the on-screen instructions to connect your mobile device to your Brother machine.

# Rela

#### **Related Information**

# Configure Your Machine for a Wireless Network Using the One Push Method of Wi-Fi Protected Setup<sup>™</sup> (WPS)

Related Models: DCP-T420W/DCP-T425W/DCP-T428W

If your wireless access point/router supports WPS (Push Button Configuration), you can use **WiFi Button/LED** on your machine's control panel to configure your wireless network settings.

- Press WiFi Button/LED three times.
   The WiFi Button/LED starts blinking.
- 2. Press the WPS button on your wireless access point/router.

If your wireless device is connected successfully, the Power LED and WiFi Button/LED are lit.

You have completed the wireless network setup. To install the drivers and software necessary to use your machine, go to your model's **Downloads** page at <a href="mailto:support.brother.com">support.brother.com</a>.

(Windows) Or, use the Brother installation disc to set up your machine (not available in all countries).

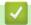

### **Related Information**

# Configure Your Machine for a Wireless Network Using the PIN Method of Wi-Fi Protected Setup<sup>™</sup> (WPS)

Related Models: DCP-T420W/DCP-T425W/DCP-T428W

If your wireless LAN access point/router supports WPS, you can use the Personal Identification Number (PIN) Method to configure your wireless network settings.

The PIN Method is one of the connection methods developed by the Wi-Fi Alliance<sup>®</sup>. By submitting a PIN created by an Enrollee (your machine) to the Registrar (a device that manages the wireless LAN), you can set up the wireless network and security settings. For more information on how to access WPS mode, see the instructions provided with your wireless access point/router.

#### Type A

Connection when the wireless LAN access point/router (1) doubles as the Registrar.

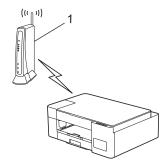

#### Type B

Connection when another device (2), such as a computer, is used as the Registrar.

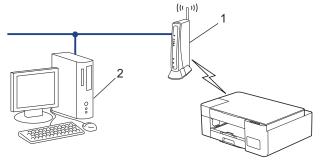

1. Press WiFi Button/LED five times.

The WiFi Button/LED starts blinking, and the machine prints an eight-digit PIN.

- 2. Using a computer connected to the network, in your browser's address bar, type the IP address of the device you are using as the Registrar. (For example: http://192.168.1.2)
- 3. Go to the WPS settings page and type the PIN, and then follow the on-screen instructions.

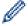

- The Registrar is usually the wireless LAN access point/router.
- The settings page may differ depending on the brand of wireless LAN access point/router. For more
  information, see the instructions supplied with your wireless LAN access point/router.

If you are using a Windows 7, Windows 8.1, or Windows 10 computer as a Registrar, complete the following steps:

- 4. Do one of the following:
  - Windows 10

Click = > Windows System > Control Panel. In the Hardware and Sound group, click Add a device.

Windows 8.1

Move your mouse to the lower right corner of your desktop. When the menu bar appears, click Settings > Control Panel > Hardware and Sound > Devices and Printers > Add a device.

Windows 7

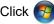

Click (Start) > Devices and Printers > Add a device.

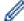

- To use a Windows 7, Windows 8.1, or Windows 10 computer as a Registrar, you must register it to your network in advance. For more information, see the instructions supplied with your wireless LAN access point/router.
- If you use Windows 7, Windows 8.1, or Windows 10 as a Registrar, you can install the printer driver after the wireless configuration by following the on-screen instructions. To install the driver and software necessary to use your machine, go to your model's **Downloads** page at support.brother.com. Use the Brother installation disc to set up your machine (not available in all countries).
- 5. Select your machine and click Next.
- 6. Type the PIN, and then click **Next**.
- 7. (Windows 7) Select your network, and then click Next.
- 8. Click Close.

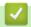

#### **Related Information**

▲ Home > Network > Wireless Network Settings > Use Wireless Direct

## **Use Wireless Direct**

Related Models: DCP-T420W/DCP-T425W/DCP-T428W

- Wireless Direct Overview
- Configure Your Wireless Direct Network

▲ Home > Network > Wireless Network Settings > Use Wireless Direct > Wireless Direct Overview

## **Wireless Direct Overview**

#### Related Models: DCP-T420W/DCP-T425W/DCP-T428W

Wireless Direct allows you to configure a secured wireless network between your Brother machine and your wireless device (computer, smartphone, tablet, or similar), without using a wireless router/access point. You can configure a wireless network by manually setting a Network Name (SSID) and Network Key (Password).

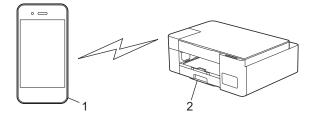

- 1. Wireless device
- 2. Your Brother machine

# Related Information

· Use Wireless Direct

▲ Home > Network > Wireless Network Settings > Use Wireless Direct > Configure Your Wireless Direct Network

## **Configure Your Wireless Direct Network**

Related Models: DCP-T420W/DCP-T425W/DCP-T428W

- Press WiFi Button/LED and Copy Shortcut simultaneously.
   Wireless Direct is enabled and the machine starts printing the Wireless Direct Information Sheet.
- 2. Activate the Wi-Fi function on your wireless device and search for your Brother machine.
- Select your Brother machine's SSID (Network Name) on your wireless device (DIRECT-xxDCPxxxx\_BRxxxx).
- 4. Enter the Network Key (Password) when prompted.

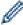

- The SSID and Network Key are printed on the Wireless Direct Information Sheet.
- To disable Wireless Direct:
  - a. Press WiFi Button/LED and ((Stop) simultaneously.

The **Power LED**, **Warning LED**, and **Ink LED** light up for one second, and then the **WiFi Button/LED** starts blinking.

b. Press Copy Shortcut.

## **4**

### **Related Information**

· Use Wireless Direct

▲ Home > Network > Wireless Network Settings > Enable/Disable Wireless LAN

## **Enable/Disable Wireless LAN**

#### Related Models: DCP-T420W/DCP-T425W/DCP-T428W

1. Press WiFi Button/LED and (b) (Stop) simultaneously.

The **Power LED**, **Warning LED**, and **Ink LED** light up for one second, and then the **WiFi Button/LED** starts blinking.

- 2. Press Mono Start to enable Wi-Fi.
  - When Wi-Fi is enabled, the Power LED blinks once, and then the Power LED and WiFi Button/LED are
    lit
  - When Wi-Fi is disabled, the **Power LED** blinks twice, and then the **Power LED** is lit.

# Related Information

· Wireless Network Settings

▲ Home > Network > Wireless Network Settings > Print the WLAN Report

## **Print the WLAN Report**

#### Related Models: DCP-T420W/DCP-T425W/DCP-T428W

The WLAN Report shows your machine's wireless status. If the wireless connection fails, check the error code on the printed report.

1. Press WiFi Button/LED and (Stop) simultaneously.

The **Power LED**, **Warning LED**, and **Ink LED** light up for one second, and then the **WiFi Button/LED** starts blinking.

2. Press WiFi Button/LED.

Your Brother machine starts printing the WLAN Report.

## Related Information

- · Wireless Network Settings
  - Wireless LAN Report Error Codes

#### **Related Topics:**

If You Are Having Difficulty with Your Machine's Network

▲ Home > Network > Wireless Network Settings > Print the WLAN Report > Wireless LAN Report Error Codes

# **Wireless LAN Report Error Codes**

Related Models: DCP-T420W/DCP-T425W/DCP-T428W

If the Wireless LAN Report shows that the connection failed, check the error code on the printed report and see the corresponding instructions in the table:

| Error Code | Problem and Recommended Solutions                                                                                                    |
|------------|----------------------------------------------------------------------------------------------------|
| TS-01      | The wireless feature is not ON. Check the following point and try to set up your wireless connection again:                                                                                                    |
|            | Turn the wireless feature ON.                                                                                                    |
| TS-02      | The wireless access point/router cannot be detected. Check the following points and try to set up your wireless connection again:                                                                                                    |
|            | 1. Turn your wireless access point/router off, wait for 10 seconds, and then turn it on again.                                                                                                    |
|            | <ol><li>Temporarily place your machine closer to the wireless router/access point when you are<br/>configuring the wireless settings.</li></ol>                                                                                                    |
|            | <ol> <li>If your wireless router/access point is using MAC address filtering, confirm the MAC address of the Brother machine is allowed in the filter. You can find the MAC address by printing the Network Configuration Report.</li> </ol>                              |
|            | 4. If you manually entered the Network Name (SSID) and security information (authentication method / encryption method / Network Key (Password)), the information may be incorrect. Check the Network Name and security information and re-enter the correct information. |
|            | 5. Your Brother machine may not support a 5 GHz SSID/ESSID. Make sure your wireless access point/router is set to 2.4 GHz or 2.4 GHz / 5 GHz mixed mode. For more information, see the documentation provided with your wireless router/access point.                     |
| TS-04      | Your Brother machine does not support the authentication and encryption methods used by the selected wireless router/access point.                                                                                                    |
|            | Change the authentication and encryption methods of the wireless router/access point. Your Brother machine supports the following authentication and encryption methods:                                                                                                  |
|            | WPA-Personal                                                                                                    |
|            | TKIP / AES                                                                                                    |
|            | WPA2-Personal                                                                                                    |
|            | TKIP / AES                                                                                                    |
|            | • Open                                                                                                    |
|            | WEP or None (without encryption)                                                                                                    |
|            | Shared key                                                                                                    |
|            | WEP                                                                                                    |
|            | If your issue is not solved, the Network Name (SSID) or security settings you entered may be incorrect. Check all wireless network settings are correct for your network.                                                                                                 |
| TS-05      | The Network Name (SSID) and Network Key (Password) are incorrect. Check the following points and try to set up your wireless connection again:                                                                                                    |
|            | <ol> <li>Confirm the Network Name (SSID) and Network Key (Password). Brother cannot provide this information. If your Network Key contains upper-case and lower-case letters, make sure you type them correctly.</li> </ol>                                               |
|            | <ol> <li>If you cannot find the Network Name (SSID) and security information, see the documentation<br/>provided with your wireless router/access point, or contact the router manufacturer, your<br/>system administrator, or Internet service provider.</li> </ol>      |
|            | <ol><li>If your wireless router/access point uses WEP encryption with multiple WEP keys, write<br/>down and use only the first WEP key.</li></ol>                                                                                                    |

| Error Code | Problem and Recommended Solutions                                                                                                    |
|------------|----------------------------------------------------------------------------------------------------|
| TS-06      | The wireless security information (Authentication method / Encryption method / Network Key) is incorrect. Check the following points and try to set up your wireless connection again:                                                               |
|            | Confirm the Network Key. If your Network Key contains upper-case and lower-case letters, make sure you type them correctly. Brother cannot provide this information.                                                                                 |
|            | 2. Confirm whether the authentication method entered and the authentication method or encryption method supported by the wireless router/access point are the same.                                                                                  |
|            | 3. If the network key, authentication method, and encryption method have been confirmed, restart your wireless router/access point and Brother machine.                                                                                              |
|            | 4. If the machine is still unable to connect and your router supports WPS, try connecting with WPS. To set up your wireless connection using WPS, you must enable WPS on the Brother machine and wireless router/access point.                       |
| TS-07      | The machine cannot detect a wireless router/access point that has WPS enabled. Check the following points and try again:                                                                                                    |
|            | To check if your wireless router/access point supports WPS, look for the WPS symbol displayed on the router/access point. For more information, see the documentation provided with your wireless router/access point.                               |
|            | To set up your wireless connection using WPS, you must configure both your Brother machine and the wireless router/access point.                                                                                                    |
|            | 3. If you do not know how to set up your wireless router/access point using WPS, see the documentation provided with your wireless router/access point, or contact the router manufacturer, your system administrator, or Internet service provider. |
| TS-08      | Two or more wireless access points that have WPS enabled are detected. Check the following points and try again:                                                                                                    |
|            | Make sure that only one wireless router/access point within range has WPS enabled, and then try to connect again.                                                                                                    |
|            | 2. Try to connect again after a few minutes to avoid interference from other access points/ routers.                                                                                                    |

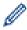

How to confirm wireless security information (SSID/authentication method/encryption method/Network Key) of your WLAN access point/router:

- The default security settings may be provided on a label attached to the WLAN access point/router. Or the manufacturer's name or model number of the WLAN access point/router may be used as the default security settings.
- 2. See the documentation provided with your WLAN access point/router for information on how to find the security settings.
- If the WLAN access point/router is set to not broadcast the SSID, the SSID will not automatically be detected. You will have to manually enter the SSID name.
- The Network key may also be described as the Password, Security Key, or Encryption Key.

If you do not know the SSID and wireless security settings of your WLAN access point/router or how to change the configuration, see the documentation provided with your WLAN access point/router, ask the manufacturer of your access point/router or ask your Internet provider or network administrator.

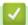

#### **Related Information**

· Print the WLAN Report

#### **Related Topics:**

- · If You Are Having Difficulty with Your Machine's Network
- · Print the Network Configuration Report

▲ Home > Network > Network Features

## **Network Features**

Related Models: DCP-T420W/DCP-T425W/DCP-T428W

- Print the Network Configuration Report
- Reset the Network Settings to Factory Settings

▲ Home > Network > Network Features > Print the Network Configuration Report

## **Print the Network Configuration Report**

Related Models: DCP-T420W/DCP-T425W/DCP-T428W

The Network Configuration Report lists the network configuration, including the network print server settings.

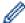

- Node Name: The Node Name appears on the current Network Configuration Report. The default Node Name is "BRWxxxxxxxxxxxx" (where "xxxxxxxxxxxx" is your machine's MAC Address / Ethernet Address.)
- If the IP Address on the Network Configuration Report shows 0.0.0.0, wait for one minute and try printing it again.
- You can find your machine's settings, such as the IP address, subnet mask, node name, and MAC Address on the report, for example:

IP address: 192.168.0.5
 Subnet mask: 255.255.255.0
 Node name: BRN000ca0000499
 MAC Address: 00-0c-a0-00-04-99

Press WiFi Button/LED and Mono Start simultaneously.

The machine starts printing the Network Configuration Report.

## Related Information

· Network Features

#### **Related Topics:**

- · Access Web Based Management
- · Check the Brother Machine's Network Settings
- Use the Network Connection Repair Tool (Windows)
- · If You Are Having Difficulty with Your Machine's Network

▲ Home > Network > Network Features > Reset the Network Settings to Factory Settings

## **Reset the Network Settings to Factory Settings**

#### Related Models: DCP-T420W/DCP-T425W/DCP-T428W

You can use the buttons on the control panel to reset your machine to its factory settings. This resets all information, such as the password and IP address.

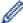

You can also reset the print server to its factory settings using Web Based Management.

1. Press WiFi Button/LED and () (Stop) simultaneously.

The **Power LED**, **Warning LED**, and **Ink LED** light up for one second, and then the **WiFi Button/LED** starts blinking.

2. Press and hold Color Start for two seconds.

The machine restarts.

# **✓**

#### **Related Information**

Network Features

▲ Home > Network > Brother Management Tools

## **Brother Management Tools**

Related Models: DCP-T420W/DCP-T425W/DCP-T428W

Use one of Brother's management tools to configure your Brother machine's network settings. Go to your model's **Downloads** page at <u>support.brother.com</u> to download the tools.

Related Information

Network

▲ Home > Security

## **Security**

Related Models: DCP-T420W/DCP-T425W/DCP-T428W

- Before Using Network Security Features
- Configure Certificates for Device Security
- Use SSL/TLS

▲ Home > Security > Before Using Network Security Features

## **Before Using Network Security Features**

#### Related Models: DCP-T420W/DCP-T425W/DCP-T428W

Your machine employs some of the latest network security and encryption protocols available today. These network features can be integrated into your overall network security plan to help protect your data and prevent unauthorised access to the machine.

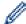

We recommend disabling the FTP and TFTP protocols. Accessing the machine using these protocols is not secure.

## Relation

### **Related Information**

Security

▲ Home > Security > Configure Certificates for Device Security

## **Configure Certificates for Device Security**

Related Models: DCP-T420W/DCP-T425W/DCP-T428W

You must configure a certificate to manage your networked machine securely using SSL/TLS. You must use Web Based Management to configure a certificate.

- Supported Security Certificate Features
- Step by Step Guide for Creating and Installing a Certificate
- Create a Self-signed Certificate
- Create CSR and Install a Certificate from a Certificate Authority (CA)
- Import and Export the Certificate and Private Key
- Manage Multiple Certificates

▲ Home > Security > Configure Certificates for Device Security > Supported Security Certificate Features

## **Supported Security Certificate Features**

#### Related Models: DCP-T420W/DCP-T425W/DCP-T428W

Your machine supports the use of multiple security certificates, which allows secure authentication and communication with the machine. The following security certificate features can be used with the machine:

SSL/TLS communication

The Brother machine supports the following:

· Pre-installed certificate

Your machine has a pre-installed self-signed certificate. This certificate enables you to use SSL/TLS communication without creating or installing a different certificate.

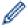

The pre-installed self-signed certificate protects your communication up to a certain level. We recommend using a certificate that is issued by a trusted organisation for better security.

· Self-signed certificate

This print server issues its own certificate. Using this certificate, you can easily use the SSL/TLS communication without creating or installing a different certificate from a CA.

Certificate from a Certificate Authority (CA)

There are two methods for installing a certificate from a CA. If you already have a certificate from a CA or if you want to use a certificate from an external trusted CA:

- When using a Certificate Signing Request (CSR) from this print server.
- When importing a certificate and a private key.

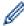

- If you are going to use SSL/TLS communication, we recommend contacting your system administrator first
- When you reset the print server back to its default factory settings, the certificate and the private key that are installed will be deleted. If you want to keep the same certificate and the private key after resetting the print server, export them before resetting, and then reinstall them.

## Related Information

· Configure Certificates for Device Security

▲ Home > Security > Configure Certificates for Device Security > Step by Step Guide for Creating and Installing a Certificate

## Step by Step Guide for Creating and Installing a Certificate

Related Models: DCP-T420W/DCP-T425W/DCP-T428W

There are two options when choosing a security certificate: use a self-signed certificate or use a certificate from a Certificate Authority (CA).

### Option 1

#### **Self-Signed Certificate**

- 1. Create a self-signed certificate using Web Based Management.
- 2. Install the self-signed certificate on your computer.

### Option 2

#### Certificate from a CA

- 1. Create a Certificate Signing Request (CSR) using Web Based Management.
- 2. Install the certificate issued by the CA on your Brother machine using Web Based Management.
- 3. Install the certificate on your computer.

# Related Information

· Configure Certificates for Device Security

▲ Home > Security > Configure Certificates for Device Security > Create a Self-signed Certificate

## **Create a Self-signed Certificate**

#### Related Models: DCP-T420W/DCP-T425W/DCP-T428W

- 1. Start your web browser.
- 2. Type "https://machine's IP address" in your browser's address bar (where "machine's IP address" is the machine's IP address).

For example:

https://192.168.1.2

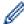

- If you are using a Domain Name System or enable a NetBIOS name, you can type another name, such as "SharedPrinter" instead of the IP address.
  - For example:

https://SharedPrinter

If you enable a NetBIOS name, you can also use the node name.

For example:

https://brnxxxxxxxxxxxx

The NetBIOS name can be found in the Network Configuration Report.

3. If required, type the password in the Login field, and then click Login.

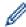

The default password to manage this machine's settings is located on the back of the machine and marked "**Pwd**".

4. Go to the navigation menu, and then click Network > Security > Certificate.

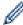

Start from ≡, if the navigation menu is not shown on the left side of the screen.

- 5. Click Create Self-Signed Certificate.
- 6. Enter a Common Name and a Valid Date.
  - The length of the Common Name is less than 64 bytes. Enter an identifier, such as an IP address, node
    name, or domain name to use when accessing this machine through SSL/TLS communication. The node
    name is displayed by default.
  - A warning will appear if you use the IPPS or HTTPS protocol and enter a different name in the URL than the **Common Name** that was used for the self-signed certificate.
- Select your setting from the Public Key Algorithm drop-down list. The default setting is RSA(2048bit).
- 8. Select your setting from the Digest Algorithm drop-down list. The default setting is SHA256.
- 9. Click Submit.

# **4**

#### **Related Information**

Configure Certificates for Device Security

#### **Related Topics:**

· Access Web Based Management

▲ Home > Security > Configure Certificates for Device Security > Create CSR and Install a Certificate from a Certificate Authority (CA)

# Create CSR and Install a Certificate from a Certificate Authority (CA)

Related Models: DCP-T420W/DCP-T425W/DCP-T428W

If you already have a certificate from an external trusted CA, you can store the certificate and private key on the machine and manage them by importing and exporting. If you do not have a certificate from an external trusted CA, create a Certificate Signing Request (CSR), send it to a CA for authentication, and install the returned certificate on your machine.

- Create a Certificate Signing Request (CSR)
- Install a Certificate on Your Machine

▲ Home > Security > Configure Certificates for Device Security > Create CSR and Install a Certificate from a Certificate Authority (CA) > Create a Certificate Signing Request (CSR)

## **Create a Certificate Signing Request (CSR)**

Related Models: DCP-T420W/DCP-T425W/DCP-T428W

A Certificate Signing Request (CSR) is a request sent to a Certificate Authority (CA) to authenticate the credentials contained within the certificate.

We recommend installing a Root Certificate from the CA on your computer before creating the CSR.

- 1. Start your web browser.
- 2. Type "https://machine's IP address" in your browser's address bar (where "machine's IP address" is the machine's IP address).

For example:

https://192.168.1.2

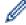

- If you are using a Domain Name System or enable a NetBIOS name, you can type another name, such as "SharedPrinter" instead of the IP address.
  - For example:

https://SharedPrinter

If you enable a NetBIOS name, you can also use the node name.

For example:

https://brnxxxxxxxxxxxx

The NetBIOS name can be found in the Network Configuration Report.

3. If required, type the password in the **Login** field, and then click **Login**.

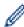

The default password to manage this machine's settings is located on the back of the machine and marked "**Pwd**".

4. Go to the navigation menu, and then click Network > Security > Certificate.

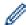

Start from  $\equiv$ , if the navigation menu is not shown on the left side of the screen.

- 5. Click Create CSR.
- 6. Type a Common Name (required) and add other information about your Organization (optional).

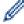

- Your company details are required so that a CA can confirm your identity and verify it to the outside world.
- The length of the Common Name must be less than 64 bytes. Enter an identifier, such as an IP address, node name, or domain name to use when accessing this printer through SSL/TLS communication. The node name is displayed by default. The Common Name is required.
- A warning will appear if you type a different name in the URL than the Common Name that was used for the certificate.
- The length of the **Organization**, the **Organization Unit**, the **City/Locality** and the **State/Province** must be less than 64 bytes.
- The Country/Region should be a two character ISO 3166 country code.
- If you are configuring an X.509v3 certificate extension, select the **Configure extended partition** check box, and then select **Auto (Register IPv4)** or **Manual**.
- 7. Select your setting from the Public Key Algorithm drop-down list. The default setting is RSA(2048bit).
- 8. Select your setting from the **Digest Algorithm** drop-down list. The default setting is **SHA256**.
- 9. Click Submit.

The CSR appears on your screen. Save the CSR as a file or copy and paste it into an online CSR form offered by a Certificate Authority.

#### 10. Click Save.

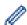

- Follow your CA's policy regarding the method to send a CSR to your CA.
- If you are using the Enterprise root CA of Windows Server 2008/2008 R2/2012/2012 R2/2016/2019, we recommend using the Web Server for the certificate template to securely create the Client Certificate.

# V

### **Related Information**

· Create CSR and Install a Certificate from a Certificate Authority (CA)

#### **Related Topics:**

· Access Web Based Management

▲ Home > Security > Configure Certificates for Device Security > Create CSR and Install a Certificate from a Certificate Authority (CA) > Install a Certificate on Your Machine

## **Install a Certificate on Your Machine**

Related Models: DCP-T420W/DCP-T425W/DCP-T428W

When you receive a certificate from a CA, follow the steps below to install it into the print server:

Only a certificate issued with your machine's CSR can be installed onto the machine. When you want to create another CSR, make sure that the certificate is installed before creating another CSR. Create another CSR only after installing the certificate on the machine. If you do not, the CSR you create before installing will be invalid.

- 1. Start your web browser.
- 2. Type "https://machine's IP address" in your browser's address bar (where "machine's IP address" is the machine's IP address).

For example:

https://192.168.1.2

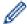

- If you are using a Domain Name System or enable a NetBIOS name, you can type another name, such as "SharedPrinter" instead of the IP address.
  - For example:

https://SharedPrinter

If you enable a NetBIOS name, you can also use the node name.

For example:

https://brnxxxxxxxxxxxx

The NetBIOS name can be found in the Network Configuration Report.

3. If required, type the password in the **Login** field, and then click **Login**.

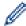

The default password to manage this machine's settings is located on the back of the machine and marked "**Pwd**".

4. Go to the navigation menu, and then click Network > Security > Certificate.

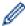

Start from  $\equiv$ , if the navigation menu is not shown on the left side of the screen.

- 5. Click Install Certificate.
- 6. Browse to the file that contains the certificate issued by the CA, and then click **Submit**.

The certificate has been created successfully and saved in your machine's memory successfully.

To use SSL/TLS communication, the Root Certificate from the CA must be installed on your computer. Contact your network administrator.

## 1

#### **Related Information**

· Create CSR and Install a Certificate from a Certificate Authority (CA)

#### **Related Topics:**

· Access Web Based Management

▲ Home > Security > Configure Certificates for Device Security > Import and Export the Certificate and Private Key

## Import and Export the Certificate and Private Key

Related Models: DCP-T420W/DCP-T425W/DCP-T428W

Store the certificate and private key on your machine and manage them by importing and exporting them.

- Import a Certificate and Private Key
- Export the Certificate and Private Key

▲ Home > Security > Configure Certificates for Device Security > Import and Export the Certificate and Private Key > Import a Certificate and Private Key

## Import a Certificate and Private Key

Related Models: DCP-T420W/DCP-T425W/DCP-T428W

- 1. Start your web browser.
- 2. Type "https://machine's IP address" in your browser's address bar (where "machine's IP address" is the machine's IP address).

For example:

https://192.168.1.2

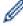

- If you are using a Domain Name System or enable a NetBIOS name, you can type another name, such as "SharedPrinter" instead of the IP address.
  - For example:

https://SharedPrinter

If you enable a NetBIOS name, you can also use the node name.

For example:

https://brnxxxxxxxxxxxx

The NetBIOS name can be found in the Network Configuration Report.

3. If required, type the password in the **Login** field, and then click **Login**.

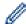

The default password to manage this machine's settings is located on the back of the machine and marked "Pwd"

4. Go to the navigation menu, and then click Network > Security > Certificate.

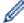

Start from ≡, if the navigation menu is not shown on the left side of the screen.

- 5. Click Import Certificate and Private Key.
- 6. Browse to the file you want to import.
- 7. Type the password if the file is encrypted, and then click **Submit**.

The certificate and private key are imported to your machine.

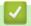

#### **Related Information**

· Import and Export the Certificate and Private Key

#### **Related Topics:**

· Access Web Based Management

▲ Home > Security > Configure Certificates for Device Security > Import and Export the Certificate and Private Key > Export the Certificate and Private Key

## **Export the Certificate and Private Key**

Related Models: DCP-T420W/DCP-T425W/DCP-T428W

- 1. Start your web browser.
- 2. Type "https://machine's IP address" in your browser's address bar (where "machine's IP address" is the machine's IP address).

For example:

https://192.168.1.2

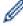

- If you are using a Domain Name System or enable a NetBIOS name, you can type another name, such as "SharedPrinter" instead of the IP address.
  - For example:

https://SharedPrinter

If you enable a NetBIOS name, you can also use the node name.

For example:

https://brnxxxxxxxxxxxx

The NetBIOS name can be found in the Network Configuration Report.

3. If required, type the password in the **Login** field, and then click **Login**.

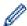

The default password to manage this machine's settings is located on the back of the machine and marked "Pwd"

4. Go to the navigation menu, and then click **Network > Security > Certificate**.

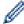

Start from ≡, if the navigation menu is not shown on the left side of the screen.

- 5. Click Export shown with Certificate List.
- 6. Enter the password if you want to encrypt the file.

If a blank password is used, the output is not encrypted.

- 7. Enter the password again for confirmation, and then click Submit.
- 8. Click Save.

The certificate and private key are exported to your computer.

You can also import the certificate to your computer.

## 1

#### **Related Information**

Import and Export the Certificate and Private Key

#### **Related Topics:**

· Access Web Based Management

▲ Home > Security > Configure Certificates for Device Security > Manage Multiple Certificates

## **Manage Multiple Certificates**

Related Models: DCP-T420W/DCP-T425W/DCP-T428W

The Multiple Certificate feature allows you to use Web Based Management to manage each certificate installed on your machine. In Web Based Management, navigate to the **Certificate** screen to view certificate content, delete, or export your certificates.

|                                                          | Maximum Number of Certificates Stored on Brother Machine |
|----------------------------------------------------------|----------------------------------------------------------|
| Self-signed Certificate or<br>Certificate Issued by a CA | 2                                                        |

We recommend storing fewer certificates than allowed, reserving an empty spot in case of certificate expiration. When a certificate expires, import a new certificate into the reserved spot, and then delete the expired certificate. This ensures that you avoid configuration failure.

## **✓**

#### **Related Information**

· Configure Certificates for Device Security

▲ Home > Security > Use SSL/TLS

## **Use SSL/TLS**

Related Models: DCP-T420W/DCP-T425W/DCP-T428W

- Introduction to SSL/TLS
- Manage Your Network Machine Securely Using SSL/TLS
- Print Documents Securely Using SSL/TLS

▲ Home > Security > Use SSL/TLS > Introduction to SSL/TLS

## Introduction to SSL/TLS

#### Related Models: DCP-T420W/DCP-T425W/DCP-T428W

Secure Socket Layer (SSL) or Transport Layer Security (TLS) is an effective method of protecting data sent over a local or wide area network (LAN or WAN). It works by encrypting data, such as a print job, sent over a network, so anyone trying to capture it will not be able to read it.

SSL/TLS will work with other forms of security such as WPA keys and firewalls.

## **V**

#### **Related Information**

- Use SSL/TLS
  - Brief History of SSL/TLS
  - Benefits of Using SSL/TLS

▲ Home > Security > Use SSL/TLS > Introduction to SSL/TLS > Brief History of SSL/TLS

## **Brief History of SSL/TLS**

Related Models: DCP-T420W/DCP-T425W/DCP-T428W

SSL/TLS was originally created to secure web traffic information, particularly data sent between web browsers and servers. For example, when you use Internet Explorer for Internet Banking and you see https:// and the little padlock icon in the web browser, you are using SSL. SSL grew to work with additional applications, such as Telnet, printer, and FTP software, in order to become a universal solution for online security. Its original design intentions are still being used today by many online retailers and banks to secure sensitive data, such as credit card numbers, customer records, etc.

SSL/TLS uses extremely high levels of encryption and is trusted by banks all over the world.

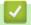

#### **Related Information**

Introduction to SSL/TLS

▲ Home > Security > Use SSL/TLS > Introduction to SSL/TLS > Benefits of Using SSL/TLS

## **Benefits of Using SSL/TLS**

Related Models: DCP-T420W/DCP-T425W/DCP-T428W

The primary benefit of using SSL/TLS is to guarantee secure printing over an IP network by restricting unauthorised users from reading data sent to the machine. SSL's key selling point is that it can be used to print confidential data securely. For example, an HR department in a large company may be printing wage slips on a regular basis. Without encryption, the data contained on these wages slips can be read by other network users. However, with SSL/TLS, anyone trying to capture the data will see a confusing page of code and not the actual wage slip.

## 1

#### **Related Information**

· Introduction to SSL/TLS

▲ Home > Security > Use SSL/TLS > Manage Your Network Machine Securely Using SSL/TLS

# Manage Your Network Machine Securely Using SSL/TLS

Related Models: DCP-T420W/DCP-T425W/DCP-T428W

- Configure a Certificate for SSL/TLS and Available Protocols
- Access Web Based Management Using SSL/TLS
- Install the Self-signed Certificate for Windows users with Administrator Rights

▲ Home > Security > Use SSL/TLS > Manage Your Network Machine Securely Using SSL/TLS > Configure a Certificate for SSL/TLS and Available Protocols

### Configure a Certificate for SSL/TLS and Available Protocols

Related Models: DCP-T420W/DCP-T425W/DCP-T428W

Configure a certificate on your machine using Web Based Management before you use SSL/TLS communication.

- 1. Start your web browser.
- 2. Type "https://machine's IP address" in your browser's address bar (where "machine's IP address" is the machine's IP address).

For example:

https://192.168.1.2

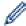

- If you are using a Domain Name System or enable a NetBIOS name, you can type another name, such as "SharedPrinter" instead of the IP address.
  - For example:

https://SharedPrinter

If you enable a NetBIOS name, you can also use the node name.

- For example:

https://brnxxxxxxxxxxxx

The NetBIOS name can be found in the Network Configuration Report.

3. If required, type the password in the **Login** field, and then click **Login**.

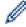

The default password to manage this machine's settings is located on the back of the machine and marked "**Pwd**".

4. Go to the navigation menu, and then click **Network > Network > Protocol**.

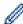

Start from ≡, if the navigation menu is not shown on the left side of the screen.

- 5. Click HTTP Server Settings.
- 6. Select the certificate you want to configure from the Select the Certificate drop-down list.
- 7. Click Submit.
- 8. Click **Yes** to restart your print server.

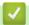

#### **Related Information**

Manage Your Network Machine Securely Using SSL/TLS

- · Access Web Based Management
- Print Documents Securely Using SSL/TLS

▲ Home > Security > Use SSL/TLS > Manage Your Network Machine Securely Using SSL/TLS > Access Web Based Management Using SSL/TLS

# **Access Web Based Management Using SSL/TLS**

Related Models: DCP-T420W/DCP-T425W/DCP-T428W

To manage your network machine securely, you must use management utilities with security protocols.

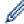

- To use HTTPS protocol, HTTPS must be enabled on your machine. The HTTPS protocol is enabled by default.
- · You can change the HTTPS protocol settings using the Web Based Management screen.
- 1. Start your web browser.
- 2. Type "https://machine's IP address" in your browser's address bar (where "machine's IP address" is the machine's IP address).

For example:

https://192.168.1.2

3. If required, type the password in the **Login** field, and then click **Login**.

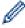

The default password to manage this machine's settings is located on the back of the machine and marked "**Pwd**".

4. You can now access the machine using HTTPS.

# Related Information

Manage Your Network Machine Securely Using SSL/TLS

#### **Related Topics:**

· Access Web Based Management

▲ Home > Security > Use SSL/TLS > Manage Your Network Machine Securely Using SSL/TLS > Install the Self-signed Certificate for Windows users with Administrator Rights

# Install the Self-signed Certificate for Windows users with Administrator Rights

Related Models: DCP-T420W/DCP-T425W/DCP-T428W

The following steps are for Microsoft Internet Explorer. If you use another web browser, consult the documentation for your web browser to get help with installing certificates.

- 1. Do one of the following:
  - Windows 10, Windows Server 2016, and Windows Server 2019
    - Click = > Windows Accessories.
  - Windows 8.1
    - Right-click the (Internet Explorer) icon on the taskbar.
  - Windows Server 2012 and Windows Server 2012 R2
    - Click (Internet Explorer), and then right-click the (Internet Explorer) icon that appears on the taskbar.
  - Windows 7 and Windows Server 2008
    - Click (Start) > All Programs.
- 2. Right-click Internet Explorer, and then click Run as administrator.

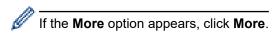

If the User Account Control screen appears, click Yes.

- 3. Type "https://machine's IP address" in your browser's address bar to access your machine (where "machine's IP address" is the machine's IP address or the node name that you assigned for the certificate).
- 4. Click More information.
- 5. Click Go on to the webpage (not recommended).
- 6. Click Certificate Error, and then click View certificates.

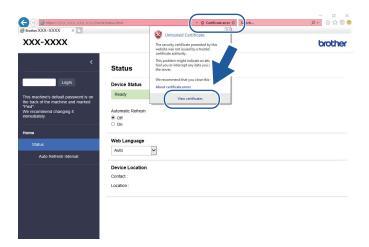

- 7. Click Install Certificate....
- 8. When the Certificate Import Wizard appears, click Next.
- 9. Select Place all certificates in the following store, and then click Browse....
- 10. Select Trusted Root Certification Authorities, and then click OK.

- 11. Click Next.
- 12. Click Finish.
- 13. Click **Yes**, if the fingerprint (thumbprint) is correct.
- 14. Click **OK**.

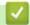

### **Related Information**

• Manage Your Network Machine Securely Using SSL/TLS

▲ Home > Security > Use SSL/TLS > Print Documents Securely Using SSL/TLS

# **Print Documents Securely Using SSL/TLS**

Related Models: DCP-T420W/DCP-T425W/DCP-T428W

- Print Documents Using SSL/TLS
- Configure a Certificate for SSL/TLS and Available Protocols

▲ Home > Security > Use SSL/TLS > Print Documents Securely Using SSL/TLS > Print Documents Using SSL/TLS

### **Print Documents Using SSL/TLS**

Related Models: DCP-T420W/DCP-T425W/DCP-T428W

To print documents securely with IPP protocol, use the IPPS protocol.

- 1. Start your web browser.
- 2. Type "https://machine's IP address" in your browser's address bar (where "machine's IP address" is the machine's IP address).

For example:

https://192.168.1.2

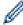

- If you are using a Domain Name System or enable a NetBIOS name, you can type another name, such as "SharedPrinter" instead of the IP address.
  - For example:

https://SharedPrinter

If you enable a NetBIOS name, you can also use the node name.

For example:

https://brnxxxxxxxxxxxxx

The NetBIOS name can be found in the Network Configuration Report.

3. If required, type the password in the Login field, and then click Login.

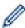

The default password to manage this machine's settings is located on the back of the machine and marked "**Pwd**".

4. Go to the navigation menu, and then click Network > Network > Protocol.

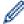

Start from  $\equiv$ , if the navigation menu is not shown on the left side of the screen.

5. Make sure the **IPP** check box is selected.

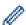

If the IPP check box is not selected, select the IPP check box, and then click Submit.

Restart your machine to activate the configuration.

After the machine restarts, return to the machine's web page, type the password, go to the navigation menu, and then click **Network > Network > Protocol**.

- 6. Click HTTP Server Settings.
- 7. Select the HTTPS(Port 443) check box in the IPP, and then click Submit.
- 8. Restart your machine to activate the configuration.

Communication using IPPS cannot prevent unauthorised access to the print server.

# **V**

#### **Related Information**

· Print Documents Securely Using SSL/TLS

#### **Related Topics:**

· Access Web Based Management

▲ Home > Mobile Connect

### **Mobile Connect**

Related Models: DCP-T420W/DCP-T425W/DCP-T428W

- Mopria<sup>®</sup> Print Service
- WeChat Print
- Brother iPrint&Scan Overview for Mobile Devices

▲ Home > Mobile Connect > Mopria<sup>®</sup> Print Service

# Mopria® Print Service

#### Related Models: DCP-T420W/DCP-T425W/DCP-T428W

Mopria<sup>®</sup> Print Service is a print feature on Android<sup>™</sup> mobile devices (Android<sup>™</sup> version 4.4 or later) developed by the Mopria<sup>®</sup> Alliance. With this service, you can connect to the same network as your machine and print without additional setup.

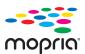

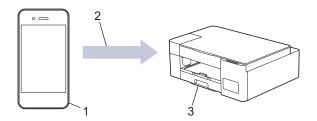

- 1. Android Mobile Device (Android <sup>™</sup> 4.4 or later)
- 2. Wi-Fi® Connection
- 3. Your Machine

You must download the Mopria<sup>®</sup> Print Service from the Google Play<sup>™</sup> Store and install it on your Android<sup>™</sup> device. Before using this service, you must turn it on.

# **✓**

#### **Related Information**

Mobile Connect

▲ Home > Mobile Connect > WeChat Print

### **WeChat Print**

#### Related Models: DCP-T420W/DCP-T425W

Your machine can print through an app for WeChat, which is called "兄弟畅享印". "兄弟畅享印" lets you wirelessly print photos and documents without installing an app or a driver.

Connect your machine before using WeChat print function for the first time. Go to <a href="www.brother.cn/minisite/bcnactivity/FAQ.html">www.brother.cn/minisite/bcnactivity/FAQ.html</a> for operation instructions.

- 1. Start Brother iPrint&Scan on your mobile.
- 2. If your Brother machine is not selected, select your model name from the list.
- 3. Tap the **MACHINE SETTINGS** icon.
- 4. Tap the All Settings to configure settings.
- 5. If required, type the password in the **Login** field, and then tap **Login**.

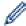

The default password to manage this machine's settings is located on the back of the machine and marked "**Pwd**".

6. Go to the navigation menu, and then tap **Online Functions > Online Functions Settings**.

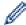

Start from  $\equiv$ , if the navigation menu is not shown on the left side of the screen.

7. Tap the I accept the terms and conditions button.

The machine prints the Instruction Sheet.

8. Follow the instructions on the printed Instruction Sheet.

# Related Information

Mobile Connect

#### **Related Topics:**

· Access Web Based Management

▲ Home > Brother iPrint&Scan

# **Brother iPrint&Scan**

- Brother iPrint&Scan Overview for Windows and Mac
- Brother iPrint&Scan Overview for Mobile Devices

▲ Home > Brother iPrint&Scan > Brother iPrint&Scan Overview for Windows and Mac

#### **Brother iPrint&Scan Overview for Windows and Mac**

Use Brother iPrint&Scan for Windows and Mac to print and scan from your computer.

The following screen shows an example of Brother iPrint&Scan for Windows. The actual screen may differ depending on the version of the application.

- For Windows
  - Go to your model's **Downloads** page at <u>support.brother.com</u> to download the latest application.
- For Mac

Download and install Brother iPrint&Scan from the App Store.

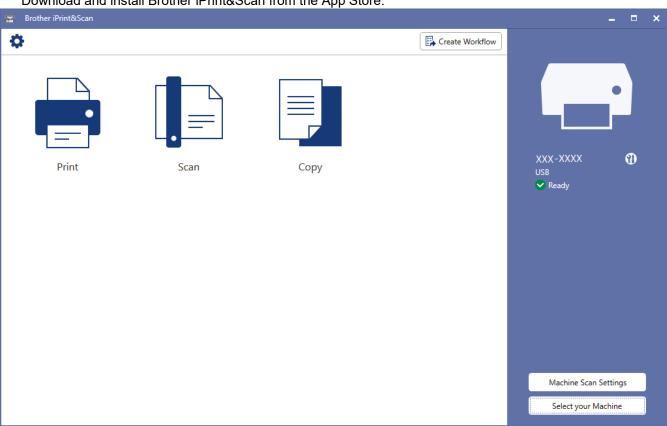

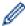

If prompted, install the driver and software necessary to use your machine. Download the installer from your model's **Downloads** page at <a href="mailto:support.brother.com">support.brother.com</a>.

# Relate

### **Related Information**

• Brother iPrint&Scan

- Scan Using Brother iPrint&Scan (Windows/Mac)
- Copy Using Brother iPrint&Scan

▲ Home > Brother iPrint&Scan > Brother iPrint&Scan Overview for Mobile Devices

#### **Brother iPrint&Scan Overview for Mobile Devices**

#### Related Models: DCP-T420W/DCP-T425W/DCP-T428W

Use Brother iPrint&Scan to print and scan from various mobile devices.

- For Android<sup>™</sup> Devices
   Brother iPrint&Scan allows you to use features of your Brother machine directly from your Android<sup>™</sup> device.
   Go to your model's **Downloads** page at <u>support.brother.com</u> to download Brother iPrint&Scan.
- For all iOS supported devices including iPhone, iPad and iPod touch
   Brother iPrint&Scan allows you to use features of your Brother machine directly from your iOS device.
   Download and install Brother iPrint&Scan from the App Store.

For more detailed information, visit support.brother.com/ips.

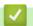

#### **Related Information**

· Brother iPrint&Scan

#### **Related Topics:**

• Configure Your Machine for a Wireless Network Using the Setup Wizard from Your Mobile Device

#### Home > Troubleshooting

# **Troubleshooting**

If you think there is a problem with your machine, first check each of the items below, then try to identify the problem, and follow our troubleshooting tips.

You can correct most problems yourself. If you need additional help, visit <u>support.brother.com</u> for the latest FAQs and troubleshooting tips:

- 1. Visit support.brother.com.
- 2. Click FAQs & Troubleshooting and search for your model name.

First, check the following:

- The machine's power cord is connected correctly and the machine's power is on.
- All of the machine's protective parts have been removed.
- The Jam Clear Cover is fully closed.
- Paper is inserted correctly in the paper tray.
- The interface cables are securely connected to the machine and the computer, or the wireless connection is set up on both the machine and your computer.
- (For network models) The access point (for wireless), router, or hub is turned on and its link indicator is blinking.

If you did not solve the problem with the checks, identify the problem by checking the LED patterns and indications, and then see *Related Information*.

# 4

#### **Related Information**

- Error and Maintenance LED Indications
- Printer Jam or Paper Jam
- · If You Are Having Difficulty with Your Machine
- · Check the Machine Information
- · Reset Your Machine

- · Paper Handling and Printing Problems
- · Other Problems
- · Network Problems

#### **Error and Maintenance LED Indications**

As with any sophisticated office product, errors may occur and supply items may have to be replaced. If this happens, your machine identifies the error or required routine maintenance and indicates this with the LEDs on the control panel. The LED indications are explained in this table.

You can correct most errors and perform routine maintenance yourself. If you need more tips, go to your model's **FAQs & Troubleshooting** page at <u>support.brother.com</u>.

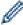

Related Information references are at the bottom of this page.

| LED | Description          |
|-----|----------------------|
|     | The LED is off.      |
|     | The LED is lit.      |
|     | The LED is blinking. |

| LED | Status            | Cause                                                                                 | Action                                                                                                    |
|-----|-------------------|---------------------------------------------------------------------------------------|----------------------------------------------------------------------------------------------------|
|     | Tray not detected | The paper tray is not completely inserted.                                            | Slowly push the paper tray completely into the machine.                                                                                                    |
|     |                   | Paper or a foreign object has prevented the paper tray from being inserted correctly. | Pull the paper tray out of the machine, and remove the jammed paper or foreign object. If you cannot find or remove the jammed paper, see Related Information: Printer Jam or Paper Jam. |
|     | No paper fed      | The machine is out of paper or paper is                                               | Do one of the following:                                                                                                    |
|     |                   | not correctly loaded in the paper tray.                                               | Refill the paper tray, and then press Mono Start or Color Start.                                                                                                    |
|     |                   |                                                                                       | Remove and reload the paper,<br>and then press Mono Start or<br>Color Start.                                                                                                    |
|     |                   |                                                                                       | See Related Information: Load Paper.                                                                                                    |
|     |                   | The paper was not inserted in the centre position of the manual feed slot.            | Remove the paper and reinsert it in the centre of the manual feed slot, and then press <b>Mono Start</b> or <b>Color Start</b> .                                                         |
|     |                   |                                                                                       | See Related Information: Load<br>Paper in the Manual Feed Slot.                                                                                                    |
|     |                   | The Jam Clear Cover is not closed correctly.                                          | Make sure the Jam Clear Cover is closed evenly at both ends.                                                                                                    |
|     |                   |                                                                                       | See Related Information: Paper is Jammed Inside the Machine.                                                                                                    |
|     |                   | Paper dust has accumulated on the                                                     | Clean the paper pick-up rollers.                                                                                                    |
|     |                   | surface of the paper pick-up rollers.                                                 | See Related Information: Clean the Paper Pick-up Rollers.                                                                                                    |

| LED                      | Status                                    | Cause                                                                                                    | Action                                                                                                    |
|--------------------------|-------------------------------------------|----------------------------------------------------------------------------------------------------|----------------------------------------------------------------------------------------------------|
| (blinking simultaneously | Paper jam                                 | The paper is jammed in the machine.                                                                                                    | Gently remove the jammed paper. See Related Information: Printer Jam or Paper Jam.  Make sure the paper guides are set to the correct paper size. After completing these actions, press (Stop).                                                                                                    |
|                          |                                           | More than one sheet of paper was placed in the manual feed slot.  -OR- Another sheet of paper was placed in the manual feed slot before both the Power LED and the Warning LED light up. | Do not put more than one sheet of paper in the manual feed slot at any one time.  Wait until both the Power LED and the Warning LED light up to load another sheet of paper before you feed the next sheet of paper in the manual feed slot.  After checking the above, press Mono Start or Color Start.  See Related Information: Load Paper in the Manual Feed Slot. |
|                          |                                           | Paper dust has accumulated on the surface of the paper pick-up rollers.                                                                                                    | Clean the paper pick-up rollers. See Related Information: Clean the Paper Pick-up Rollers.                                                                                                    |
|                          | Wrong paper size                          | The paper size setting does not match the size of paper in the tray.  -OR- You did not set the paper guides in the tray to the indicators for the paper size you are using.              | If you are printing from your computer, make sure the paper size you selected in the printer driver or in the application you use to print matches the size of paper in the tray.  See Related Information: Print Settings (Windows).                                                                                                    |
| !                        | Check ink level                           | A certain amount of ink is consumed during this operation.  Look through the window of the ink tank to confirm the actual amount of remaining ink.                                       | If the remaining ink level is at or below the lower line under the minimum fill mark, refill the ink tank.  When finished, press (Stop).  See Related Information: Refill the Ink Tanks.                                                                                                    |
|                          | Out of memory                             | The machine's memory is full.                                                                                                    | <ul> <li>If a copy operation is in progress:</li> <li>Press (1) (Stop) and wait until the other operations that are in progress finish, and then try again.</li> <li>Press Mono Start or Color Start to copy the pages scanned so far.</li> </ul>                                                                                                    |
|                          | (Blinking three times) Operation rejected | The machine cannot perform this operation now.                                                                                                    | Wait a few minutes, and then try again.                                                                                                    |

| LED | Status        | Cause                                                                                                    | Action                                                                                                    |
|-----|---------------|----------------------------------------------------------------------------------------------------|----------------------------------------------------------------------------------------------------|
|     | InkBox full   | The ink absorber box is full. These components are periodic maintenance items that may require replacement after a period of time to ensure optimum performance from your Brother machine. Because these components are periodic maintenance items, the replacement is not covered under the warranty. The need to replace these items and the time period before replacement is dependent on the number of purges and flushes required to clean the ink system. These boxes acquire amounts of ink during the different purging and flushing operations. The number of times a machine purges and flushes for cleaning varies depending on different situations. For example, frequently powering the machine on and off will cause numerous cleaning cycles since the machine automatically cleans upon power up. The use of non-Brother ink may cause frequent cleanings because non-Brother ink could cause poor print quality which is resolved by cleaning. The more cleaning the machine requires, the faster these boxes will fill up.  Repairs resulting from the use of non-Brother supplies may not be covered under the stated product warranty. | The ink absorber box must be replaced. Contact Brother customer service or your local Brother Authorised Service Centre to have your machine serviced. |
|     | Machine error | The machine has a mechanical problem.                                                                                                    | Disconnect the machine from the power for several minutes, and then reconnect it.                                                                      |

# 1

# **Related Information**

• Troubleshooting

- Refill the Ink Tanks
- Load Paper
- Load Paper in the Manual Feed Slot
- Printer Jam or Paper Jam
- Clean the Paper Pick-up Rollers
- Print Settings (Windows)
- Paper is Jammed Inside the Machine
- LED Patterns and Indications

▲ Home > Troubleshooting > Printer Jam or Paper Jam

### **Printer Jam or Paper Jam**

Locate and remove the jammed paper.

- Paper is Jammed Inside the Machine
- Error and Maintenance LED Indications
- Paper Handling and Printing Problems

▲ Home > Troubleshooting > Printer Jam or Paper Jam > Paper is Jammed Inside the Machine

# **Paper is Jammed Inside the Machine**

If the paper is jammed, follow these steps:

- 1. Unplug the machine from the electrical socket.
- 2. Pull the paper tray (1) completely out of the machine.

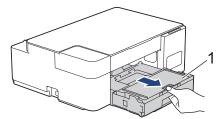

3. Slowly pull the jammed paper (1) out of the machine.

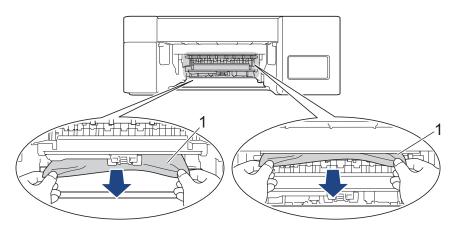

#### **IMPORTANT**

Be careful, as ink can easily get on your hands. If ink gets on your skin or clothing, immediately wash it off with soap or detergent.

4. Make sure you look carefully inside (1) for any scraps of paper.

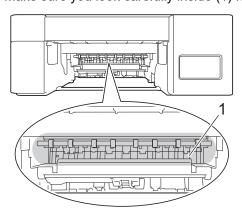

5. Push down on the Jam Clear Cover (1) on the back of the machine, and then open it (2).

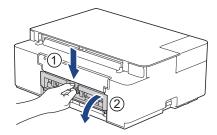

6. Slowly pull the jammed paper out of the machine.

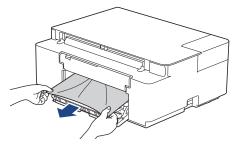

7. Close the Jam Clear Cover. Make sure the cover is closed completely.

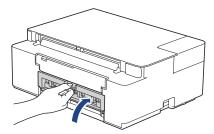

8. Push the paper tray firmly back in the machine.

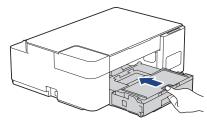

9. While holding the paper tray in the machine, pull out the paper support (1) until it locks into place, and then unfold the paper support flap (2).

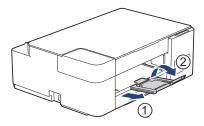

10. Reconnect the power cord.

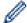

#### Additional paper jam clear operations

If the **Power LED** and the **Warning LED** continue to blink and you repeatedly experience paper jams, do the following:

- 1. Unplug the machine from the electrical socket and open the manual feed slot cover.
- 2. Load one sheet of thick A4 or Letter sized paper, such as glossy paper, in the manual feed slot. Insert the paper deep into the manual feed slot.

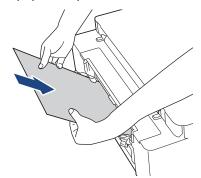

3. Re-connect the power cord.

The paper you placed in the manual feed slot will be fed through the machine and ejected. If the thick paper is pushing any jammed paper out, remove the jammed paper.

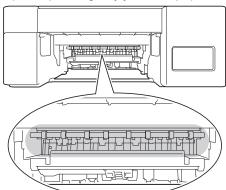

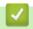

#### **Related Information**

• Printer Jam or Paper Jam

#### **Related Topics:**

· Error and Maintenance LED Indications

▲ Home > Troubleshooting > If You Are Having Difficulty with Your Machine

# If You Are Having Difficulty with Your Machine

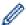

For technical help, you must contact Brother customer support.

If you think there is a problem with your machine, check the following topics. You can correct most problems yourself.

If you need additional help, go to your model's **FAQs & Troubleshooting** page at <u>support.brother.com</u>. Using non-Brother supplies may affect the print quality, hardware performance, and machine reliability.

- Paper Handling and Printing Problems
- Other Problems
- Network Problems

▲ Home > Troubleshooting > If You Are Having Difficulty with Your Machine > Paper Handling and Printing Problems

# **Paper Handling and Printing Problems**

If, after reading this table, you still need help, see the latest **FAQs & Troubleshooting** tips at <u>support.brother.com</u>.

- >> Printing Difficulties
- >> Print Quality Difficulties
- >> Paper Handling Difficulties

### **Printing Difficulties**

| Difficulties | Suggestions                                                                                                    |
|--------------|----------------------------------------------------------------------------------------------------|
| No printout  | (Windows)                                                                                                    |
|              | Check that the correct printer driver has been installed and selected.                                                                                                    |
|              | Check to see if the machine's LEDs are indicating an error.                                                                                                    |
|              | See Related Information: Error and Maintenance LED Indications.                                                                                                    |
|              | Check that the machine is online:                                                                                                    |
|              | Windows 10, Windows Server 2016, and Windows Server 2019                                                                                                    |
|              | Click - > Windows System > Control Panel. In the Hardware and Sound                                                                                                    |
|              | group, click <b>View devices and printers</b> . Right-click the <b>Brother XXX-XXXX Printer</b> (where XXX-XXXX is the name of your model). Click <b>See what's printing</b> . If printer driver options appear, select your printer driver. Click <b>Printer</b> in the menu bar and make sure <b>Use Printer Offline</b> is not selected.                                                                                                    |
|              | Windows 8.1                                                                                                    |
|              | Move your mouse to the lower right corner of your desktop. When the menu bar appears, click <b>Settings &gt; Control Panel</b> . In the <b>Hardware and Sound</b> group, click <b>View devices and printers</b> . Right-click the <b>Brother XXX-XXXX Printer</b> (where XXX-XXXX is the name of your model). Click <b>See what's printing</b> . If printer driver options appear, select your printer driver. Click <b>Printer</b> in the menu bar and make sure <b>Use Printer Offline</b> is not selected. |
|              | Windows Server 2012 R2                                                                                                    |
|              | Click Control Panel on the Start screen. In the Hardware group, click View devices and printers. Right-click the Brother XXX-XXXX Printer (where XXX-XXXX is the name of your model). Click See what's printing. If printer driver options appear, select your printer driver. Click Printer in the menu bar and make sure Use Printer Offline is not selected.                                                                                                    |
|              | Windows Server 2012                                                                                                    |
|              | Move your mouse to the lower right corner of your desktop. When the menu bar appears, click <b>Settings</b> > <b>Control Panel</b> . In the <b>Hardware</b> group, click <b>View devices and printers</b> . Right-click the <b>Brother XXX-XXXX Printer</b> (where XXX-XXXX is the name of your model). Click <b>See what's printing</b> . If printer driver options appear, select your printer driver. Click <b>Printer</b> in the menu bar and make sure <b>Use Printer Offline</b> is not selected.       |
|              | Windows 7 and Windows Server 2008 R2                                                                                                    |
|              | Click 👩 (Start) > Devices and Printers. Right-click Brother XXX-XXXX                                                                                                    |
|              | Printer (where XXX-XXXX is the name of your model) and click See what's printing. If printer driver options appear, select your printer driver. Click Printer in the menu bar. Make sure Use Printer Offline is not selected.                                                                                                    |
|              | Windows Server 2008                                                                                                    |
|              | Click (Start) > Control Panel > Hardware and Sound > Printers. Right-                                                                                                    |
|              | click <b>Brother XXX-XXXX Printer</b> (where XXX-XXXX is the name of your model). Make sure <b>Use Printer Online</b> is not listed. If it is listed, click this option to set the driver Online.                                                                                                    |

| Difficulties                                                  | Suggestions                                                                                                    |
|---------------------------------------------------------------|----------------------------------------------------------------------------------------------------|
|                                                               | Look through the window of the ink tank to confirm the actual amount of remaining ink.                                                                                                    |
|                                                               | If the remaining ink level is at or below the lower line under the minimum fill mark, refill the ink tank.                                                                                                    |
|                                                               | See Related Information: Refill the Ink Tanks.                                                                                                    |
|                                                               | If old, unprinted data remains in the printer driver spooler, it will prevent new print jobs from printing. Open the printer icon and delete all data as follows:                                                               |
|                                                               | Windows 10, Windows Server 2016, and Windows Server 2019                                                                                                    |
|                                                               | Click = > Windows System > Control Panel. In the Hardware and Sound                                                                                                    |
|                                                               | group, click View devices and printers > Printers.                                                                                                    |
|                                                               | Windows 8.1                                                                                                    |
|                                                               | Move your mouse to the lower right corner of your desktop. When the menu bar appears, click <b>Settings &gt; Control Panel</b> . In the <b>Hardware and Sound</b> group, click <b>View devices and printers &gt; Printers</b> . |
|                                                               | Windows Server 2012 R2                                                                                                    |
|                                                               | Click Control Panel on the Start screen. In the Hardware group, click View devices and printers > Printers.                                                                                                    |
|                                                               | Windows Server 2012                                                                                                    |
|                                                               | Move your mouse to the lower right corner of your desktop. When the menu bar appears, click <b>Settings &gt; Control Panel</b> . In the <b>Hardware</b> group, click <b>View devices and printers &gt; Printers</b> .           |
|                                                               | Windows 7 and Windows Server 2008 R2                                                                                                    |
|                                                               | Click  S/Start > Devices and Printers > Printers and Faxes.                                                                                                    |
|                                                               | Windows Server 2008                                                                                                    |
|                                                               | Click (Start) > Control Panel > Hardware and Sound > Printers.                                                                                                    |
| The headers or footers appear when the document is displayed  | There is an unprintable area on the top and bottom of the page. Adjust the top and bottom margins in your document to allow for this.                                                                                           |
| on the screen but do not appear when the document is printed. | See Related Information: Unprintable Area.                                                                                                    |
| Cannot perform 'Page Layout'                                  | (Windows)                                                                                                    |
| printing.                                                     | Check that the paper size setting in the application and in the printer driver are the same.                                                                                                    |
| Print speed is too slow.                                      | (Windows)                                                                                                    |
|                                                               | Try changing the printer driver setting. The highest resolution needs longer data processing, sending, and printing time. Try the other quality settings in the printer driver as follows:                                      |
|                                                               | In the printer driver, clear the <b>Colour Enhancement</b> check box on the <b>Advanced</b> tab.                                                                                                    |
|                                                               | Turn the Borderless feature off. Borderless printing is slower than normal printing.                                                                                                    |
|                                                               | See Related Information: Print Settings (Windows).                                                                                                    |
|                                                               | Turn the Quiet Mode setting off. Print speed is slower in Quiet Mode. See Related Information: Reduce Printing Noise.                                                                                                    |
|                                                               | Make sure the Media Type setting in the printer driver or in the application you use to print matches the type of paper you are using.                                                                                          |
|                                                               | See Related Information: Print Settings (Windows).                                                                                                    |

# **Print Quality Difficulties**

| Difficulties       | Suggestions                                       |
|--------------------|---------------------------------------------------|
| Poor print quality | Check the print quality.                          |
|                    | See Related Information: Check the Print Quality. |

| Difficulties                      | Suggestions                                                                                                    |
|-----------------------------------|----------------------------------------------------------------------------------------------------|
|                                   | Make sure the Media Type setting in the printer driver or in the application you use to print matches the type of paper you are using.                                                  |
|                                   | See Related Information: Print Settings (Windows).                                                                                                    |
|                                   | Make sure the ink is fresh. The following may cause ink to clog:                                                                                                    |
|                                   | The expiration date written on the bottle package has passed.                                                                                                    |
|                                   | The ink bottle may not have been stored correctly before use. Store the ink bottle on a level surface in a cool, dark place.                                                            |
|                                   | The ink bottle cap may not be tightly secured.                                                                                                    |
|                                   | Make sure you are using Brother Original ink designed for your model. Brother does not recommend using non-Brother Original ink, or refilling with ink other than Brother Original ink. |
|                                   | Make sure you are using one of the recommended types of paper.                                                                                                    |
|                                   | See Related Information: Acceptable Paper and Other Print Media.                                                                                                    |
|                                   | The recommended environment for your machine is between 20°C to 33°C.                                                                                                    |
| White lines appear in text or     | Clean the print head.                                                                                                    |
| graphics.                         | See Related Information: Clean the Print Head from Your Brother Machine.                                                                                                    |
|                                   | See Related Information: Clean the Print Head Using Web Based Management.                                                                                                    |
|                                   | See Related Information: Clean the Print Head from Your Computer (Windows).                                                                                                    |
|                                   | Check and adjust the print alignment. See Related Information: Check the Print Alignment from Your Brother Machine, Check the Print Alignment Using Web Based Management.               |
|                                   | Make sure you are using Brother Original ink designed for your model.                                                                                                    |
|                                   | Try using the recommended types of paper.                                                                                                    |
|                                   | See Related Information: Acceptable Paper and Other Print Media.                                                                                                    |
|                                   | To prolong print head life, provide the best ink economy and maintain print quality, we do not recommend frequently unplugging the machine and/or leaving                               |
|                                   | the machine unplugged for extended periods of time. We recommend using                                                                                                    |
|                                   | (Stop) to power down the machine. Using (Stop) allows minimal power to                                                                                                    |
|                                   | the machine, resulting in periodic, but less frequent, cleaning of the print head.                                                                                                    |
| Dark lines appear at regular      | Check and adjust the print alignment.                                                                                                    |
| intervals.                        | See Related Information: Check the Print Alignment from Your Brother Machine.                                                                                                    |
|                                   | See Related Information: Check the Print Alignment Using Web Based Management.                                                                                                    |
| The machine prints blank pages.   | Check the print quality.                                                                                                    |
|                                   | See Related Information: Check the Print Quality.                                                                                                    |
|                                   | Make sure you are using Brother Original ink designed for your model.                                                                                                    |
|                                   | To prolong print head life, provide the best ink economy and maintain print quality, we do not recommend frequently unplugging the machine and/or leaving                               |
|                                   | the machine unplugged for extended periods of time. We recommend using                                                                                                    |
|                                   | (Stop) to power down the machine. Using (Stop) allows minimal power to                                                                                                    |
|                                   | the machine, resulting in periodic, but less frequent, cleaning of the print head.                                                                                                    |
| Characters and lines are blurred. | Check the printing alignment. See Related Information: Check the Print Alignment from Your Brother Machine.                                                                             |

| Difficulties                                         | Suggestions                                                                                                    |
|------------------------------------------------------|----------------------------------------------------------------------------------------------------|
| ABC                                                  | See Related Information: Check the Print Alignment Using Web Based Management.                                                                                                    |
| ABC                                                  | Change the print options.                                                                                                    |
| ABC                                                  | See Related Information: Change the Print Options to Improve Your Print Results.                                                                                                    |
| Printed text or images are skewed.                   | Make sure the paper is loaded correctly in the paper tray and the paper guides are adjusted correctly.                                                                                                    |
|                                                      | See Related Information: Load Paper.                                                                                                    |
|                                                      | Make sure the Jam Clear Cover is closed correctly.                                                                                                    |
| There are smudges or stains at                       | Make sure the paper is not too thick or curled.                                                                                                    |
| the top centre of the printed page.                  | See Related Information: Acceptable Paper and Other Print Media.                                                                                                    |
| Printing appears dirty or ink seems to run.          | Make sure you are using the recommended types of paper. Do not handle the paper until the ink is dry.                                                                                                    |
|                                                      | See Related Information: Acceptable Paper and Other Print Media.                                                                                                    |
|                                                      | Make sure the printing surface is face down in the paper tray.                                                                                                    |
|                                                      | Make sure you are using Brother Original ink designed for your model.                                                                                                    |
|                                                      | If you are using photo paper, make sure the glossy side of the photo paper is face down in the tray and you have set the correct paper type. If you are printing a photo from your computer, set the Media Type in the printer driver or in the application you use to print. |
| Ink is smudged or wet when using glossy photo paper. | Be sure to check the front and back of the paper. Place the glossy surface (printing surface) face down.                                                                                                    |
|                                                      | If you use glossy photo paper, make sure the paper type setting is correct.                                                                                                    |
| Stains appear on the reverse side                    | Make sure the printer platen is not dirty with ink.                                                                                                    |
| or at the bottom of the page.                        | See Related Information: Clean the Machine's Printer Platen.                                                                                                    |
|                                                      | Make sure you are using Brother Original ink designed for your model.                                                                                                    |
|                                                      | Make sure you are using the paper support flap.                                                                                                    |
|                                                      | See Related Information: Load Paper.                                                                                                    |
|                                                      | Make sure the paper feed rollers are not dirty with ink.                                                                                                    |
|                                                      | See Related Information: Clean the Paper Feed Rollers.                                                                                                    |
| The printouts are wrinkled.                          | (Windows)                                                                                                    |
|                                                      | In the printer driver, select the <b>Advanced</b> tab, click <b>Other Print Options</b> , and then click <b>Advanced Colour Settings</b> . Clear the <b>Bi-Directional Printing</b> check box.                                                                                |
|                                                      | Make sure you are using Brother Original ink designed for your model.                                                                                                    |

# **Paper Handling Difficulties**

| Difficulties                     | Suggestions                                                                                                    |
|----------------------------------|----------------------------------------------------------------------------------------------------|
| The machine does not feed paper. | Make sure the paper tray is pushed in all the way until it locks into place.                                                                                                    |
|                                  | Make sure the Jam Clear Cover at the back of the machine is closed.                                                                                                    |
|                                  | If the <b>Power LED</b> and the <b>Warning LED</b> are still blinking, see <i>Related Information</i> : <i>Error and Maintenance LED Indications</i> .                                                    |
|                                  | If the paper tray is empty, load a new stack of paper into the paper tray.                                                                                                    |
|                                  | If there is paper in the paper tray, make sure it is straight. If the paper is curled, straighten it. Sometimes it is helpful to remove the paper, turn the stack over and put it back in the paper tray. |
|                                  | Reduce the amount of paper in the paper tray, and then try again.                                                                                                    |

| Difficulties                               | Suggestions                                                                                                    |
|--------------------------------------------|----------------------------------------------------------------------------------------------------|
|                                            | Clean the paper pick-up rollers.                                                                                                    |
|                                            | See Related Information: Clean the Paper Pick-up Rollers.                                                                             |
|                                            | Make sure that the paper is within specifications for the machine.                                                                    |
|                                            | See Related Information: Paper Weight and Thickness.                                                                                  |
| Photo paper does not feed correctly.       | When you print on photo paper, load one extra sheet of the same photo paper in the paper tray.                                        |
| Machine feeds multiple pages.              | Make sure the paper is loaded correctly in the paper tray.                                                                            |
|                                            | Remove all the paper from the tray and fan the stack of paper well, then put it back in the tray.                                     |
|                                            | Make sure you do not push the paper in too far.                                                                                       |
|                                            | See Related Information: Load Paper.                                                                                                  |
|                                            | Make sure the Jam Clear Cover is closed correctly.                                                                                    |
|                                            | See Related Information: Printer Jam or Paper Jam.                                                                                    |
|                                            | Make sure the Base Pad in the paper tray is not dirty.                                                                                |
|                                            | See Related Information: Clean the Base Pad.                                                                                          |
| There is a paper jam.                      | See Related Information: Printer Jam or Paper Jam.                                                                                    |
|                                            | Make sure the paper guides are set to the correct paper size.                                                                         |
|                                            | Use the jam prevention settings.                                                                                                    |
|                                            | For copying:                                                                                                    |
|                                            | See Related Information: Change the Print Options to Improve Your Print Results.                                                      |
|                                            | For printing:                                                                                                    |
|                                            | See Related Information: Change the Print Options to Improve Your Print Results.                                                      |
|                                            | See Related Information: Prevent Smudged Printouts and Paper Jams (Windows).                                                          |
| The paper jams when you use 2-sided print. | If paper jams occur frequently during 2-sided printing, the paper feed rollers may be stained with ink. Clean the paper feed rollers. |
|                                            | See Related Information: Clean the Paper Feed Rollers.                                                                                |

# **✓**

#### **Related Information**

• If You Are Having Difficulty with Your Machine

- Troubleshooting
- · Refill the Ink Tanks
- Unprintable Area
- Check the Print Quality
- Acceptable Paper and Other Print Media
- Clean the Print Head from Your Brother Machine
- Clean the Print Head Using Web Based Management
- Clean the Print Head from Your Computer (Windows)
- · Load Paper
- · Clean the Machine's Printer Platen
- · Clean the Paper Feed Rollers
- Clean the Paper Pick-up Rollers
- Printer Jam or Paper Jam
- Paper Weight and Thickness

- Print Settings (Windows)
- Prevent Smudged Printouts and Paper Jams (Windows)
- · Clean the Base Pad
- Change the Print Options to Improve Your Print Results
- Reduce Printing Noise
- Error and Maintenance LED Indications
- Check the Print Alignment from Your Brother Machine
- Check the Print Alignment Using Web Based Management

▲ Home > Troubleshooting > If You Are Having Difficulty with Your Machine > Other Problems

### **Other Problems**

- >> Copying Difficulties
- >> Scanning Difficulties
- >> Software Difficulties

### **Copying Difficulties**

| Difficulties                           | Suggestions                                                                                                    |
|----------------------------------------|----------------------------------------------------------------------------------------------------|
| Black marks or spots appear in copies. | Black marks or spots on copies are typically caused by dirt or correction fluid on the scanner glass. Clean the scanner glass and white plastic above it.                                                                                                    |
|                                        | See Related Information: Clean the Scanner.                                                                                                    |
| Copies are blank.                      | Make sure you are loading the document correctly.                                                                                                    |
|                                        | See Related Information: Load Documents on the Scanner Glass.                                                                                                    |
| Fit to Page does not work correctly.   | Make sure the document is not skewed on the scanner glass. Reposition the document and try again.                                                                                                    |
| Copy speed is too slow.                | To copy with normal quality, briefly press <b>Mono Start</b> or <b>Color Start</b> (do not press and hold). If you press and hold <b>Mono Start</b> or <b>Color Start</b> for two seconds, the machine makes a copy of the best quality, which will take more time. |

### **Scanning Difficulties**

| Difficulties                                                | Suggestions                                                                                                    |
|-------------------------------------------------------------|----------------------------------------------------------------------------------------------------|
| TWAIN or WIA errors appear when starting to scan. (Windows) | Make sure the Brother TWAIN or WIA driver is selected as the primary source in your scanning application. For example, in Nuance <sup>™</sup> PaperPort <sup>™</sup> 14SE, click <b>Desktop &gt; Scan Settings &gt; Select</b> to choose the Brother TWAIN/WIA driver. |
| OCR does not work.                                          | Try increasing the scanning resolution.                                                                                                    |

#### **Software Difficulties**

| Difficulties                                          | Suggestions                                                                                        |
|-------------------------------------------------------|----------------------------------------------------------------------------------------------------|
| Cannot print.                                         | Uninstall the drivers (Windows) and the Brother software and reinstall the latest version of both. |
| "The device is busy." appears on the computer screen. | Make sure the machine's LEDs are not indicating any errors.                                        |

# 1

### **Related Information**

· If You Are Having Difficulty with Your Machine

- Troubleshooting
- Clean the Scanner
- · Load Documents on the Scanner Glass
- · Change the Print Options to Improve Your Print Results

▲ Home > Troubleshooting > If You Are Having Difficulty with Your Machine > Network Problems

### **Network Problems**

Related Models: DCP-T420W/DCP-T425W/DCP-T428W

- Use the Network Connection Repair Tool (Windows)
- Check the Brother Machine's Network Settings
- If You Are Having Difficulty with Your Machine's Network

■ Home > Troubleshooting > If You Are Having Difficulty with Your Machine > Network Problems > Use the Network Connection Repair Tool (Windows)

# **Use the Network Connection Repair Tool (Windows)**

Related Models: DCP-T420W/DCP-T425W/DCP-T428W

Use the Network Connection Repair Tool to fix the Brother machine's network settings. It will assign the correct IP address and Subnet Mask.

Make sure your machine is turned on and is connected to the same network as your computer.

- 1. Launch (Brother Utilities), and then click the drop-down list and select your model name (if not already selected).
- 2. Click Tools in the left navigation bar, and then click Network Connection Repair Tool.
- 3. Follow the on-screen instructions.
- 4. Check the diagnosis by printing the Network Configuration Report.

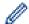

The Network Connection Repair Tool will start automatically if you select the **Enable Connection Repair Tool** option in the Status Monitor. Right-click the Status Monitor screen, and then click **Other Settings** > **Enable Connection Repair Tool**. This is not recommended when your network administrator has set the IP address to Static, since it will automatically change the IP address.

If the correct IP address and the Subnet Mask are still not assigned even after using the Network Connection Repair Tool, ask your network administrator for this information.

# Related Information

Network Problems

- Print the Network Configuration Report
- · If You Are Having Difficulty with Your Machine's Network

▲ Home > Troubleshooting > If You Are Having Difficulty with Your Machine > Network Problems > Check the Brother Machine's Network Settings

# **Check the Brother Machine's Network Settings**

Related Models: DCP-T420W/DCP-T425W/DCP-T428W

- Print the Network Configuration Report
- Configure Network Settings

■ Home > Troubleshooting > If You Are Having Difficulty with Your Machine > Network Problems > If You Are Having Difficulty with Your Machine's Network

### If You Are Having Difficulty with Your Machine's Network

Related Models: DCP-T420W/DCP-T425W/DCP-T428W

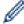

For technical help, you must contact Brother customer support.

If you think there is a problem with your machine, check the following topics. You can correct most problems yourself.

If you need additional help, go to your model's FAQs & Troubleshooting page at support.brother.com.

- >> I Cannot Complete the Wireless Network Setup Configuration
- >> My Brother Machine Cannot Print or Scan over the Network
- >> I Want to Check that My Network Devices are Working Correctly

#### I Cannot Complete the Wireless Network Setup Configuration

Turn your wireless router off and back on. Then, try to configure the wireless settings again. If you are unable to resolve the problem, follow the instructions below:

Investigate the problem using the WLAN Report.

| Cause                                                                                 | Action                                                                                                    | Interface |
|---------------------------------------------------------------------------------------|----------------------------------------------------------------------------------------------------|-----------|
| Your security settings (SSID/<br>Network Key) are not<br>correct.                     | Confirm the security settings using Wireless Setup Helper. For more information and to download the utility, go to your model's Downloads page at <a href="mailto:support.brother.com">support.brother.com</a> . | Wireless  |
|                                                                                       | Select and confirm that you are using the correct security settings.                                                                                                    |           |
|                                                                                       | <ul> <li>See the instructions supplied with your wireless LAN access<br/>point/router for information on how to find the security<br/>settings.</li> </ul>                                                       |           |
|                                                                                       | <ul> <li>The manufacturer's name or model number of the wireless<br/>LAN access point/router may be used as the default security<br/>settings.</li> </ul>                                                        |           |
|                                                                                       | <ul> <li>Consult with the access point/router manufacturer, your<br/>Internet provider, or network administrator.</li> </ul>                                                                                     |           |
| Your Brother machine's MAC address is not allowed.                                    | Confirm that the Brother machine's MAC Address is allowed in the filter.                                                                                                    | Wireless  |
| Your wireless LAN access point/router is in stealth mode (not broadcasting the SSID). | Enter the correct SSID name or Network Key manually.                                                                                                    | Wireless  |
|                                                                                       | Check the SSID name or the Network Key in the instructions supplied with your wireless LAN access point/router and reconfigure the wireless network setup.                                                       |           |

#### **For Windows**

If your wireless connection has been interrupted, and you have checked and tried all of the above, we recommend using the Network Connection Repair Tool.

#### My Brother Machine Cannot Print or Scan over the Network

If you can no longer print or scan via the network, press **WiFi Button/LED** and **Color Start** simultaneously to restart the Wi-Fi.

| Cause                                                               | Action                                                                                                    | Interface |
|---------------------------------------------------------------------|----------------------------------------------------------------------------------------------------|-----------|
| Your security software blocks your machine's access to the network. | Windows     Configure the third-party Security/Firewall Software to allow     Network scanning. To add port 54925 for Network scanning, type the information below: | Wireless  |

| Cause                                                                   | Action                                                                                                    | Interface |
|-------------------------------------------------------------------------|----------------------------------------------------------------------------------------------------|-----------|
| (The Network scanning feature does not work.)                           | <ul> <li>In Name:         Type any description, for example Brother NetScan.</li> <li>In Port number:         Type 54925.         Type 137.         Type 161.         In Protocol:         UDP is selected.         See the instruction manual that came with your third-party Security/Firewall Software or contact the software manufacturer.</li> <li>Mac         (Brother iPrint&amp;Scan)         In the Finder menu bar, click Go &gt; Applications, and then double-click the Brother iPrint&amp;Scan icon. The Brother iPrint&amp;Scan window appears. Click the Select your Machine button, and then follow the on-screen instructions to reselect your network machine.</li> </ul> |           |
| Your security software blocks your machine's access to the network.     | Some security software might block access without showing a security alert dialog box even after successful installation.  To allow access, see the instructions for your security software or ask the software manufacturer.                                                                                                    | Wireless  |
| Your Brother machine was not assigned an available IP address.          | <ul> <li>Confirm the IP address and the Subnet Mask.         Verify that both the IP addresses and Subnet Masks of your computer and the Brother machine are correct and located on the same network.         For more information about how to verify the IP address and the Subnet Mask, ask your network administrator.</li> <li>Windows         Confirm the IP address and the Subnet Mask using the Network Connection Repair Tool.</li> <li>Mac         Check your network devices using the ping command. For more information on how to confirm your network settings, see Related Information:Check Network Devices Using the Ping Command.</li> </ul>                              | Wireless  |
| The failed print job is still in your computer's print queue. (Windows) | <ul> <li>If the failed print job is still in your computer's print queue, delete it.</li> <li>Otherwise, double-click the printer icon in the following folder and cancel all documents:         <ul> <li>Windows 10, Windows Server 2016, and Windows Server 2019</li> <li>Click</li></ul></li></ul>                                                                                                    | Wireless  |

| Cause                                                          | Action                                                               |          |
|----------------------------------------------------------------|----------------------------------------------------------------------|----------|
|                                                                | Click (Start) > Devices and Printers.                                |          |
|                                                                | - Windows Server 2008                                                |          |
|                                                                | Click Start > Control Panel > Printers.                              |          |
| Your Brother machine is not connected to the wireless network. | Print the WLAN Report to check the error code on the printed report. | Wireless |

If you have checked and tried all of the above, but your Brother machine still cannot print and scan, uninstall the drivers (Windows) and the Brother software and reinstall the latest version of both.

#### I Want to Check that My Network Devices are Working Correctly

| Check                                                                    | Action                                                                                                    | Interface |
|--------------------------------------------------------------------------|----------------------------------------------------------------------------------------------------|-----------|
| Check that your Brother machine, access point/ router, or network hub is | Check the following:                                                                                                    | Wireless  |
|                                                                          | The power cord is connected correctly and the Brother machine is turned on.                                                                  |           |
| turned on.                                                               | The access point/router or hub is turned on and its link indicator is blinking.                                                              |           |
|                                                                          | All protective packaging has been removed from the machine.                                                                                  |           |
|                                                                          | The document cover and Jam Clear Cover are fully closed.                                                                                     |           |
|                                                                          | Paper is inserted correctly in the paper tray.                                                                                               |           |
| Check that you can "ping" the Brother machine from your                  | Ping the Brother machine from your computer using the IP address or the node name in the Windows command prompt or Mac Terminal application: | Wireless  |
| computer.                                                                | <pre>ping <ipaddress> or <nodename>.</nodename></ipaddress></pre>                                                                            |           |
|                                                                          | Successful: Your Brother machine is working correctly and connected to the same network as your computer.                                    |           |
|                                                                          | Unsuccessful: Your Brother machine is not connected to the same network as your computer.                                                    |           |
|                                                                          | Windows:                                                                                                    |           |
|                                                                          | Ask your administrator about the IP address and the subnet mask, and then use the Network Connection Repair Tool.                            |           |
|                                                                          | Mac:                                                                                                    |           |
|                                                                          | Confirm that the IP address and the Subnet Mask are set correctly.                                                                           |           |
| Check that your Brother machine is connected to the wireless network.    | Print the WLAN Report to check the error code on the printed report.                                                                         | Wireless  |

If you have checked and tried all of the above but you are still having problems, see the instructions supplied with your wireless LAN access point/router to find the SSID (Network Name) and the Network Key (Password) information and set them correctly.

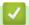

#### **Related Information**

- Network Problems
  - · Check Network Devices Using the Ping Command

- Print the WLAN Report
- Print the Network Configuration Report
- Use the Network Connection Repair Tool (Windows)
- Wireless LAN Report Error Codes

■ Home > Troubleshooting > If You Are Having Difficulty with Your Machine > Network Problems > If You Are Having Difficulty with Your Machine's Network > Check Network Devices Using the Ping Command

# **Check Network Devices Using the Ping Command**

Related Models: DCP-T420W/DCP-T425W/DCP-T428W

Check the IP addresses of both your computer and your Brother machine, and then confirm whether the network is operating correctly.

- >> Configure the IP Address on your computer (Windows)
- >> Configure the IP Address on your computer (Mac)
- >> Configure the IP Address on your Brother machine

#### Configure the IP Address on your computer (Windows)

- 1. Do one of the following:
  - Windows 10
    - Click = > Windows System > Command Prompt.
  - Windows 8.1

Move your mouse to the lower right corner of your desktop. When the menu bar appears, click **Search > Command Prompt**.

- Windows7
  - Click 🚱 (Start) > All Programs > Accessories > Command Prompt.
- 2. Type "ipconfig" and then press the Enter key on your keyboard.
- 3. Confirm the values for the IPv4 address and subnet mask.
- 4. Type "exit" and then press the Enter key on your keyboard.

#### Configure the IP Address on your computer (Mac)

- 1. Select **System Preferences** from the Apple Menu.
- 2. Click Network > Advanced > TCP/IP.
- 3. Confirm the values for the IPv4 address and subnet mask.

#### Configure the IP Address on your Brother machine

Print the Network Configuration Report, and confirm the values for the IP address and subnet mask.

| (IP Settings > |                 |                |
|----------------|-----------------|----------------|
| IP Address     | 192.168.11.250  | (set manually) |
| Subnet Mask    | 255.255.255.0   | •              |
| IP Gateway     | 192.168.100.200 |                |
| Boot Method    | STATIC          |                |
| Boot Tries     | 3               |                |
| IP Filter      | Disabled        |                |

Check the IP addresses for both your computer and your Brother machine. Confirm that the network address portions are the same. For example, if the subnet mask is "255.255.255.0", it is normal for only the host address portions to be different.

|             | Network Address | Host Address |                                                                                                    |
|-------------|-----------------|--------------|----------------------------------------------------------------------------------------------------|
| IP Address  | 192.168.100.    | 250          | Set the final number, which corresponds to "0" in the subnet mask, to 1–254.                                          |
| Subnet Mask | 255.255.255.    | 0            | Usually, there are no problems when the subnet mask is "255.255.255.0". Use the same value for all of your computers. |

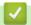

## **Related Information**

If You Are Having Difficulty with Your Machine's Network

▲ Home > Troubleshooting > Check the Machine Information

## **Check the Machine Information**

- 1. Start Brother iPrint&Scan.
  - Windows

Launch (Brother iPrint&Scan).

Mac

In the **Finder** menu bar, click **Go > Applications**, and then double-click the iPrint&Scan icon.

The Brother iPrint&Scan screen appears.

- 2. If your Brother machine is not selected, click the **Select your Machine** button, and then select your model name from the list. Click **OK**.
- 3. Click **Machine Settings**) to configure the settings.
- 4. If required, type the password in the **Login** field, and then click **Login**.

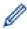

The default password to manage this machine's settings is located on the back of the machine and marked "Pwd".

5. Go to the navigation menu, and then click **General > Maintenance Information**.

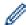

Start from  $\equiv$ , if the navigation menu is not shown on the left side of the screen.

6. Check your Brother machine's serial number, firmware version, and page counter.

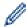

You can also check your Brother machine's serial number and firmware version with the Print Quality Check Sheet.

## Related Information

Troubleshooting

- Check the Print Quality
- · Access Web Based Management

▲ Home > Troubleshooting > Reset Your Machine

## **Reset Your Machine**

The following reset functions are available.

- >> Machine Reset
- >> Network (DCP-T420W/DCP-T425W/DCP-T428W)
- >> All Settings

#### **Machine Reset**

You can reset all the machine's settings that you have changed, such as Date and Time.

1. Press (b) (Stop) and Mono Start simultaneously.

The **Power LED**, **Warning LED**, and **Ink LED** light up for one second, and then the **Warning LED** starts blinking.

2. Press and hold Mono Start for two seconds.

The machine restarts.

## Network (DCP-T420W/DCP-T425W/DCP-T428W)

Reset the print server back to its default factory settings (includes Password and IP Address information).

1. Press WiFi Button/LED and ((Stop) simultaneously.

The **Power LED**, **Warning LED**, and **Ink LED** light up for one second, and then the **WiFi Button/LED** starts blinking.

2. Press and hold Color Start for two seconds.

The machine restarts.

#### All Settings

Use this reset function to reset all machine's settings to the settings originally set at the factory.

Brother strongly recommends you perform this operation when you dispose of the machine.

1. Press (U)(Stop) and Mono Start simultaneously.

The **Power LED**, **Warning LED**, and **Ink LED** light up for one second, and then the **Warning LED** starts blinking.

2. Press and hold Color Start for two seconds.

The machine restarts.

# Related Information

Troubleshooting

#### ▲ Home > Routine Maintenance

## **Routine Maintenance**

- · Refill the Ink Tanks
- · Clean Your Brother Machine
- · Check Your Brother Machine
- Check the Print Alignment from Your Brother Machine
- Check the Print Alignment Using Web Based Management
- Change the Print Options to Improve Your Print Results
- Pack and Ship Your Brother Machine

#### ▲ Home > Routine Maintenance > Refill the Ink Tanks

#### Refill the Ink Tanks

Make sure to confirm the actual amount of remaining ink visually by looking through the window (1) of the ink tank. If the remaining ink level is at or below the lower line (2) under the minimum fill mark, refill the ink tank.

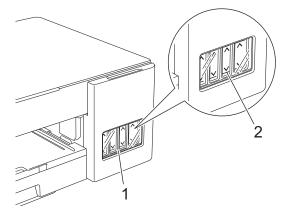

The ink below the lower line is necessary to prevent air from drying out and damaging the print head assembly. Refill the ink tank when the remaining ink level is at or below the lower line.

## **A** CAUTION

If ink gets into your eyes, rinse them with water immediately. If left as it is, it may cause red eye or mild inflammation. In case of any abnormality, consult your doctor.

#### **IMPORTANT**

- Brother strongly recommends that you continue to use only Brother Original replacement ink designed for
  your model. Use or attempted use of potentially incompatible ink in the Brother machine may cause
  damage to the machine and/or may result in unsatisfactory print quality. Our warranty coverage does not
  apply to any problem that is caused by the use of unauthorised third-party ink. To protect your investment
  and obtain premium performance from the Brother machine, we strongly recommend the use of Brother
  Original ink.
- Check the ink bottle model name on the label. Using the incorrect ink may cause damage to the machine.

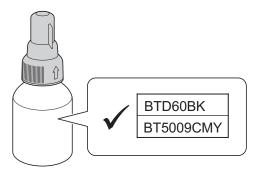

1. Open the ink tank cover (1).

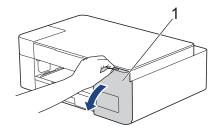

2. Remove the ink tank cap for the colour you want to refill, and place it on the back of the cover, as shown.

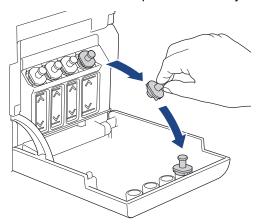

## **NOTE**

Be careful to avoid touching any ink when handling the ink tank cap.

3. Remove the ink bottle cap, remove the film from the ink bottle, and then replace the cap.

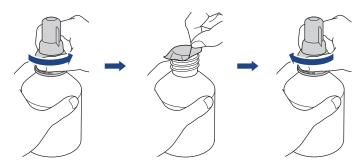

### **IMPORTANT**

- Replace the ink bottle cap tightly. Otherwise, the ink may leak.
- DO NOT shake the ink bottles. If ink stains your skin or clothing, wash with soap or detergent at once.
- 4. Remove the nozzle cap, as shown.

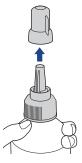

5. Make sure that the colour of the ink tank cap matches the ink colour you want to refill.

Keep the nozzle close to the ink tank opening and insert the bottle nozzle firmly into the ink tank so that the ink does not spill.

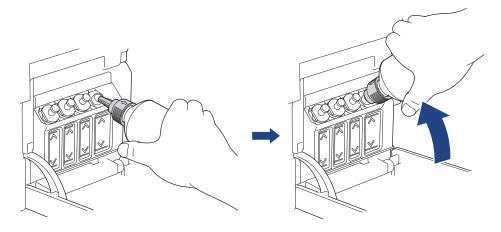

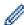

To fill the ink tank faster, insert the bottle nozzle firmly into the ink tank so that the arrow mark shown on the ink bottle in the illustration is up.

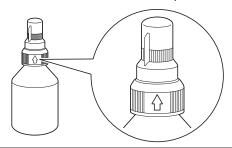

6. The bottle is self-standing, and the ink fills automatically until the bottle is empty or until the ink reaches the maximum fill mark line.

To fill the ink tank faster, squeeze the bottle on both sides.

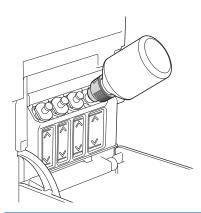

## **IMPORTANT**

Be careful not to fill the ink past the upper line above the maximum fill mark.

## **NOTE**

- Be careful not to spill any ink when you refill the ink tank.
- Refill with all of the ink in the bottle, if it does not exceed the upper line.
- 7. Keep the nozzle close to the ink tank opening and turn the nozzle up and remove the bottle from the ink tank so that the ink does not spill.

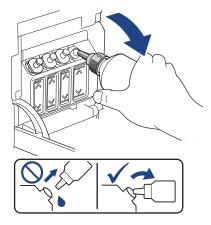

8. Replace the nozzle cap.

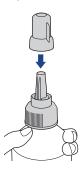

## **NOTE**

- If any ink remains in the ink bottle, seal the cap tightly and store the ink bottle upright on a level surface in a cool, dark place.
- Avoid tilting the ink bottle or storing it on its side; it may leak.
- 9. Reattach the ink tank cap.

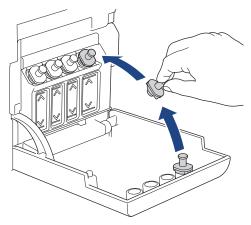

- 10. Repeat these steps for each ink tank you want to refill.
- 11. Close the ink tank cover.

If the Ink LED is blinking, press (5) (Stop).

#### **IMPORTANT**

- If you accidentally mix the colours by filling the wrong ink tank, contact Brother customer service or your local Brother dealer.
- If you have opened an ink bottle, use it within six months. Use unopened ink bottles by the expiration date written on the bottle package.

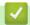

## **Related Information**

• Routine Maintenance

- Error and Maintenance LED Indications
- Paper Handling and Printing Problems

## **Clean Your Brother Machine**

- Clean the Scanner
- · Clean the Print Head from Your Brother Machine
- · Clean the Print Head Using Web Based Management
- Clean the Print Head from Your Computer (Windows)
- · Clean the Outside of the Machine
- Clean the Machine's Printer Platen
- · Clean the Paper Feed Rollers
- · Clean the Base Pad
- Clean the Paper Pick-up Rollers

▲ Home > Routine Maintenance > Clean Your Brother Machine > Clean the Scanner

## **Clean the Scanner**

- 1. Unplug the machine from the electrical socket.
- 2. Lift the document cover (1). Clean the scanner glass (2) and the white plastic (3) with a soft lint-free cloth moistened with water.

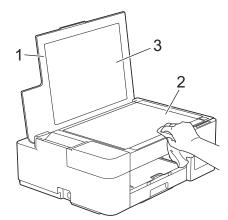

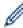

If you feel dirt or debris, clean the glass again. You may need to repeat the cleaning process three or four times. To test, make a copy after each cleaning attempt.

## Related Information

· Clean Your Brother Machine

## **Related Topics:**

Other Problems

▲ Home > Routine Maintenance > Clean Your Brother Machine > Clean the Print Head from Your Brother Machine

## **Clean the Print Head from Your Brother Machine**

To maintain good print quality, the machine automatically cleans the print head when needed. If there is a print quality problem, start the cleaning process manually.

- Clean the print head if there is a horizontal line or a blank space in the text or graphics on printed pages. Depending on the problem colour, select to clean Black only or all four colours at once.
- Cleaning the print head consumes ink.
- · Cleaning too often uses ink unnecessarily.

#### **IMPORTANT**

DO NOT touch the print head. Touching the print head may cause permanent damage and may void the print head's warranty.

1. Press (5) (Stop) and Copy Shortcut simultaneously.

The Power LED, Warning LED, and Ink LED light up for one second, and then the Ink LED starts blinking.

- 2. Do one of the following:
  - To clean all four colours, press Color Start. After the cleaning, the machine prints the Print Quality Check Sheet.
  - To clean black only, press Mono Start. After the cleaning, the machine prints the Print Quality Check Sheet.

#### NOTE

If you clean the print head several times and the print has not improved, try the Special cleaning method, which cleans the print head with more force.

- 1. Make sure all ink tanks are filled more than halfway, as this method consumes a large amount of ink.
- 2. Press (b) (Stop) and Copy Shortcut simultaneously.
- 3. Press and hold **Mono Start** and **Color Start** simultaneously, for five seconds.

The machine starts cleaning.

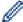

- Use the Special cleaning method only if you previously cleaned the print head several times and the print quality did not improve.
- If you start the cleaning with low ink amount, it may cause damage to the machine. Check each ink tank level before starting the cleaning and refill each ink tank as necessary.
- You can also clean the print head from your computer.

# Related Information

Clean Your Brother Machine

- Paper Handling and Printing Problems
- Clean the Print Head Using Web Based Management
- Clean the Print Head from Your Computer (Windows)

▲ Home > Routine Maintenance > Clean Your Brother Machine > Clean the Print Head Using Web Based Management

## **Clean the Print Head Using Web Based Management**

To maintain good print quality, the machine automatically cleans the print head when needed. If there is a print quality problem, start the cleaning process manually.

- 1. Start Brother iPrint&Scan.
  - Windows

Launch (Brother iPrint&Scan).

Mac

In the **Finder** menu bar, click **Go > Applications**, and then double-click the iPrint&Scan icon.

The Brother iPrint&Scan screen appears.

- 2. If your Brother machine is not selected, click the **Select your Machine** button, and then select your model name from the list. Click **OK**.
- 3. Click **\(\frac{1}{2}\)** (Machine Settings) to configure the settings.
- 4. If required, type the password in the Login field, and then click Login.

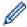

The default password to manage this machine's settings is located on the back of the machine and marked "**Pwd**".

5. Go to the navigation menu, and then click General > Print Head Cleaning.

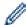

Start from  $\equiv$ , if the navigation menu is not shown on the left side of the screen.

- 6. Select the **Normal**, **Strong**, or **Strongest** option for the cleaning strength you want. The **Special** option uses the most power in cleaning the print heads, but also consumes the most ink.
- 7. Click Start.

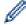

- The **Special** option requires a large amount of ink to clean the print head. Refill all ink tank levels to more than half before starting the print head cleaning.
- Use the Special option only if you previously used the Strongest option and the print quality did not improve.
- If you start the cleaning with low ink amount, it may cause damage to the machine. Check each ink tank level before starting the cleaning and refill each ink tank as necessary.
- 8. Click Yes.

The machine starts cleaning.

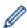

(Windows) You can also clean the print head using the printer driver.

# **V**

#### **Related Information**

Clean Your Brother Machine

- Paper Handling and Printing Problems
- · Clean the Print Head from Your Brother Machine
- Clean the Print Head from Your Computer (Windows)
- · Access Web Based Management

▲ Home > Routine Maintenance > Clean Your Brother Machine > Clean the Print Head from Your Computer (Windows)

# **Clean the Print Head from Your Computer (Windows)**

To maintain good print quality, the machine automatically cleans the print head when needed. If there is a print quality problem, start the cleaning process manually.

- 1. Do one of the following:
  - For Windows 10, Windows Server 2016, and Windows Server 2019
    - Click > Windows System > Control Panel. In the Hardware and Sound group, click View devices and printers.
  - For Windows 8.1
    - Move your mouse to the lower right corner of your desktop. When the menu bar appears, click **Settings**, and then click **Control Panel**. In the **Hardware and Sound** group, click **View devices and printers**.
  - For Windows Server 2012 R2
    - Click Control Panel on the Start screen. In the Hardware group, click View devices and printers.
  - For Windows Server 2012
    - Move your mouse to the lower right corner of your desktop. When the menu bar appears, click **Settings**, and then click **Control Panel**. In the **Hardware** group, click **View devices and printers**.
  - For Windows 7 and Windows Server 2008 R2
    - Click (Start) > Devices and Printers.
  - For Windows Server 2008
    - Click (Start) > Control Panel > Hardware and Sound > Printers.
- 2. Right-click the **Brother XXX-XXXX Printer** icon (where XXX-XXXX is the name of your model), and then select **Printing preferences**. If printer driver options appear, select your printer driver.
  - The printer driver dialog box appears.
- 3. Click the Maintenance tab.
- 4. Select one of the following options:

| Option              | Description                                                                                                    |
|---------------------|----------------------------------------------------------------------------------------------------|
| Check Print Quality | Use to print the test page and check the print quality.                                                                   |
| Print Head Cleaning | Use to start the cleaning process manually. Select if a line or blank spaces appear in text or graphics on the test page. |

- 5. Do one of the following:
  - If you selected the Check Print Quality... option, click Start.
    - The machine prints the test page.
  - If you selected the Print Head Cleaning... option, select the Black only, Colour only, or All option for the cleaning type, and then click Next.
- 6. Select the Normal, Strong, or Strongest option for the cleaning strength, and then click Next.
- 7. Click Start.

The machine starts cleaning.

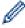

If you start the cleaning with low ink amount, it may cause damage to the machine. Check each ink tank level before starting the cleaning and refill each ink tank as necessary.

# Related Information

· Clean Your Brother Machine

- Paper Handling and Printing Problems
- Clean the Print Head from Your Brother Machine
- Clean the Print Head Using Web Based Management

## Clean the Outside of the Machine

#### **IMPORTANT**

- Cleaning with volatile liquids such as thinner or benzine will damage the outside surface of the machine.
- DO NOT use cleaning materials that contain ammonia.
- DO NOT use isopropyl alcohol to remove dirt from the control panel. It may crack the panel.
- 1. If the paper support flap is open, close it, and then close the paper support.
- 2. Pull the paper tray (1) completely out of the machine.

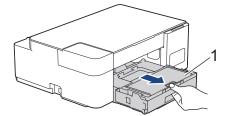

3. Wipe the outside of the machine with a dry, lint-free cloth to remove dust.

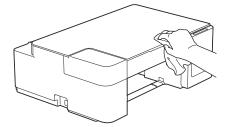

4. Lift the output paper tray cover and remove anything that is stuck inside the paper tray.

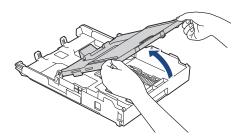

5. Wipe the inside and the outside of the paper tray with a dry, lint-free cloth to remove dust.

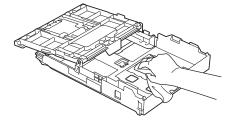

6. Close the output paper tray cover and slowly push the paper tray completely into the machine.

# Re

#### **Related Information**

· Clean Your Brother Machine

▲ Home > Routine Maintenance > Clean Your Brother Machine > Clean the Machine's Printer Platen

### **Clean the Machine's Printer Platen**

# **⚠ WARNING**

Be sure to unplug the machine from the electrical socket before cleaning the printer platen to avoid an electrical shock.

- 1. Unplug the machine from the electrical socket.
- 2. If the paper support flap is open, close it, and then close the paper support.
- 3. Pull the paper tray (1) completely out of the machine.

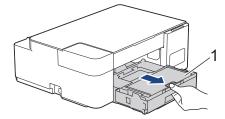

4. Clean the machine's printer platen (1) and the area around it, wiping off scattered ink with a dry, soft lint-free cloth.

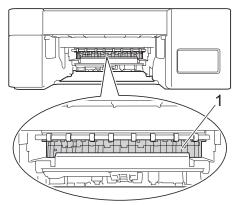

- 5. Slowly push the paper tray completely into the machine.
- 6. Reconnect the power cord.

# Related Information

· Clean Your Brother Machine

#### **Related Topics:**

· Paper Handling and Printing Problems

▲ Home > Routine Maintenance > Clean Your Brother Machine > Clean the Paper Feed Rollers

# **Clean the Paper Feed Rollers**

If the paper feed rollers are stained with ink or have a buildup of paper dust, it may cause paper feed problems.

# **⚠ WARNING**

Be sure to unplug the machine from the electrical socket before cleaning the paper feed rollers to avoid an electrical shock.

- 1. Unplug the machine from the electrical socket.
- 2. If the paper support flap is open, close it, and then close the paper support.
- 3. Pull the paper tray (1) completely out of the machine.

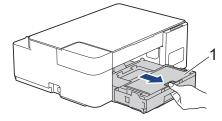

4. Clean the front and back sides of the Paper Feed Rollers (1) with a soft lint-free cloth moistened with water, using a side-to-side motion. After cleaning, wipe the rollers with a dry, soft lint-free cloth to remove all moisture.

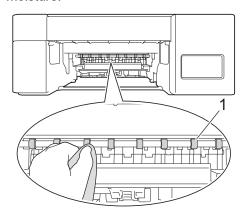

- 5. Slowly push the paper tray completely into the machine.
- 6. Reconnect the power cord.

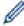

Do not use the machine again until the rollers are dry. Using the machine before the rollers are dry may cause paper feed problems.

# $\overline{\mathbf{V}}$

#### **Related Information**

Clean Your Brother Machine

#### **Related Topics:**

Paper Handling and Printing Problems

#### ▲ Home > Routine Maintenance > Clean Your Brother Machine > Clean the Base Pad

## Clean the Base Pad

Cleaning the Base Pad periodically may prevent the machine from feeding multiple sheets of paper when there are only a few sheets of paper left in the tray.

- 1. If the paper support flap is open, close it, and then close the paper support.
- 2. Pull the paper tray (1) completely out of the machine.

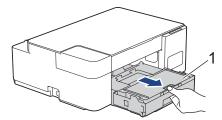

Clean the Base Pad (1) with a soft lint-free cloth moistened with water.
 After cleaning, wipe the pad with a dry, soft lint-free cloth to remove all moisture.

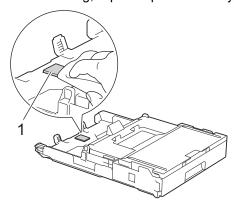

4. Slowly push the paper tray completely into the machine.

# Related Information

· Clean Your Brother Machine

#### **Related Topics:**

· Paper Handling and Printing Problems

▲ Home > Routine Maintenance > Clean Your Brother Machine > Clean the Paper Pick-up Rollers

# **Clean the Paper Pick-up Rollers**

Cleaning the paper pick-up rollers periodically may prevent paper jams by ensuring that paper feeds correctly.

- 1. Unplug the machine from the electrical socket.
- 2. If the paper support flap (1) is open, close it, and then close the paper support (2).

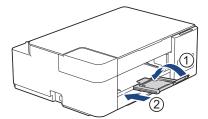

- 3. Pull the paper tray completely out of the machine.
- 4. Clean the Paper Pick-up Rollers (1) with a soft lint-free cloth moistened with water. Slowly turn the rollers so that the whole surface is cleaned. After cleaning, wipe the rollers with a dry, soft lint-free cloth to remove all moisture.

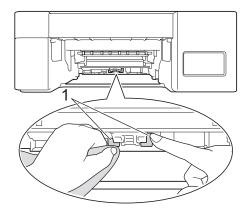

- 5. Slowly push the paper tray completely into the machine.
- 6. Reconnect the power cord.

# Related Information

· Clean Your Brother Machine

- · Error and Maintenance LED Indications
- Paper Handling and Printing Problems

▲ Home > Routine Maintenance > Check Your Brother Machine

# **Check Your Brother Machine**

- · Check the Print Quality
- Monitor Machine Status from Your Computer (Windows)

▲ Home > Routine Maintenance > Check Your Brother Machine > Check the Print Quality

# **Check the Print Quality**

If faded or streaked colours and text appear or if text is missing on your printouts, the print head nozzles may be clogged. Print the Print Quality Check Sheet and look at the nozzle check pattern.

1. Press (5) (Stop) and Copy Shortcut simultaneously.

The Power LED, Warning LED, and Ink LED light up for one second, and then the Ink LED starts blinking.

2. Press Copy Shortcut.

The machine prints the Print Quality Check Sheet.

3. Check the quality of the four colour blocks on the sheet.

# 

4. If the quality is poor, clean the print head. See *Related Information*.

#### **IMPORTANT**

DO NOT touch the print head. Touching the print head may cause permanent damage and may void the print head's warranty.

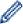

When a print head nozzle is clogged, the printed sample looks like this:

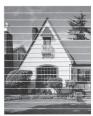

After the print head nozzle is cleaned, the horizontal lines are gone:

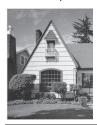

## Related Information

· Check Your Brother Machine

- · Paper Handling and Printing Problems
- · Clean the Print Head from Your Brother Machine

▲ Home > Routine Maintenance > Check Your Brother Machine > Monitor Machine Status from Your Computer (Windows)

## **Monitor Machine Status from Your Computer (Windows)**

The Status Monitor utility is a configurable software tool for monitoring the status of one or more machines; it allows you to get immediate notification of errors.

- Do one of the following:
  - Double-click the icon in the task tray.
  - Launch (Brother Utilities), and then click the drop-down list and select your model name (if not already selected). Click Tools in the left navigation bar, and then click Status Monitor.

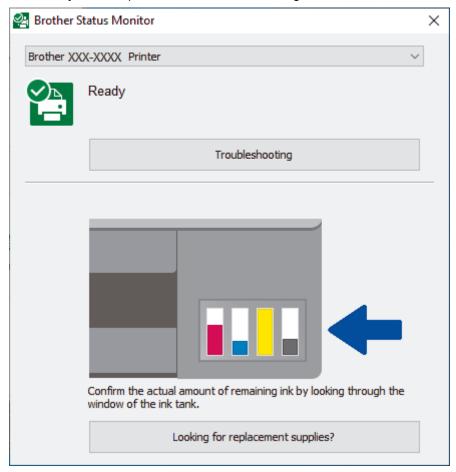

#### **Troubleshooting**

Click the **Troubleshooting** button to access the troubleshooting website.

#### Looking for replacement supplies?

Click the Looking for replacement supplies? button for more information on Brother original supplies.

# Related Information

- · Check Your Brother Machine
  - · Status Monitor Indicators and What They Mean (Windows)
  - Turn Off the Show Status Monitor Feature (Windows)
  - · Turn Off the Status Monitor (Windows)

#### **Related Topics:**

· Cancel a Print Job (Windows)

▲ Home > Routine Maintenance > Check Your Brother Machine > Monitor Machine Status from Your Computer (Windows) > Status Monitor Indicators and What They Mean (Windows)

# **Status Monitor Indicators and What They Mean (Windows)**

When you start up your computer, the Brother Status Monitor icon appears on the task tray.

A green icon indicates the normal stand-by condition.

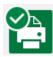

· A yellow icon indicates a warning.

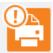

A red icon indicates an error has occurred.

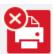

· A grey icon indicates the machine is offline.

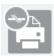

# Related Information

• Monitor Machine Status from Your Computer (Windows)

▲ Home > Routine Maintenance > Check Your Brother Machine > Monitor Machine Status from Your Computer (Windows) > Turn Off the Show Status Monitor Feature (Windows)

## **Turn Off the Show Status Monitor Feature (Windows)**

The Show Status Monitor feature lets you know if there is a problem with a device that your computer is monitoring. The default setting is **Only when printing from this PC**. To turn it off, follow these steps:

1. Right-click the (Brother Status Monitor) icon or window, select the Status Monitor Settings option, and then click Options.

The **Options** window appears.

- 2. Click the Basic tab, and then select Off for Show Status Monitor.
- 3. Click OK.

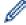

Even if the Show Status Monitor feature is turned off, you can check the machine's status at any time by displaying the Status Monitor.

# **V**

#### **Related Information**

• Monitor Machine Status from Your Computer (Windows)

▲ Home > Routine Maintenance > Check Your Brother Machine > Monitor Machine Status from Your Computer (Windows) > Turn Off the Status Monitor (Windows)

# **Turn Off the Status Monitor (Windows)**

- 1. Right-click the (Brother Status Monitor) icon or window, and then select Exit.
- 2. Click OK.

# Related Information

• Monitor Machine Status from Your Computer (Windows)

▲ Home > Routine Maintenance > Check the Print Alignment from Your Brother Machine

# **Check the Print Alignment from Your Brother Machine**

After transporting the machine, adjust the print alignment if the text is blurred or images become faded, and adjust the paper feed to reduce dark lines.

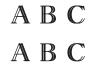

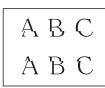

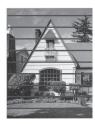

Before starting to check the print alignment, check the print quality. See Related Information.

- 1. Turn the machine off.
- 2. Press and hold **Mono Start** and turn the machine on, then hold **Mono Start** until the Adjustment Sheet is printed.

The **Power LED** blinks, and then the machine prints the Adjustment Sheet.

3. When the **Power LED** blinks slowly, place the Adjustment Sheet on the scanner glass so that the black square mark on the Adjustment Sheet is in the lower right corner.

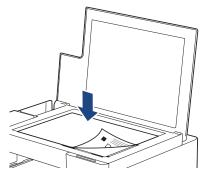

4. Press Mono Start or Color Start.

The **Power LED** blinks while the machine starts scanning and performs automatic adjustment.

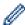

Immediately after scanning is finished, the LED indicates the adjustment results:

· When adjustment is OK:

The **Power LED** blinks quickly three times, and the machine returns to the standby condition.

· When there is an adjustment error:

The **Warning LED** and **Ink LED** blink quickly three times, and the machine returns to the standby condition.

You need to try this adjustment one more time from the beginning.

5. If the print quality has not improved, try the print adjustment again.

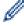

You can also check the print alignment from your computer.

# Related Information

Routine Maintenance

- · Check the Print Alignment Using Web Based Management
- · Check the Print Quality

▲ Home > Routine Maintenance > Check the Print Alignment Using Web Based Management

# Check the Print Alignment Using Web Based Management

After transporting the machine, adjust the print alignment if the text is blurred or images become faded, and adjust the paper feed to reduce dark lines.

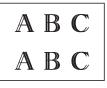

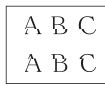

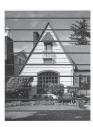

- 1. Start Brother iPrint&Scan.
  - Windows

Launch (Brother iPrint&Scan).

Mac

In the **Finder** menu bar, click **Go > Applications**, and then double-click the iPrint&Scan icon.

The Brother iPrint&Scan screen appears.

- 2. If your Brother machine is not selected, click the **Select your Machine** button, and then select your model name from the list. Click **OK**.
- 3. Click **\(\gamma\)** (Machine Settings) to configure the settings.
- 4. If required, type the password in the Login field, and then click Login.

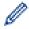

The default password to manage this machine's settings is located on the back of the machine and marked "Pwd".

5. Go to the navigation menu, and then click **General > Alignment**.

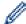

Start from  $\equiv$ , if the navigation menu is not shown on the left side of the screen.

6. Follow the on-screen instructions.

# ✓

#### Related Information

· Routine Maintenance

#### **Related Topics:**

· Access Web Based Management

▲ Home > Routine Maintenance > Change the Print Options to Improve Your Print Results

# **Change the Print Options to Improve Your Print Results**

If your printouts do not look the way you expect, change the print settings on your Brother machine to improve printout quality. Print speed may be slower when using these settings.

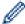

- These instructions allow you to improve your print results when you are using your machine for copying or printing from a mobile device.
- If you are experiencing poor print quality when printing from your computer, change your printer driver settings.
- 1. Start Brother iPrint&Scan.
  - Windows

Launch (Brother iPrint&Scan).

Mac

In the **Finder** menu bar, click **Go > Applications**, and then double-click the iPrint&Scan icon.

The Brother iPrint&Scan screen appears.

- 2. If your Brother machine is not selected, click the **Select your Machine** button, and then select your model name from the list. Click **OK**.
- 3. Click **\(\gamma\)** (Machine Settings) to configure the settings.
- 4. If required, type the password in the **Login** field, and then click **Login**.

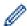

The default password to manage this machine's settings is located on the back of the machine and marked "Pwd"

5. Go to the navigation menu, and then click **General > Print Options**.

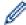

Start from  $\equiv$ , if the navigation menu is not shown on the left side of the screen.

- 6. Configure the **Reduce Smudging** settings if you have problems with smudged printouts or paper jams.
- 7. Select **On** for **Enhance Print** if you have problems with blurred printouts.
- 8. Click Submit.

# **✓**

#### **Related Information**

· Routine Maintenance

- · Paper Handling and Printing Problems
- · Other Problems
- · Prevent Smudged Printouts and Paper Jams (Windows)
- Print Settings (Windows)
- · Access Web Based Management

▲ Home > Routine Maintenance > Pack and Ship Your Brother Machine

# **Pack and Ship Your Brother Machine**

- When you transport the machine, use the packing materials that came with your machine. Do not tip or turn
  the product upside down. If you do not pack the machine correctly, any damage that may occur in transit may
  not be covered by your warranty.
- The machine should be adequately insured with the carrier.

#### **IMPORTANT**

It is important to allow the machine to "park" the print head after a print job. Listen carefully to the machine before unplugging it to make sure that all mechanical noises have stopped. Not allowing the machine to finish this parking process may lead to print problems and possible damage to the print head.

- 1. Unplug the machine from the electrical socket.
- 2. Lift the document cover.
- 3. Unplug the interface cable from the machine, if it is connected.
- 4. Close the document cover.

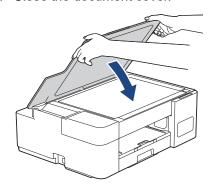

- 5. Open the ink tank cover.
- 6. Make sure the ink tank caps are installed correctly.

Push down on the ink tank caps to secure them tightly and then close the ink tank cover.

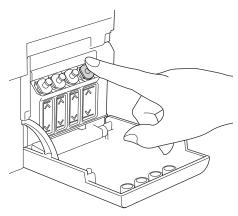

7. Wrap the machine in the bag.

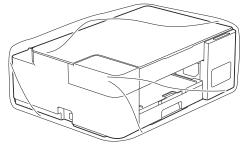

8. Pack the machine in the original carton with the original packing material as shown below. Do not pack the used ink bottles in the carton.

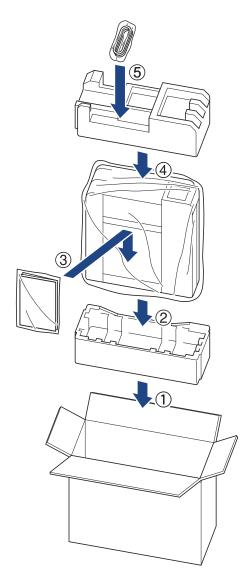

9. Close the carton and tape it shut.

# Related Information

• Routine Maintenance

▲ Home > Machine Settings

# **Machine Settings**

Customise settings and features to make your machine a more efficient work tool.

- Change Machine Settings Using Web Based Management
- In the Event of Power Failure (Memory Storage)

▲ Home > Machine Settings > Change Machine Settings Using Web Based Management

# **Change Machine Settings Using Web Based Management**

Web Based Management is a utility that uses a standard web browser to manage your machine using the Hyper Text Transfer Protocol (HTTP) or Hyper Text Transfer Protocol over Secure Socket Layer (HTTPS).

- What is Web Based Management?
- Access Web Based Management
- Set or Change a Login Password for Web Based Management
- General Settings

▲ Home > Machine Settings > Change Machine Settings Using Web Based Management > What is Web Based Management?

# What is Web Based Management?

Web Based Management is a utility that uses a standard web browser to manage your machine using the Hyper Text Transfer Protocol (HTTP) or Hyper Text Transfer Protocol over Secure Socket Layer (HTTPS).

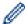

- We recommend Microsoft Internet Explorer 11/Microsoft Edge for Windows, Safari 10/11 for Mac, Chrome for Android (4.x or later), and Chrome/Safari for iOS (10.x or later). Make sure that JavaScript and Cookies are always enabled in whichever browser you use.
- (DCP-T420W/DCP-T425W/DCP-T428W) You must use the TCP/IP protocol on your network and have a valid IP address programmed into the print server and your computer.

XXX-XXXX brothe

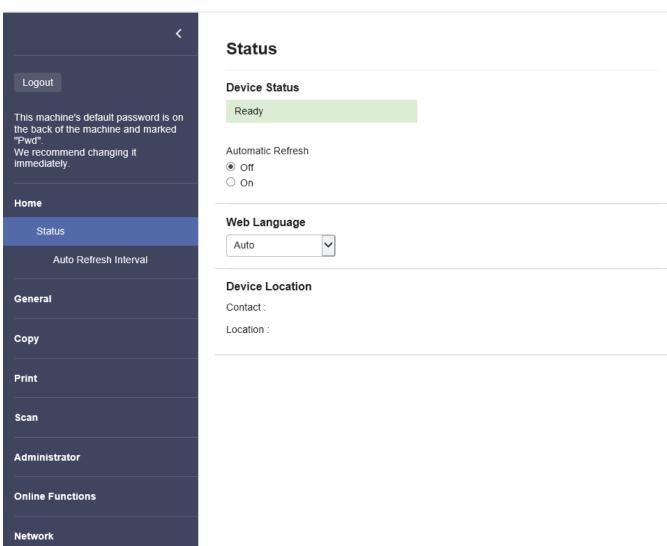

The actual screen may differ from the screen shown above.

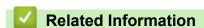

Change Machine Settings Using Web Based Management

▲ Home > Machine Settings > Change Machine Settings Using Web Based Management > Access Web Based Management

## **Access Web Based Management**

- We recommend Microsoft Internet Explorer 11/Microsoft Edge for Windows, Safari 10/11 for Mac, Chrome for Android (4.x or later), and Chrome/Safari for iOS (10.x or later). Make sure that JavaScript and Cookies are always enabled in whichever browser you use.
- The default password to manage this machine's settings is located on the back of the machine and marked "Pwd". We recommend immediately changing the default password to protect your machine from unauthorised access. (DCP-T420W/DCP-T425W/DCP-T428W) You can also find the default password in the Network Configuration Report.
- (DCP-T420W/DCP-T425W/DCP-T428W)

We recommend using the HTTPS security protocol when configuring settings using Web Based Management.

(DCP-T420W/DCP-T425W/DCP-T428W)

When you use HTTPS for Web Based Management configuration, your browser will display a warning dialog box. To avoid displaying the warning dialog box, you can install a self-signed certificate to use SSL/TLS communication. For more detailed information, see *Related Information*.

- >> Start from Brother iPrint&Scan (Windows/Mac)
- >> Start from Your Web Browser (DCP-T420W/DCP-T425W/DCP-T428W)
- >> Start from Brother Utilities (Windows)

#### Start from Brother iPrint&Scan (Windows/Mac)

- 1. Start Brother iPrint&Scan.
  - Windows

Launch (Brother iPrint&Scan).

Mag

In the **Finder** menu bar, click **Go > Applications**, and then double-click the iPrint&Scan icon.

The Brother iPrint&Scan screen appears.

- 2. If your Brother machine is not selected, click the **Select your Machine** button, and then select your model name from the list. Click **OK**.
- 3. Click (Machine Settings).

Web Based Management appears.

- 4. If required, type the password in the Login field, and then click Login.
- 5. If you want to pin the navigation menu on the left side of the screen, click ≡ and then click ✓.

You can now change the machine settings.

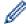

You can also access Web Based Management from Brother iPrint&Scan for mobile devices.

#### Start from Your Web Browser (DCP-T420W/DCP-T425W/DCP-T428W)

- 1. Start your web browser.
- 2. Type "https://machine's IP address" in your browser's address bar (where "machine's IP address" is the machine's IP address).

For example:

https://192.168.1.2

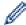

- If you are using a Domain Name System or enable a NetBIOS name, you can type another name, such as "SharedPrinter" instead of the IP address.
  - For example: https://SharedPrinter

If you enable a NetBIOS name, you can also use the node name.

The NetBIOS name can be found in the Network Configuration Report.

- 3. If required, type the password in the Login field, and then click Login.
- 4. If you want to pin the navigation menu on the left side of the screen, click  $\equiv$  and then click  $\bowtie$ .

You can now change the machine settings.

#### **Start from Brother Utilities (Windows)**

- 1. Launch (Brother Utilities), and then click the drop-down list and select your model name (if not already selected).
- 2. Click **Tools** in the left navigation bar, and then click **Machine Settings**. Web Based Management appears.
- 3. If required, type the password in the **Login** field, and then click **Login**.
- 4. If you want to pin the navigation menu on the left side of the screen, click  $\equiv$  and then click  $\propto$ .

You can now change the machine settings.

(DCP-T420W/DCP-T425W/DCP-T428W)

If you change the protocol settings, you must restart the machine after clicking **Submit** to activate the configuration.

After configuring the settings, click **Logout**.

# Related Information

Change Machine Settings Using Web Based Management

- · Print the Network Configuration Report
- · Create a Self-signed Certificate
- · Install the Self-signed Certificate for Windows users with Administrator Rights

▲ Home > Machine Settings > Change Machine Settings Using Web Based Management > Set or Change a Login Password for Web Based Management

## Set or Change a Login Password for Web Based Management

The default password to manage this machine's settings is located on the back of the machine and marked "Pwd". We recommend immediately changing the default password to protect your machine from unauthorised access.

- 1. Start Brother iPrint&Scan.
  - Windows

Launch (Brother iPrint&Scan).

Mac

In the **Finder** menu bar, click **Go > Applications**, and then double-click the iPrint&Scan icon.

The Brother iPrint&Scan screen appears.

- 2. If your Brother machine is not selected, click the **Select your Machine** button, and then select your model name from the list. Click **OK**.
- 3. Click **\*\*\* (Machine Settings**) to configure the settings.
- 4. Do one of the following:
  - If you have previously set your own password, type it, and then click Login.
  - If you have not previously set your own password, type the default login password, and then click Login.
- 5. Go to the navigation menu, and then click **Administrator > Login Password**.
- $\overline{\hspace{1cm}}$  Start from  $\equiv$ , if the navigation menu is not shown on the left side of the screen.
- 6. Following the on-screen guidelines, type your password in the Enter New Password field.
- 7. Retype the password in the **Confirm New Password** field.
- 8. Click Submit.

## Related Information

· Change Machine Settings Using Web Based Management

▲ Home > Machine Settings > Change Machine Settings Using Web Based Management > General Settings

## **General Settings**

- Set Sleep Mode Countdown
- · Set the Machine to Power Off Automatically
- Set the Date and Time
- Reduce Printing Noise
- Change the Language Printed in the Reports and Sheets

▲ Home > Machine Settings > Change Machine Settings Using Web Based Management > General Settings > Set Sleep Mode Countdown

## **Set Sleep Mode Countdown**

The Sleep Mode (or Power Save Mode) setting can reduce power consumption. When the machine is in Sleep Mode, it acts as if it is turned off. The machine will wake up and start printing when it receives a print job. Use these instructions to set a time delay (countdown) before the machine enters Sleep Mode.

- · The timer will restart if any operation is carried out on the machine, such as receiving a print job.
- The factory setting is five minutes.
- 1. Start Brother iPrint&Scan.
  - Windows

Launch (Brother iPrint&Scan).

Mac

In the **Finder** menu bar, click **Go > Applications**, and then double-click the iPrint&Scan icon.

The Brother iPrint&Scan screen appears.

- 2. If your Brother machine is not selected, click the **Select your Machine** button, and then select your model name from the list. Click **OK**.
- 3. Click **\( \text{Machine Settings} \)** to configure the settings.
- 4. If required, type the password in the Login field, and then click Login.

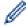

The default password to manage this machine's settings is located on the back of the machine and marked "Pwd".

5. Go to the navigation menu, and then click **General > Sleep Time**.

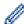

Start from ≡, if the navigation menu is not shown on the left side of the screen.

- 6. Enter the **Sleep Time** field (1-60).
- 7. Click Submit.

## Related Information

· General Settings

#### **Related Topics:**

- Set the Machine to Power Off Automatically
- · Access Web Based Management

▲ Home > Machine Settings > Change Machine Settings Using Web Based Management > General Settings > Set the Machine to Power Off Automatically

## **Set the Machine to Power Off Automatically**

The Auto Power Off feature can reduce power consumption. Set the amount of time that the machine must be in Sleep Mode before it automatically powers off. When this feature is set to off, you must power off the machine manually.

To turn on the machine after the Auto Power Off feature has turned it Off, press ( (Stop).

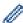

#### (DCP-T420W/DCP-T425W/DCP-T428W)

The machine does not power off automatically when:

- · The machine is connected to a wireless network.
- · Wi-Fi is set to On.
- 1. Start Brother iPrint&Scan.
  - Windows
    - Launch (Brother iPrint&Scan).
  - Mac
    - In the **Finder** menu bar, click **Go > Applications**, and then double-click the iPrint&Scan icon.

The Brother iPrint&Scan screen appears.

- 2. If your Brother machine is not selected, click the **Select your Machine** button, and then select your model name from the list. Click **OK**.
- 3. Click **\(\gamma\)** (Machine Settings) to configure the settings.
- 4. If required, type the password in the **Login** field, and then click **Login**.

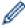

The default password to manage this machine's settings is located on the back of the machine and marked "Pwd"

5. Go to the navigation menu, and then click General > Auto Power Off.

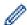

Start from ≡, if the navigation menu is not shown on the left side of the screen.

- 6. Click the Auto Power Off drop-down list, and then select the option you want.
- 7. Click **Submit**.

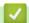

#### **Related Information**

General Settings

#### **Related Topics:**

- Set Sleep Mode Countdown
- · Access Web Based Management

▲ Home > Machine Settings > Change Machine Settings Using Web Based Management > General Settings > Set the Date and Time

## **Set the Date and Time**

Make sure the date and time setting is set correctly using Web Based Management, so the machine's time matches the time being used by the server providing authentication.

- 1. Start Brother iPrint&Scan.
  - Windows

Launch (Brother iPrint&Scan).

Mac

In the **Finder** menu bar, click **Go > Applications**, and then double-click the iPrint&Scan icon.

The Brother iPrint&Scan screen appears.

- 2. If your Brother machine is not selected, click the **Select your Machine** button, and then select your model name from the list. Click **OK**.
- 3. Click **\(\frac{1}{2}\)** (Machine Settings) to configure the settings.
- 4. If required, type the password in the Login field, and then click Login.

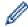

The default password to manage this machine's settings is located on the back of the machine and marked "**Pwd**".

5. Go to the navigation menu, and then click **Administrator > Date&Time**.

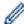

Start from  $\equiv$ , if the navigation menu is not shown on the left side of the screen.

- 6. In the Date fields, enter the date.
- 7. In the **Time** fields, enter the time.
- 8. Click Submit.

## Related Information

General Settings

#### **Related Topics:**

· Access Web Based Management

▲ Home > Machine Settings > Change Machine Settings Using Web Based Management > General Settings > Reduce Printing Noise

## **Reduce Printing Noise**

The Quiet Mode setting can reduce printing noise. When Quiet Mode is turned on, the print speed becomes slower.

The factory setting is Off.

- 1. Start Brother iPrint&Scan.
  - Windows

Launch (Brother iPrint&Scan).

Mac

In the **Finder** menu bar, click **Go > Applications**, and then double-click the iPrint&Scan icon.

The Brother iPrint&Scan screen appears.

- 2. If your Brother machine is not selected, click the **Select your Machine** button, and then select your model name from the list. Click **OK**.
- 3. Click **Machine Settings**) to configure the settings.
- 4. If required, type the password in the Login field, and then click Login.

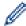

The default password to manage this machine's settings is located on the back of the machine and marked "**Pwd**".

5. Go to the navigation menu, and then click **Print > Print**.

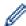

Start from  $\equiv$ , if the navigation menu is not shown on the left side of the screen.

- 6. Select On (or Off) in the Quiet Mode option.
- 7. Click Submit.

## Related Information

· General Settings

#### **Related Topics:**

- Paper Handling and Printing Problems
- · Access Web Based Management

▲ Home > Machine Settings > Change Machine Settings Using Web Based Management > General Settings > Change the Language Printed in the Reports and Sheets

## Change the Language Printed in the Reports and Sheets

Change the language printed in the reports and sheets if needed.

This feature is not available for some countries.

- 1. Start Brother iPrint&Scan.
  - Windows

Launch (Brother iPrint&Scan).

Mac

In the **Finder** menu bar, click **Go > Applications**, and then double-click the iPrint&Scan icon.

The Brother iPrint&Scan screen appears.

- 2. If your Brother machine is not selected, click the **Select your Machine** button, and then select your model name from the list. Click **OK**.
- 3. Click **\*\*\* (Machine Settings**) to configure the settings.
- 4. If required, type the password in the Login field, and then click Login.

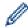

The default password to manage this machine's settings is located on the back of the machine and marked "**Pwd**".

5. Go to the navigation menu, and then click **General > Local Language**.

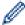

Start from  $\equiv$ , if the navigation menu is not shown on the left side of the screen.

- 6. Select your language from the Local Language drop-down list.
- 7. Click Submit.

## Related Information

· General Settings

#### **Related Topics:**

Access Web Based Management

▲ Home > Machine Settings > In the Event of Power Failure (Memory Storage)

## In the Event of Power Failure (Memory Storage)

- Your menu settings are stored permanently and will not be lost.
- Temporary settings are lost.
- The date and time must be re-entered.

## Related Information

Machine Settings

#### ▲ Home > Appendix

# **Appendix**

- Specifications
- Supply Specifications
- To create a better environment
- Brother Help and Customer Support

#### ▲ Home > Appendix > Specifications

## **Specifications**

- >> General Specifications
- >> Document Size Specifications
- >> Print Media Specifications
- >> Copy Specifications
- >> Scanner Specifications
- >> Printer Specifications
- >> Interface Specifications
- >> Network Specifications
- >> Computer Requirements Specifications

## **General Specifications**

| Printer Type       |                      |           | Inkjet                                                                                              |  |  |
|--------------------|----------------------|-----------|----------------------------------------------------------------------------------------------------|--|--|
| Print Head         | Mono                 |           | Piezo with 210 nozzles x 1                                                                          |  |  |
|                    | Colour               |           | DCP-T220/DCP-T420W/DCP-T425W/DCP-T428W Piezo with 70 nozzles x 3                                    |  |  |
|                    | 14                   |           |                                                                                                    |  |  |
| Memory Cap         |                      |           | 64 MB                                                                                               |  |  |
| Power Source       |                      |           | AC 220 to 240 V 50/60 Hz                                                                            |  |  |
| Power Consu        | umption <sup>1</sup> |           | • DCP-T220                                                                                          |  |  |
|                    |                      |           | Copying <sup>2</sup> : Approx. 11 W                                                                 |  |  |
|                    |                      |           | Ready <sup>3</sup> : Approx. 2.5 W                                                                  |  |  |
|                    |                      |           | Sleep <sup>3</sup> : Approx. 0.7 W                                                                  |  |  |
|                    |                      |           | Power Off <sup>3 4</sup> : Approx. 0.2 W                                                            |  |  |
|                    |                      |           | • DCP-T420W/DCP-T425W/DCP-T428W                                                                     |  |  |
|                    |                      |           | Copying <sup>2</sup> : Approx. 11 W                                                                 |  |  |
|                    |                      |           | Ready <sup>3</sup> : Approx. 2.5 W                                                                  |  |  |
|                    |                      |           | Sleep <sup>3</sup> : Approx. 0.7 W                                                                  |  |  |
|                    |                      |           | Power Off <sup>3 4</sup> : Approx. 0.2 W                                                            |  |  |
| Dimensions         |                      |           | • DCP-T220/DCP-T420W/DCP-T425W/DCP-T428W                                                            |  |  |
|                    |                      |           | 359 mm ——————————————————————————————————                                                           |  |  |
| Weights            |                      |           | <ul> <li>DCP-T220</li> <li>6.4 kg</li> <li>DCP-T420W/DCP-T425W/DCP-T428W</li> <li>6.4 kg</li> </ul> |  |  |
| Noise Level        | Sound Pressure       | Operating | 53.5 dB (A) (Approx.) <sup>5</sup>                                                                  |  |  |
|                    |                      | l         | 10 to 35°C                                                                                          |  |  |
| <b>Temperature</b> | Operating            |           | 10 10 00 0                                                                                          |  |  |

| Humidity | Operating          | 20 to 80% (without condensation) |  |  |
|----------|--------------------|----------------------------------|--|--|
|          | Best Print Quality | 20 to 80% (without condensation) |  |  |

- 1 Measured when the machine is connected to the USB interface. Power consumption varies slightly depending on the usage environment or part wear.
- <sup>2</sup> When single-sided printing, resolution: standard / document: ISO/IEC 24712 printed pattern.
- 3 Measured according to IEC 62301 Edition 2.0.
- 4 Even when the machine is turned off, it will automatically turn itself on periodically for print head maintenance, and then turn itself off.
- <sup>5</sup> Noise depends on printing conditions.

#### **Document Size Specifications**

| Document Size | Scanner Glass Width  | Max. 215.9 mm |
|---------------|----------------------|---------------|
|               | Scanner Glass Length | Max. 297 mm   |

## **Print Media Specifications**

| Paper Input               | Paper Tray | Paper Type <sup>1</sup>   | Plain Paper, Inkjet Paper (coated paper), Glossy Paper,<br>Recycled Paper                                                                                                    |
|---------------------------|------------|---------------------------|----------------------------------------------------------------------------------------------------|
|                           |            | Paper Size                | A4, Letter, 16K, Executive, B5 (JIS), A5, B6 (JIS), A6, Envelopes (C5, Com-10, DL, Monarch), Photo (10 x 15 cm), Photo 2L (13 x 18 cm), Index card (13 x 20 cm)                      |
|                           |            | Maximum Paper<br>Capacity | Up to 150 sheets of 80 gsm plain paper                                                                                                    |
| Manual Feed<br>Slot       |            | Paper Type <sup>1</sup>   | Plain Paper, Inkjet Paper (coated paper), Glossy Paper,<br>Recycled Paper                                                                                                    |
|                           |            | Paper Size                | A4, Letter, 16K, Executive, B5 (JIS), A5, B6 (JIS), A6, Envelopes (C5, Com-10, DL, Monarch), Photo (10 x 15 cm), Photo L (9 x 13 cm), Photo 2L (13 x 18 cm), Index card (13 x 20 cm) |
|                           |            | Maximum Paper<br>Capacity | Up to 1 sheet                                                                                                    |
| Paper Output <sup>1</sup> |            |                           | Up to 50 sheets of 80 g/m² Plain Paper (face up print delivery to the output paper tray)                                                                                             |

<sup>1</sup> For glossy paper, remove any printed pages from the output paper tray immediately to avoid smudging.

## **Copy Specifications**

| Colour/Monochrome | Yes/Yes                                        |
|-------------------|------------------------------------------------|
| Copy Width        | 204 mm <sup>1</sup>                            |
|                   |                                                |
| Multiple Copies   | Stacks up to 99 pages                          |
| Enlarge/Reduce    | 25% to 400% (in increments of 1%) <sup>2</sup> |
|                   |                                                |
| Resolution        | Prints up to 1200 × 1800 dpi                   |

- 1 When copying on A4 size paper.
- When copying using Brother iPrint&Scan.

#### **Scanner Specifications**

| Colour/Monochrome | Yes/Yes |
|-------------------|---------|
|-------------------|---------|

| TWAIN Compliant           | Yes                                                   |
|---------------------------|-------------------------------------------------------|
|                           | (Windows 7 SP1 / Windows 8.1 / Windows 10)            |
| Colour Depth              | 30 bit colour processing (Input)                      |
|                           | 24 bit colour processing (Output)                     |
| Greyscale                 | 10 bit colour processing (Input)                      |
|                           | 8 bit colour processing (Output)                      |
| Resolution                | Up to 19200 × 19200 dpi (interpolated) <sup>1 2</sup> |
|                           | Up to 1200 × 2400 dpi (optical)                       |
| Scanning Width and Length | Width: Up to 213.9 mm                                 |
| (Single-sided document)   | Length: Up to 295 mm                                  |

<sup>1</sup> Maximum 1200 × 1200 dpi scanning with the WIA driver in Windows 7 SP1, Windows 8.1 and Windows 10 (resolution up to 19200 × 19200 dpi can be selected using the scanner utility).

#### **Printer Specifications**

| Resolution                  | Up to 1200 × 6000 dpi (Windows only)                                                                    |
|-----------------------------|----------------------------------------------------------------------------------------------------|
| Printing Width <sup>1</sup> | 204 mm                                                                                                  |
|                             | Borderless <sup>2</sup> : 210 mm                                                                        |
| Borderless                  | A4, Letter, A6, Photo (10 x 15 cm), Photo L (9 x 13 cm), Photo 2L (13 x 18 cm), Index card (13 x 20 cm) |
| Print Speed                 | See your model's page on your local Brother website.                                                    |

<sup>1</sup> When printing on A4 size paper.

#### **Interface Specifications**

| USB 12                          | Use a USB 2.0 interface cable that is 2 meters long. |
|---------------------------------|------------------------------------------------------|
| Wireless LAN                    | IEEE 802.11b/g/n (Infrastructure)                    |
| (DCP-T420W/DCP-T425W/DCP-T428W) | IEEE 802.11g/n (Wireless Direct)                     |

<sup>1</sup> Your machine has a USB 2.0 Hi-Speed interface. The machine can also be connected to a computer that has a USB 1.1 interface.

#### **Network Specifications**

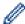

• (DCP-T420W/DCP-T425W/DCP-T428W)

You can connect your machine to a network for Network Printing and Network Scanning.

| Network Security (Wireless)                                          | SSL/TLS (IPPS, HTTPS)                                                         |     |
|----------------------------------------------------------------------|-------------------------------------------------------------------------------|-----|
| (DCP-T420W/DCP-T425W/DCP-T4                                          |                                                                               |     |
| Wireless Network Security (DCP-T420W/DCP-T425W/DCP-T4                | SSID (32 characters), WEP 64/128 bit, WPA-PSK (TKIP/AES), WPA2-PSK (TKIP/AES) |     |
| Wireless Setup Support Utility (DCP-T420W/DCP-T425W/ DCP-T428W)  WPS |                                                                               | Yes |

<sup>&</sup>lt;sup>2</sup> The scanning range may decrease as the scanning resolution increases.

When the Borderless feature is set to On.

<sup>&</sup>lt;sup>2</sup> Third party USB ports are not supported.

## **Computer Requirements Specifications**

## **Supported Operating Systems And Software Functions**

| Computer Platform & Operating System Version |                                                                                                    | PC Interface         |                         | Processor                                    | Hard Disk Space to Install |                                               |
|----------------------------------------------|----------------------------------------------------------------------------------------------------|----------------------|-------------------------|----------------------------------------------|----------------------------|-----------------------------------------------|
|                                              |                                                                                                    | USB <sup>1</sup>     | Wireless<br>802.11b/g/n |                                              | For Drivers                | For<br>Applications<br>(Including<br>Drivers) |
| Windows<br>Operating<br>System               | Windows 7 SP1 <sup>23</sup><br>Windows 8.1 <sup>23</sup>                                            | Printing<br>Scanning |                         | 32 bit (x86) or<br>64 bit (x64)<br>processor | 650 MB                     | 1.3 GB                                        |
|                                              | Windows 10 Home 2 3                                                                                 | -                    |                         |                                              |                            |                                               |
|                                              | Windows 10 Pro <sup>23</sup> Windows 10 Education <sup>23</sup> Windows 10 Enterprise <sup>23</sup> |                      |                         |                                              |                            |                                               |
|                                              | Windows Server<br>2008                                                                              | N/A                  | Printing                |                                              | 50 MB                      | N/A                                           |
|                                              | Windows Server<br>2008 R2                                                                           | -                    |                         | 64 bit (x64)<br>processor                    |                            |                                               |
|                                              | Windows Server<br>2012                                                                              |                      |                         |                                              |                            |                                               |
|                                              | Windows Server<br>2012 R2                                                                           |                      |                         |                                              |                            |                                               |
|                                              | Windows Server<br>2016                                                                              |                      |                         |                                              |                            |                                               |
|                                              | Windows Server<br>2019                                                                              |                      |                         |                                              |                            |                                               |
| Мас                                          | macOS v10.13.6                                                                                      | Printing             | '                       | Intel <sup>®</sup>                           | N/A                        | 550 MB                                        |
| Operating<br>System                          | macOS v10.14.x<br>macOS v10.15.x                                                                    | Scanning             |                         | Processor                                    |                            |                                               |

<sup>&</sup>lt;sup>1</sup> Third party USB ports are not supported.

For the latest driver updates, go to your model's **Downloads** page at <u>support.brother.com</u>.

All trademarks, brand and product names are the property of their respective companies.

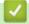

#### **Related Information**

Appendix

<sup>&</sup>lt;sup>2</sup> For WIA, 1200 x 1200 resolution. Brother Scanner Utility enables enhancing up to 19200 x 19200 dpi.

Nuance<sup>™</sup> PaperPort<sup>™</sup> 14SE supports Windows 7 SP1, Windows 8.1, Windows 10 Home, Windows 10 Pro, Windows 10 Education and Windows 10 Enterprise.

#### ▲ Home > Appendix > Supply Specifications

# **Supply Specifications**

| Ink                           | The machine uses individual Black, Yellow, Cyan and Magenta ink bottles that are separate from the print head assembly.                                                                                                    |
|-------------------------------|----------------------------------------------------------------------------------------------------|
| Service Life of Ink<br>Bottle | The first time you fill the ink tank the machine will use an amount of ink to fill the ink delivery tubes for high quality printouts. This process will only happen once. After this process is complete the ink bottles provided with your machine will have a lower yield than standard ink bottles. With all following ink bottles you can print the specified number of pages. |
| Replacement<br>Supplies       | <black bottle="" ink=""> BTD60BK <yellow bottle="" ink="">BT5009Y <cyan bottle="" ink=""> BT5009C <magenta bottle="" ink=""> BT5009M Black - Approximately 7500 pages <sup>1</sup> Yellow, Cyan and Magenta - Approximately 5000 pages <sup>1</sup></magenta></cyan></yellow></black>                                                                                              |

Quoted approx. yields are extrapolated based on Brother original methodology using Test Patterns ISO/IEC 24712. Quoted approx. yields are not based on ISO/IEC 24711.

## 1

#### **Related Information**

• Appendix

▲ Home > Appendix > To create a better environment

#### To create a better environment

Please cooperate.

Firstly, thank you very much indeed for using our Brother products!

Brother focuses on the earth environment concerned. And make a basic policy which is to concern about the earth environment, including any workflow from product development to discard. The local citizen should be responsible for local society and its environment during these environment protection activities.

Therefore, we hope you'll take part in this environment plan, and pay attention to environment protection points as below while discarding used consumables.

- 1. Please deliver the used package materials to relevant waste disposal office for recycle.
- 2. When you discard used consumables, please follow and carry on relevant local regulations properly.
- 3. When the machine need replacing parts for the maintenance and repair, please discard used circuit boards, used electrical parts and products as disposed electrical materials.
- 4. The power consumption is 0 W after you turn off the machine and unplug it from the AC outlet.
- 5. Some parts in the machine can be used on the same series model machines which are produced in the same factory.
  - Note: If you want to replace the parts, please contact Brother Authorized Service Centers.
- 6. Machines with an LWAd > 63.0 dB(A) are recommended to be set up in separate rooms due to their noise emissions.
- 7. The machine can use recycled paper.
- 8. Ensure that during use the machine is used in a well ventilated area.
- 9. Brother will accept machines and consumables for recycling. For details of the return scheme please refer to the webpage

www.brother.cn/company/info/declaration/20090304.html.

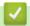

#### **Related Information**

Appendix

▲ Home > Appendix > Brother Help and Customer Support

## **Brother Help and Customer Support**

#### **IMPORTANT**

For technical and operational assistance, call the call center in mainland China.

To seach Frequently asked questions (FAQs)/ASCs/Driver/Manuals, etc, please visit our service website:

support.brother.com

To search where to purchase consumables, please visit the official website of BROTHER (CHINA) LTD.:

www.brother.cn

✓ F

#### **Related Information**

• Appendix

# brother

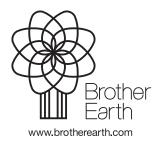